# FutureNet FA-210

Protocol Converter Series

## ユーザーズマニュアル

## Version 1.1.3

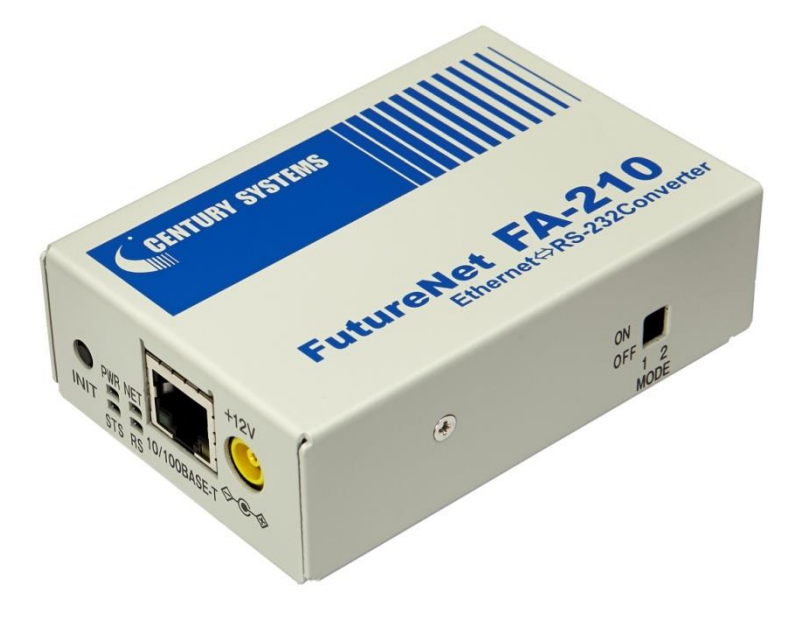

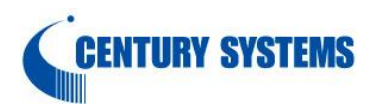

このたびは FutureNet FA-210 をご購入いただきまして、誠にありがとうございます。

本書には、本装置を安全に使用していただくための重要な情報が記載されています。ご使用の前に本書をよくお読 みになり、正しくお使いいただけますようお願い致します。

#### ■ご注意

このマニュアルの作成にあたっては万全を期しておりますが、万一不審な点、

記載漏れなどお気づきのことがありましたらお問い合わせ下さい。

- (1) このマニュアルの著作権および FutureNet FA-210 に関する知的財産権は、センチュリー・システムズ株式会 社に帰属します.
- (2) 本製品及び本書はセンチュリー・システムズ(株)の著作物です。したがって、本製品及び本書の一部または全部 を無断で複製、複写、転載、改編することは法律で禁じられています。
- (3) 本製品及び本書の内容については、改良のために予告なく変更することがあります。
- (4) 本製品の故障、誤動作、不具合、あるいは停電等の外部要因によって、通信などの機会を逸したために生じた損 害や万一、本製品に登録された情報内容が消失してしまう等の純粋経済損失につきましては、センチュリー・シス テムズ(株)およびその供給者は一切その責任を負いかねますので、あらかじめご了承下さい。また、本商品に登 録された情報内容は、別にメモをとるなどして保管してくださるようお願いします。

#### ■製品のサポートについて

- (1) ホームページにて、製品の最新ファームウェア、マニュアル、製品情報を掲載していますので、是非ご覧ください。 当社ホームページ http://www.centurysys.co.jp/ ダウンロードページ http://www.centurysys.co.jp/downloads/industrial/index.html
- (2) 本製品に関する技術的なお問い合わせは、下記 サポートデスク へご連絡ください。
	- 電子メールサポート E-mail : support@centurysys.co.jp
	- 電話サポート 電話番号 : 0422-37-8926
	- 受付時間 10:00 ~ 17:00(土日祝祭日、及び当社の定める休日を除きます)
	- FAX サポート FAX 番号 : 0422-55-3373
- (3) ご連絡をいただく前に

スムーズなサポートをご提供するために、サポートデスクにご連絡いただく場合は以下の内容をお知らせいただきま すよう、お願いいたします。

- ファームウェアのバージョン (Telnet でログインすると表示されます)
- ▶ ネットワークの構成(図) どのようなネットワークで運用されているかを、差し支えのない範囲でお知らせください。
- > 不具合の内容または、不具合の再現手順 何をしたときにどういう問題が発生するのか、できるだけ具体的にお知らせください。
- > 本装置の設定内容お知らせください。 Web ブラウザや Telnet により、現在の設定内容を一覧表示できます。表示された内容をそのままコピーして お知らせください。
- > ステータス情報をお知らせください。 Web ブラウザや Telnet により、本装置のステータス情報を表示できます。表示された内容をそのままコピー してお知らせください。ステータス情報は、本装置の電源を落とすと消えますので、ステータス情報取得時 の状況も合わせてお知らせください。

■本製品の修理について

本製品の修理はセンドバックサービスになっています。故障等の異常が発生した修理対象機器をご返却いただき、当 社にて修理を実施いたします。修理後、お客様が指定する場所に送付いたします。

- ※ 当社への発送料金はお客様ご負担となります。
- ※ お預かりする修理品の状況により、修理のために本製品の設定情報を初期化し、ご購入前の状態に戻す場 合があります。設定情報の控えを取ってから修理品をお送りください。
- ※ 本製品の保証期間は、お買い上げ日より 1 年間です。保証期間を過ぎたもの、保証書に販売店印のないも の(当社より直接販売したものは除く)、また保証の範囲外の故障については有償修理となりますのでご了承 ください。保証規定については、同梱の保証書をご覧ください。

■商標について

- ・「FutureNet」は、センチュリー・システムズ株式会社の登録商標です。
- ・下記製品名等は米国 Microsoft Corporation の登録商標です。

Microsoft、Windows、Windows XP、Windows Vista、Windows 7、Microsoft Internet Exproler

・その他の商品名、会社名は、各社の商標または登録商標です。

目次

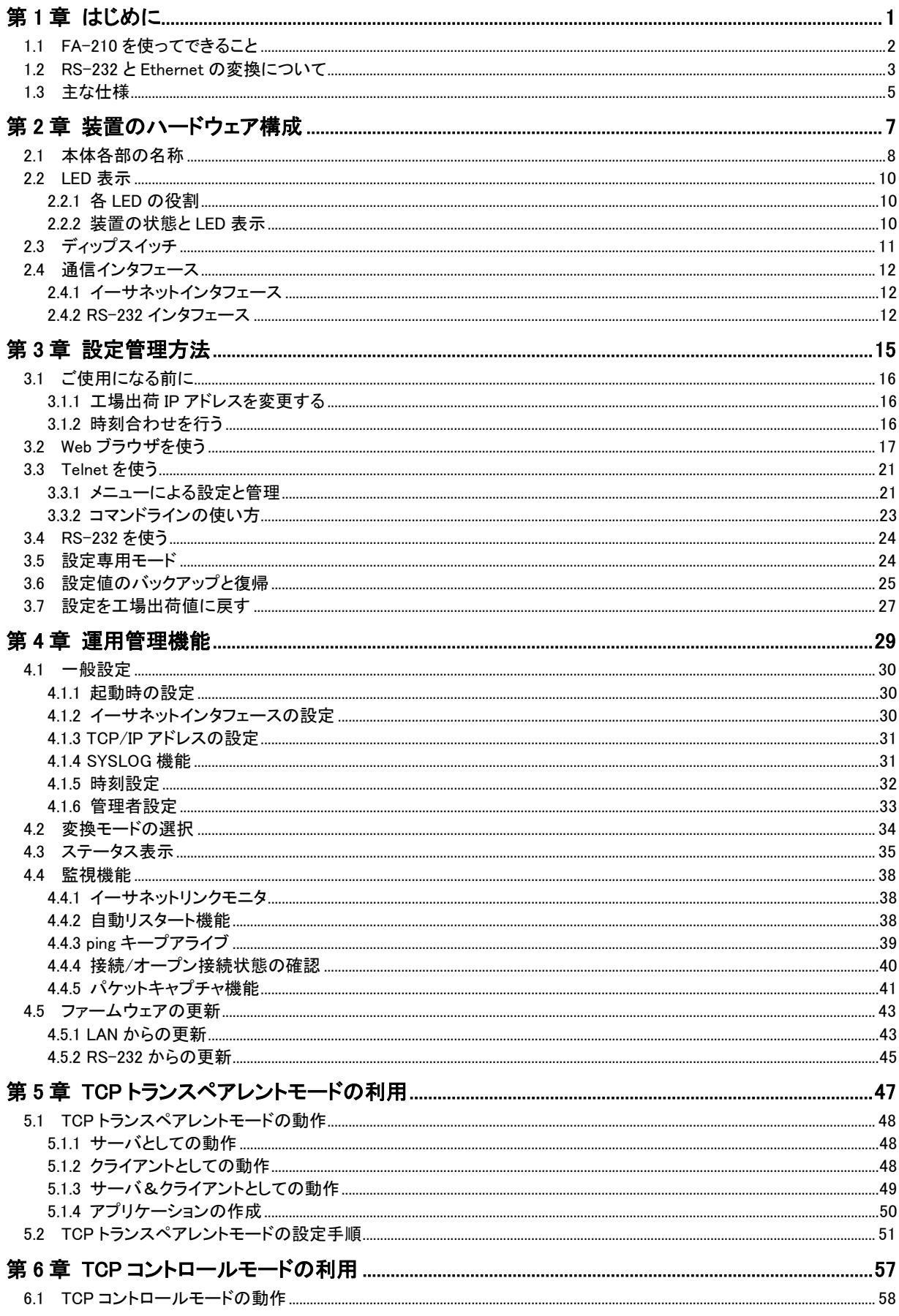

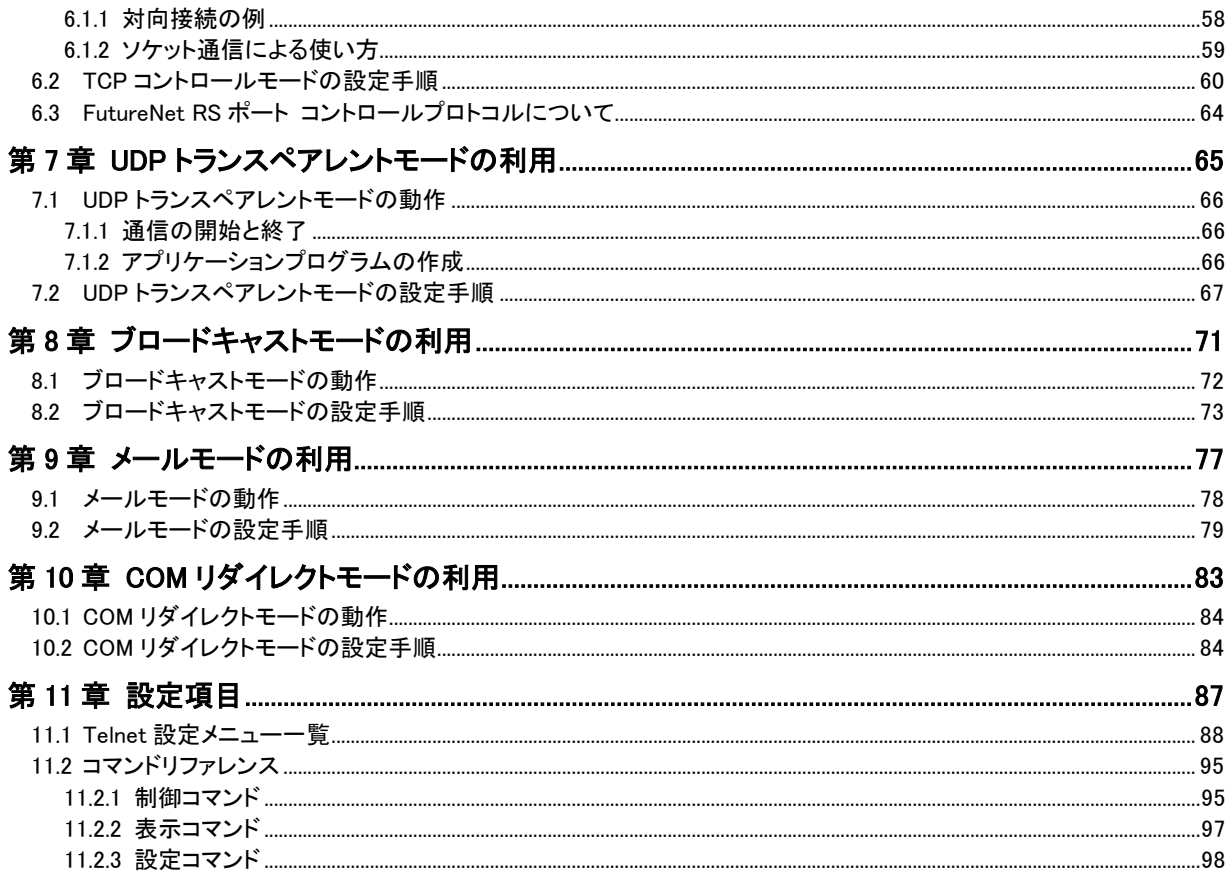

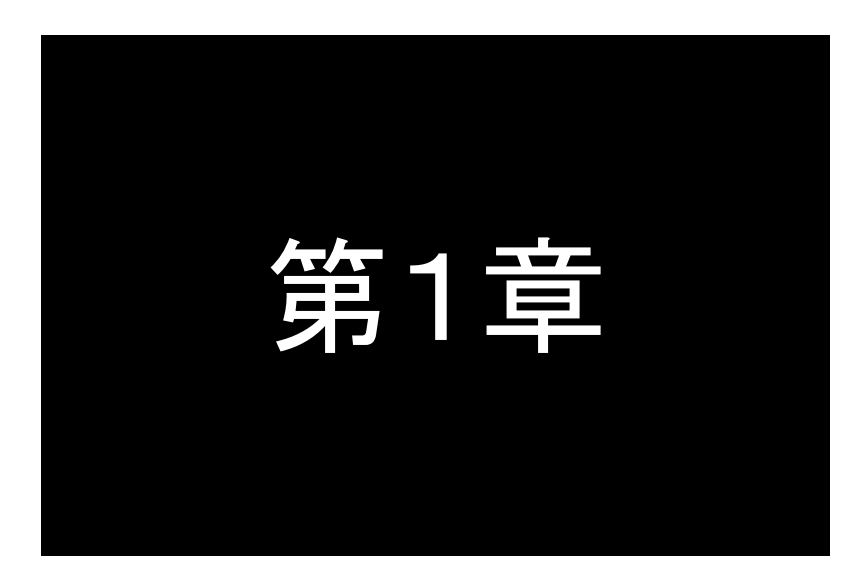

<span id="page-5-0"></span>はじめに

ここでは FutureNet FA-210 の概要をご紹介します。

#### <span id="page-6-0"></span>1.1 FA-210 を使ってできること

FutureNet FA-210 は、コンパクトで非常に柔軟性の高い「イーサネット/RS-232 変換器」です。様々な形態で RS-232 をインタフェースとして持つ装置を TCP/IP のネットワークからアクセスできるようにします。もちろん、こういった 変換器を使用しなくても、PC と装置を直接 RS-232 インタフェースで接続すれば、データのやりとりや装置の制御は可 能です。しかし、この形では不便なこともあります。FA-210 を使えば次のことが可能になります。

1.PC と機器の距離を離す

RS-232 では機器と PC の間は最大でも数 10 メートルしか離せません。FA-210 でイーサネットを使えば1セグメン トでも 500m~1500m離して設置することができます。さらにインターネットを使えばワールドワイドに利用できま す。

2.COM ポートを使うプログラムはそのまま利用

通常、FutureNet FA-210 のようなイーサネット/RS-232 変換器を利用すると、PC 上で動いていたアプリケー ション・ソフトウェアを改造しなければなりません。FutureNet FA-210 では「ソケット」を使ったプログラムの開 発はもちろん可能ですが、製品に付属する「WinCom リダイレクタ」と呼ばれる PC側のソフトウェアを使えば、COM ポートに対する入出力をおこなうアプリケーションをそのまま利用できます。これらのアプリケーションから見ると FA-210 の RS-232 ポートが PC の COM ポートとして扱えるためです。

3.機器制御用の PC の台数を減らす

RS-232 をインタフェースとする機器を複数利用する場合、それらの機器を1ヵ所にまとめて置ければ良いのです が、そうでないとその数分だけ PC が必要になってしまいます。FA-210 を使えばイーサネットを経由して1台の PC で離れた複数の機器を制御できます。

4.ケーブルの引き回しを簡単にする

オフィスでは PC や制御機器の設置場所が頻繁に変わります。そしてそのたびに RS-232 ケーブルを引き直す必 要が生じます。しかし、イーサネットの設備が整っていれば近くのハブに繋ぎかえるだけで利用できます。設定を 変える必要がある場合もありますが、ケーブルを引き直す頻度は少なくなります。

#### <span id="page-7-0"></span>1.2 RS-232 と Ethernet の変換について

FA-210 は主に RS-232 装置を LAN 上のコンピュータからアクセス、制御するために利用します。このとき、RS-232 装置と FA-210 の間はケーブルの接続だけでデータのやりとりができますが、LAN 側については、TCP/IP にしたがっ た通信が必要になります。TCP/IP での接続にはアプリケーションに応じて様々なパターンがあります。FA-210 は 様々な形態のシステムに適用できるように、TCP 通信、UDP 通信、ブロードキャスト、メール送信といった豊富な変換 モードを用意しています。利用する際にはこの変換モードのいずれかを選んで使います。

例え[ば図](#page-7-1) 1 のシステムは、PC側から LAN経由で接続したデジタルカメラ(RS-232 機器)のデータを取得する構成 の例です。

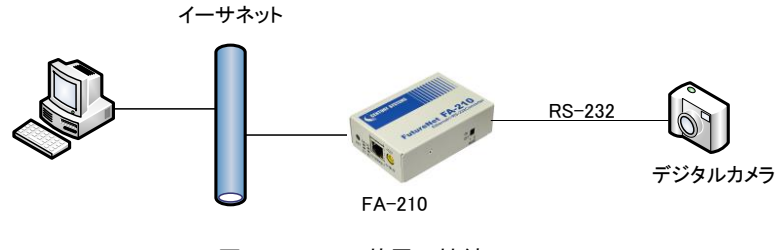

図 1 RS-232 装置の接続

<span id="page-7-1"></span>この場合、PC 側から FA-210 に接続をおこないます。FA-210 は TCP サーバとして動作させ、PC ではその TCP サ ーバに接続してデータをやりとりするための TCP クライアントアプリケーションを動かす形態になります。

■ FA-210 は LAN からどのように見えるか

FA-210 は LAN からは IP アドレスを持つ独立したノードとして見えます。LAN 上のノードは FA-210 にデータを送 ることによって FA-210 の RS-232 インタフェースに接続した装置にデータを送ることができます。また、FA-210 は RS-232 インタフェースから受け取ったデータを LAN 上の任意のノードに送信します。

例えば、本装置を TCPトレンスペアレントモードのサーバで動作させる場合であれば、ネットワーク上のホストコン ピュータから本装置に対して接続(コネクション)要求を送ります。接続が確立した後は、Ethernet 側から受信した データや、RS-232 インタフェースから受信したデータを無変換で相手側に送ります(TCP/IP のヘッダ情報は FA-210がつけはずしをおこないます)。ホストコンピュータ側にはコネクションを開始するためのクライアントアプリ ケーションが必要です。クライアントアプリケーションとしてターミナルエミュレータ等の通信ソフトも利用できます。 アプリケーションを作成する場合は Socket ライブラリを利用します。

FA-210 がクライアントで動作する場合は、ホストコンピュータに対して接続(コネクション)を行います。そのため、 本装置に接続先のホストコンピュータの IP アドレスとポート番号を登録します。また用途に合わせて接続/切断 のトリガー条件等を登録します。

■データの扱い(TCPトランスペアレントモードの場合)

FA-210 は RS-232 機器側から送出されたデータを加工することなく、TCP/IP のヘッダをつけるだけで LAN 側へ 送ります。

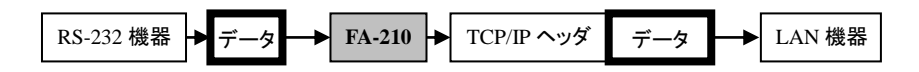

また、LAN 側から受け取ったデータは TCP/IP のヘッダを外してデータ部分のみを RS-232 側へ送出します。

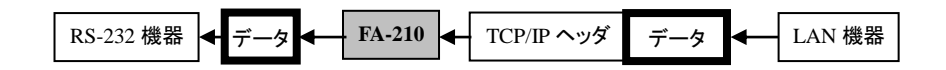

この過程でデータに関しては FA-210 では一切加工はおこないません。

■データが通信相手に届くまでの時間

RS-232 装置側から FA-210 に送出されたデータは、(1) RS-232 装置側からのデータが途切れる(データの間隔 が空く)か、1024 バイト貯まると、通常 5 ミリ秒~10 ミリ秒以内に処理されて LAN 側に送信されます。 また、LAN 側の通信相手からのデータを FA-210 の LAN インタフェースが受け取り、RS-232 インタフェース側に 送信するまでのにかかる時間は通常 5~10 ミリ秒以内です。LAN が混んでいる場合は送信にかかる時間はもっ と長くなります。場合によっては TCP のレベルで再送をする場合もあるため、その際の伝送時間は保証されませ ん。

■データの信頼性

プロトコルとして TCP を選択している場合は、LAN 上でデータ抜けが発生することはありません。UDP を選択して いる場合(UDP トランスペアレントモード、ブロードキャストモード)は、データが消失する可能性があるため、アプ リケーションレベルでデータの完全性のチェック・保証をおこなう必要があります。

RS-232 装置と FA-210 の間の通信でフロー制御を行っていれば、基本的には RS-232 側でもデータ抜けが発生 することはありません。ただし、RS-232 ケーブルや本装置周辺での強力なノイズ発生や、電源が安定しない、ハ ードウェアの故障などによってはデータが正しく送信されないことが起こりえます。

■通信異常時の対応

通信の異常時に備えて FA-210 で準備できる内容について以下に簡単にまとめます。 具体的な設定方法等については以降の章を参照して下さい。

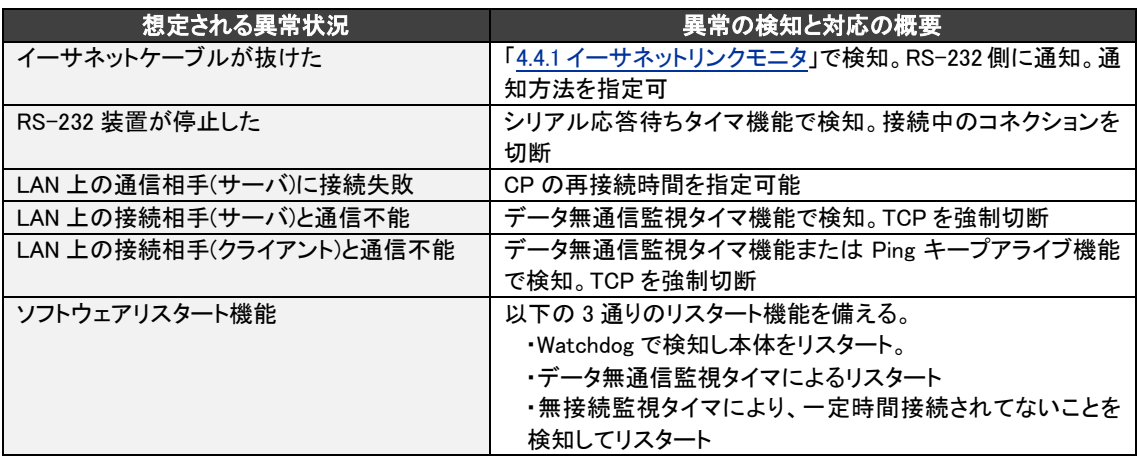

FA-210 はネットワーク通信で何らかの問題等が発生したとき、その原因を究明するための方法としてパケット キャプチャ機能を備えています。詳細は「[4.4.5](#page-45-0) [パケットキャプチャ機能」](#page-45-0)を参照してください。

## <span id="page-9-0"></span>1.3 主な仕様

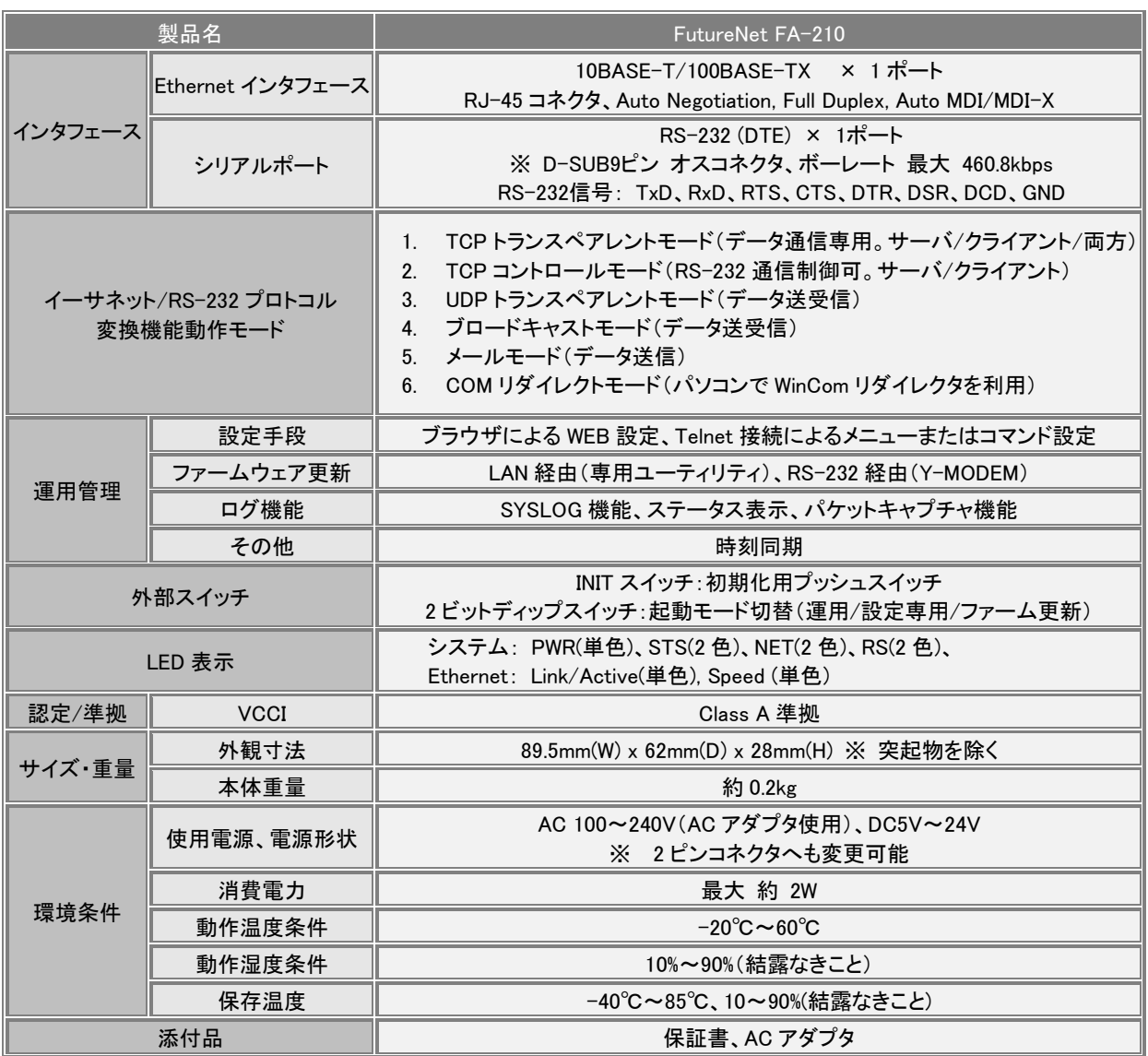

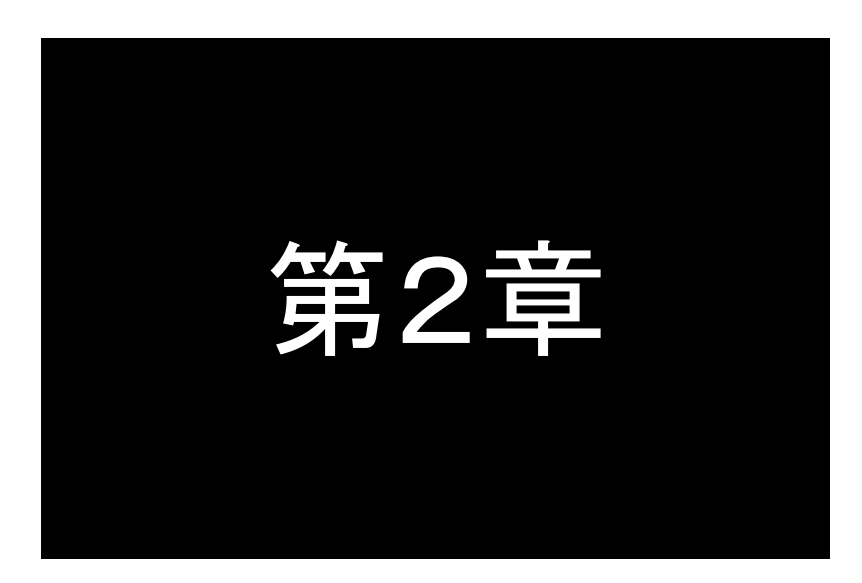

<span id="page-11-0"></span>装置のハードウェア構成

ここでは FutureNet FA-210 の本体各部の名称や LED 及び ディップスイッチについて説明します。

## <span id="page-12-0"></span>2.1 本体各部の名称

本装置の本体各部の名称と働きは以下のとおりです。

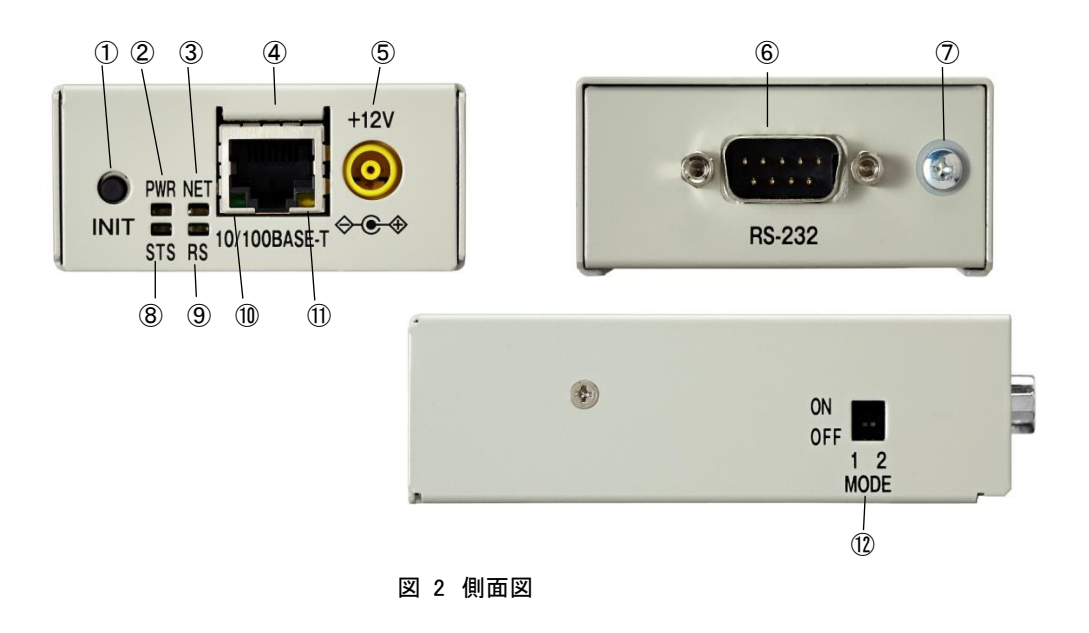

#### 【FA-210 本体各部の名称と働き】

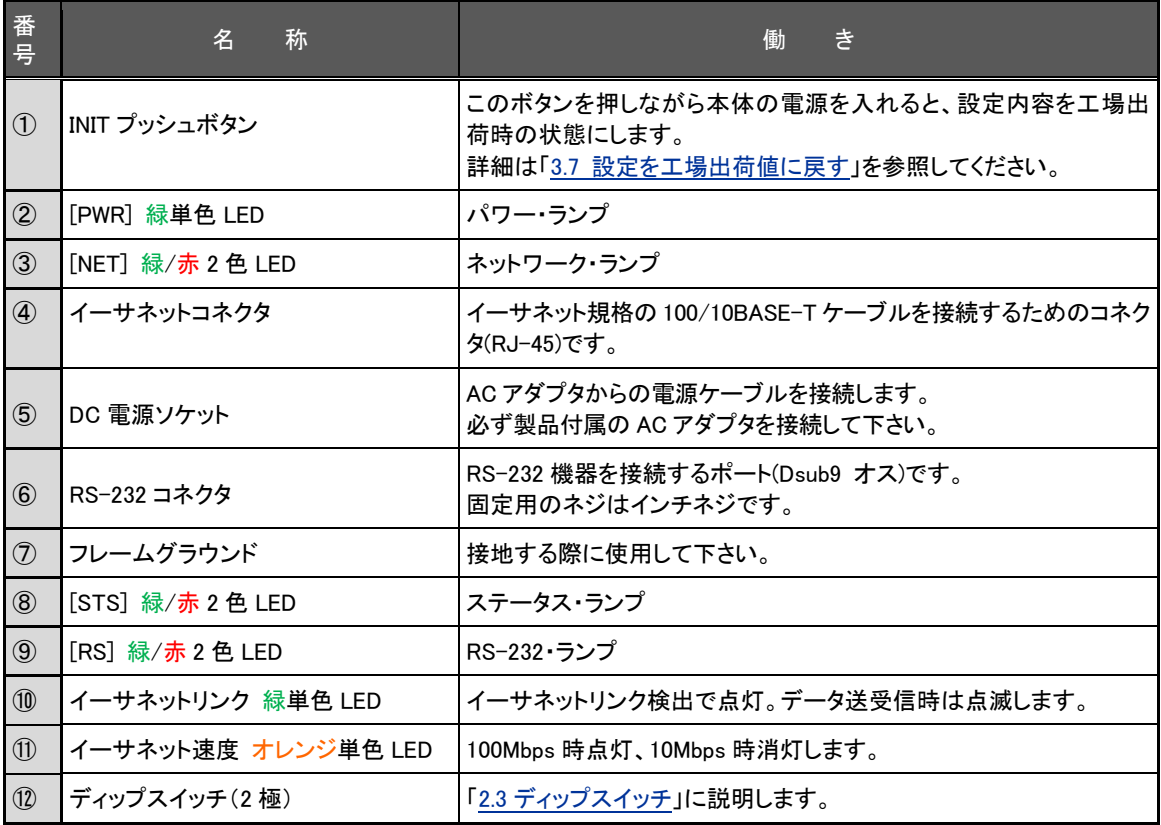

【機器の接続】

次のように各機器を接続して下さい。

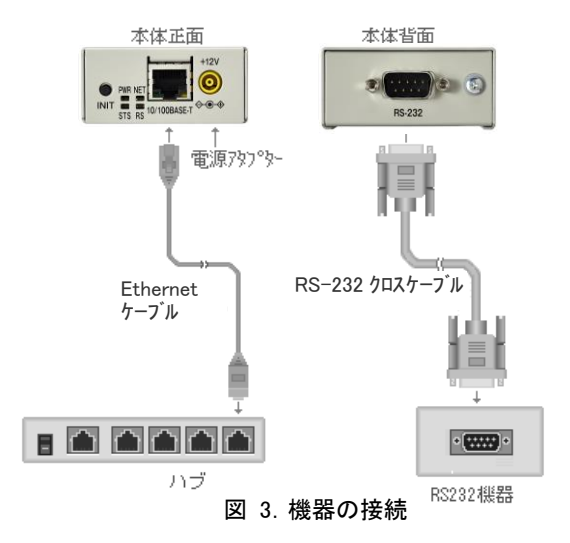

● LAN ケーブルの接続

イーサネットケーブルを使って本装置の 100/10Base-T ポートとハブを接続します。イーサネットケーブルのク ロス/ストレートは自動判定です。ケーブル・コネクタは、カチッと音がするまでしっかりと接続して下さい。

**● RS-232 ケーブルの接続** 

RS-232 ケーブルは通常(相手側が DTE の場合)クロスケーブルになります。ケーブル・コネクタはネジ止めし てください。RS-232 インタフェース詳細については「[2.4.2](#page-16-2) RS-232 [インタフェース」](#page-16-2)を参照してください。

● AC アダプタ電源は AC100V~240V の家庭用·商用電源を使用して下さい。

【本体のネジ止め】

本体を固定する際は、本体裏面の取り付け用ねじ穴を利用できます。(取り付け金具はオプションです)

- ・6 個のねじ穴を使用できます
- ・ねじは M3 のねじをご使用ください
- ・ねじは筐体内部に 2mm 程度(筐体の板厚 1mm を含めて 3mm)までとしてください

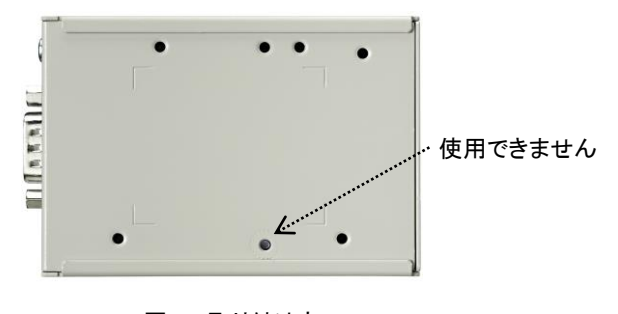

図 4. 取り付け穴

#### <span id="page-14-0"></span>2.2 LED 表示

#### <span id="page-14-1"></span>2.2.1 各 LED の役割

(1) PWR(パワー)LED

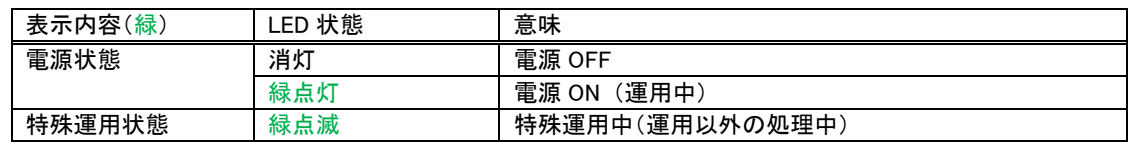

#### (2) STS(ステータス)LED

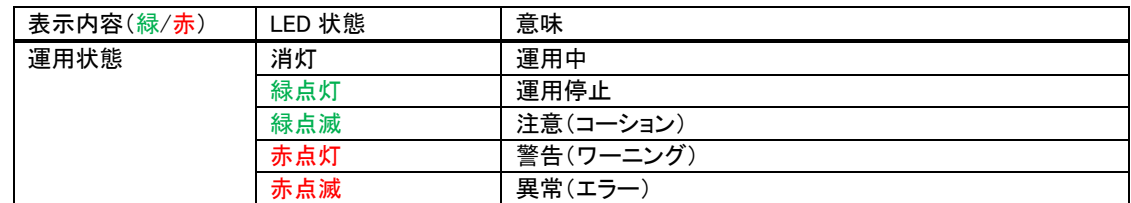

#### (3) NET(ネットワーク)LED

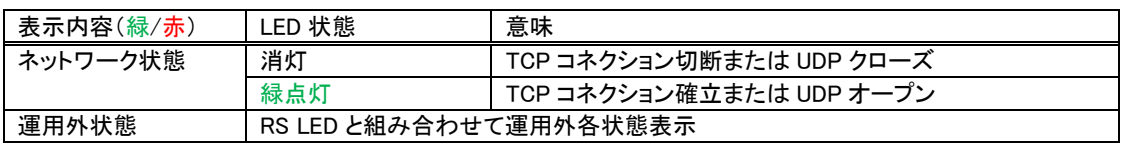

#### (4) RS(RS-232)LED

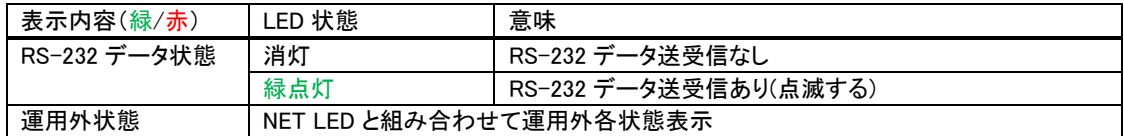

(5) イーサネットコネクタ両側の LED

緑 LED はイーサネットリンク検出で点灯。データ送受信時は点滅します。

橙 LED は 100Mbps 時点灯、10Mbps 時消灯します。

#### <span id="page-14-2"></span>2.2.2 装置の状態と LED 表示

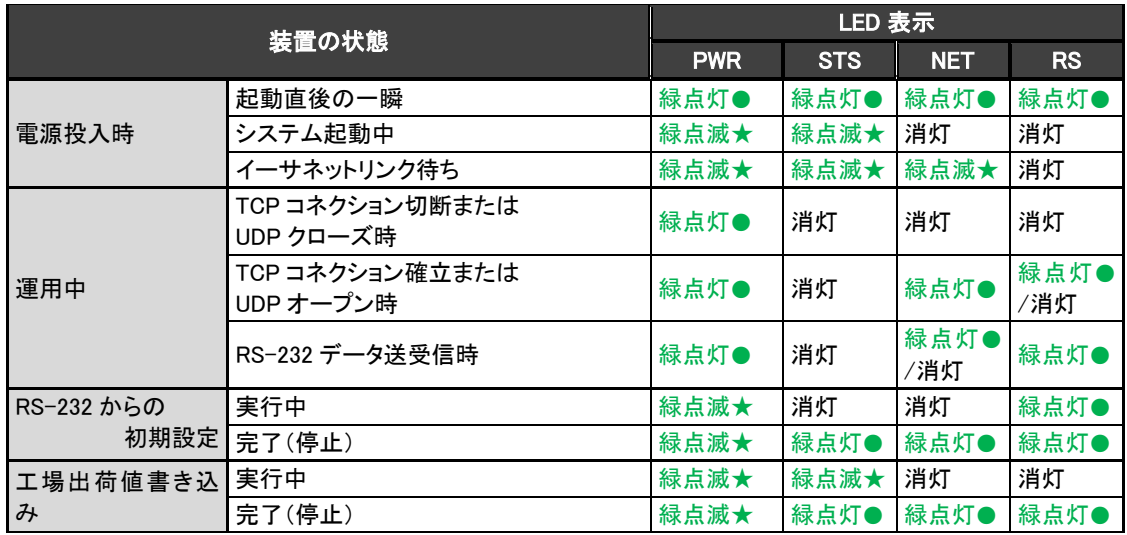

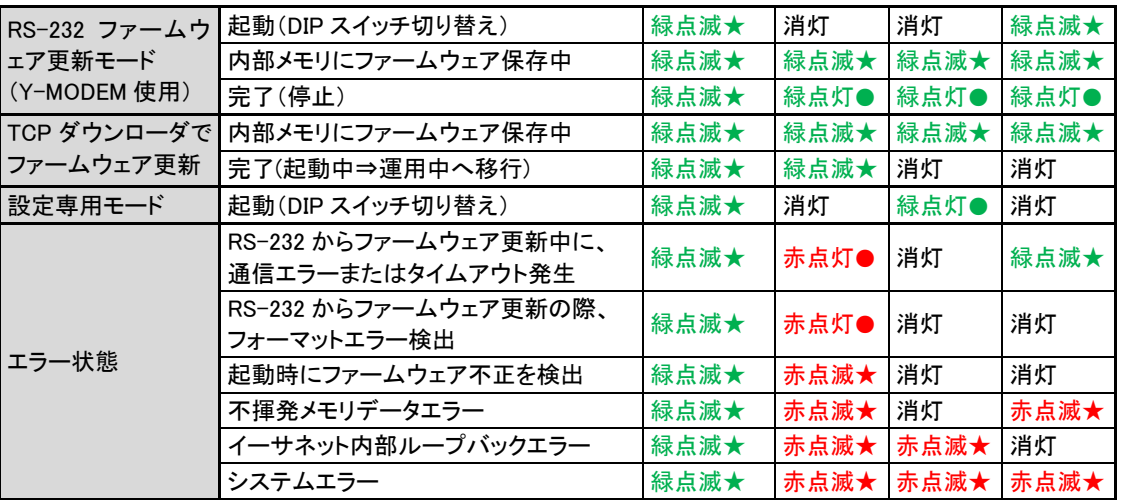

## <span id="page-15-0"></span>2.3 ディップスイッチ

本体側面に 2 極のディップスイッチを備えます。

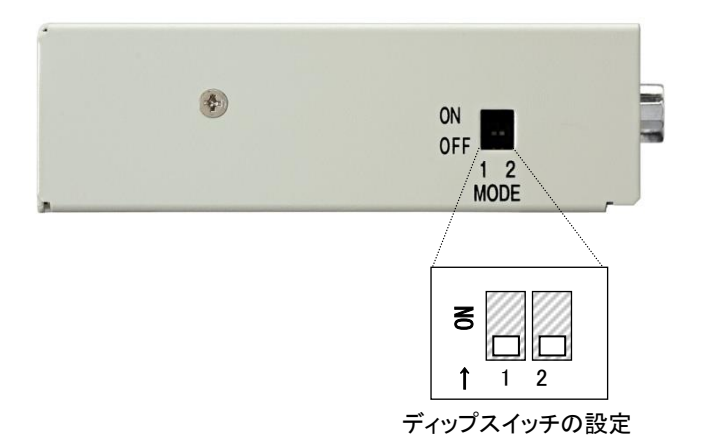

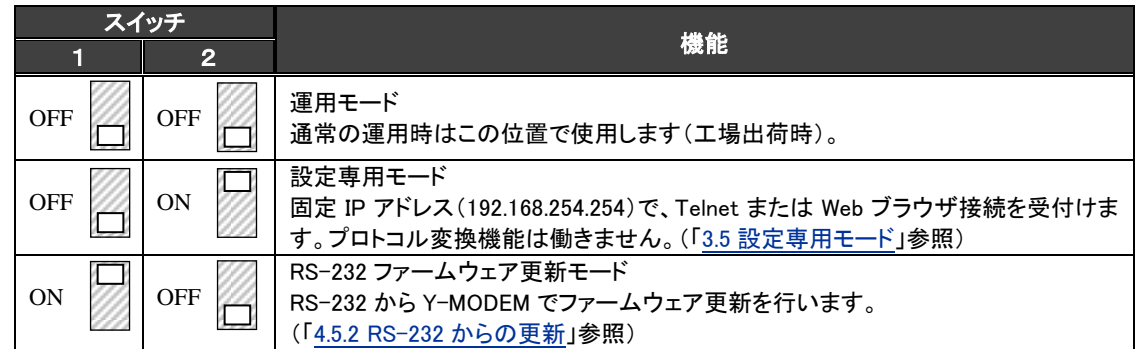

※いずれもディップスイッチ設定の後、電源を入れ直すとモード変更されます。

#### <span id="page-16-0"></span>2.4 通信インタフェース

#### <span id="page-16-1"></span>2.4.1 イーサネットインタフェース

本装置は以下のイーサネットインタフェースを備えています。

Fast Ethernet × 1 ポート 100BASE-TX/10BASE-T (RJ-45)、Auto MDI/MDI-X

[AUTO MDI/MDI-X](http://ew.hitachi-system.co.jp/w/AutoMDI2FMDI-X.html) は、相手端子のポートタイプを自動判別してストレート(MDI)とクロス(MDIX)を切り替える機能 です。

本装置の MAC アドレスは、本体の裏面のシールに印刷されています。上位 3 バイトは"00806D"固定です。

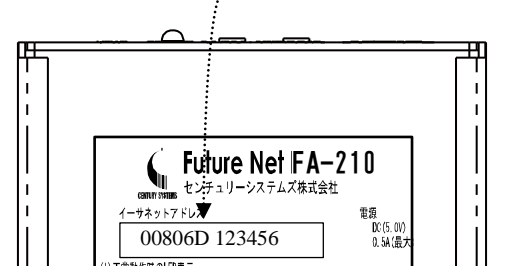

Web ブラウザまたは Telnet でログインしたときの最初の画面にも MAC アドレスは表示されます。

<span id="page-16-2"></span>2.4.2 RS-232 インタフェース

本装置のシリアルインタフェースは RS-232 に準拠しています。また、LAN 側との通信速度の差を吸収するための バッファを持ち、フロー制御をおこなうことによってデータの抜けを防止することができます。

本装置の RS-232 インタフェースの仕様は以下のとおりです。

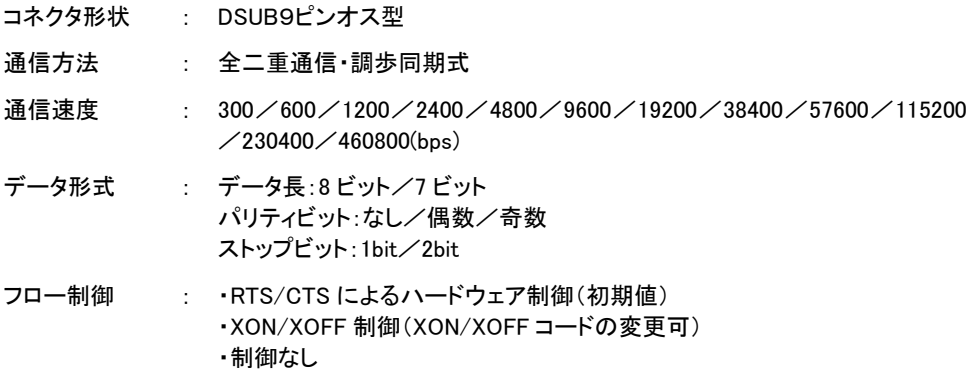

本装置は DTE ですので、端末やタイムレコーダ、測定器のような DTE 仕様の機器を接続する場合はクロスケーブ ルで接続します。モデム等のような DCE仕様の機器を接続する場合は、RS-232のストレートケーブルで接続します。

お使いの RS-232 機器がどちらの仕様か、また必要な結線はその製品に付属の取扱い説明書などでご確認下さ い。

■ 本装置の D-SUB 9 ピンコネクタのピン配置は次のようになっています。

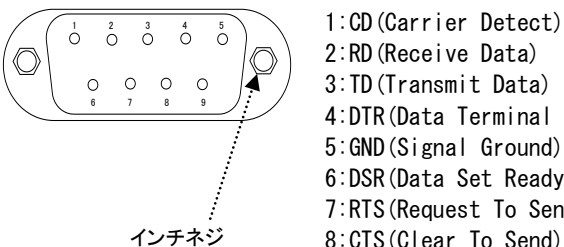

<u>6 7 8 9</u> 4:DTR(Data Terminal Ready) 2:RD(Receive Data) 3:TD(Transmit Data) 5:GND(Signal Ground) 6:DSR(Data Set Ready) 7:RTS(Request To Send) 8:CTS(Clear To Send)

図 5 D-Sub9 ピンコネクタ

● RS-232 クロスケーブルの結線例

通常、本装置(DTE)と RS-232 機器(DTE)はクロスケーブルで接続します。

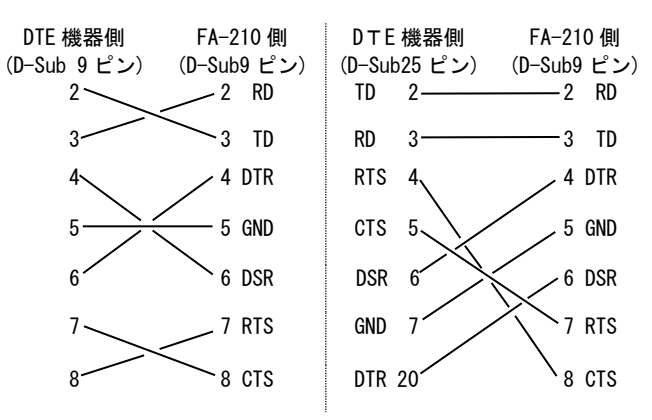

● RS-232 ストレートケーブルの結線例

モデム(DCE)などの場合、ストレートケーブルで接続します。

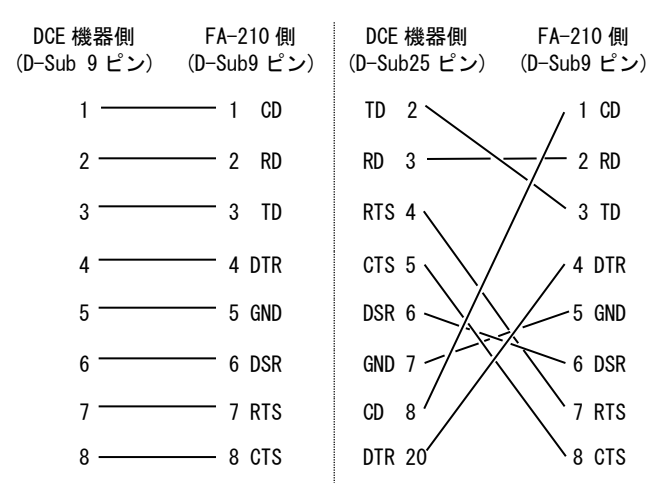

■ RS-232 送受信処理

(1) 送信処理

RS-232 インタフェースの送信バッファは 8K バイトです。

LAN 上のホストコンピュータから送出されたデータは、この送信バッファを介して RS-232 に送られます。一般に LAN の速度は RS-232 インタフェースより高速なため、送信中に送信バッファがいっぱいになることがあります。 また機器側からフロー制御で送信を抑制された場合も送信バッファはいっぱいになります。このような場合、 TCP レベルでフロー制御が働くため、送信バッファのオーバフローは起こりません。ただし、LAN 側のデータの 転送速度も RS-232 インタフェース側に合わせて抑制されます。

(2) 受信処理

RS-232 から受信したデータは 8K バイトの受信バッファを介してプロトコル変換して LAN 送信されます。

RS-232 から連続受信している間は受信バッファにデータ蓄積し、受信に空白(途切れ)が生じたときにまとめて TCP/IP 変換を行います。この空白時間を「フレーム判定、アイドル時間」の設定により調整できます。設定値を 大きくするほど、1パケットに含まれるデータは大きくなり、LAN 上を流れるパケット個数は少なくなりますが、一 方で RS-232 データを受信してから LAN 側ホストに届くまでの時間は遅くなる傾向にあります。

設定値にかかわらず受信データ蓄積が 1024 バイトを超えると LAN 送信は行われます。通常は工場出荷値の 3 ミリ秒で構いません。

「フレーム判定、アイドル時間」を変更する場合は、GUI メニューの[変換設定] → [シリアルポート]から、また は Telnet 設定メニューの 3) Conversion settings → 1) Serial port → 8) Frame decision, Idle time で行いま す。

注)実際に 1 パケットとして送られるパケット長は、その時のネットワーク通信環境によっても左右されます。

- (3) フロー制御
	- RTS/CTS(XONXOFF)フロー制御をおこなっている場合

受信バッファの使用量が一定量を超えると、RTS 信号を OFF に(XOFF キャラクタを送出)して相手からの データの送信を抑制します。その後受信バッファの使用量が回復すると RTS 信号を ON に(XON キャラク タを送出)し、データ送信を再開させます。

● フロー制御をおこなっていない場合

受信バッファがオーバフローすると以降 RS-232 から受信したデータは捨てられます。受信バッファでのオ ーバフローの発生状況は本装置のステータス表示で確認できます。

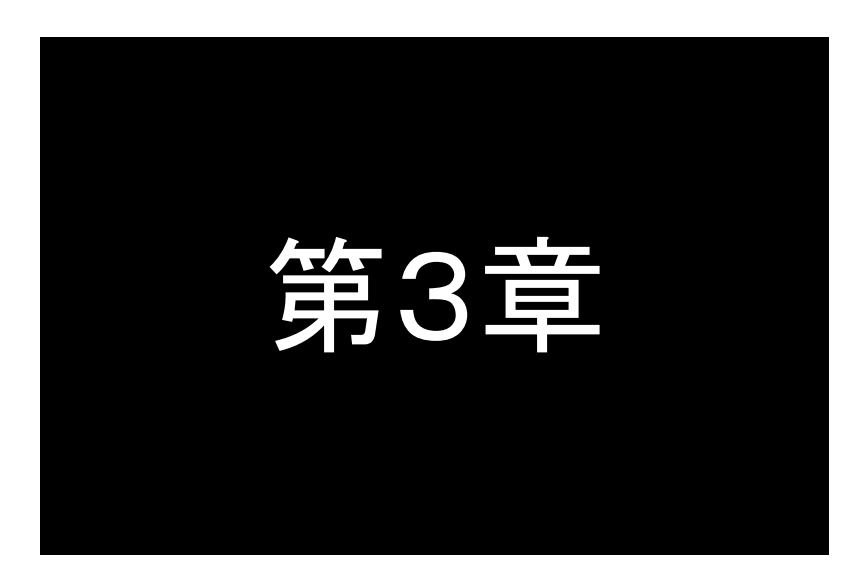

<span id="page-19-0"></span>第3章 設定管理方法

ここではFutureNet FA-210の設定管理方法について説明します。

#### <span id="page-20-0"></span>3.1 ご使用になる前に

<span id="page-20-1"></span>3.1.1 工場出荷 IP アドレスを変更する

本装置はIPアドレスが工場出荷値(192.168.254.254)のときBootpクライアント機能が働きます。 Bootpを使わない場合は、本装置のIPアドレスを工場出荷値以外に変更するか、もしくはBootp機能を無効にするこ とをお勧めします(「[4.1.1](#page-34-1)[起動時の設定」](#page-34-1)参照)。

工場出荷値 IP アドレスを変更する方法は以下の通りです。

(1) Bootp を使う方法

Bootp(Bootstrap Protocol)はTCP/IP ネットワーク上で、機器がネットワークに関する設定をサーバから自動的 に読みこむためのプロトコルです。本製品はBootp クライアント機能を備えており、電源投入時にネットワーク上 の Bootp サーバから IP アドレスとサブネットマスクを読み込みます。

工場出荷値では、本装置の IP アドレスが 192.168.254.254(工場出荷値 IP)のときだけ、起動時に Bootp 機能が 働く設定になっています(「[4.1.1](#page-34-1) [起動時の設定」](#page-34-1)参照)。Bootp サーバが見つからなくても FA-210 は立ち上がり ますが、タイムアウトするまでに 30 秒ほど要します。

Bootp サーバとしてはフリーソフトやシェアウェアなどが利用できます。

(2) Telnet または Web ブラウザを使う方法

Telnet や Web ブラウザを使うパソコン側の IP アドレスを一時的に 192.168.254.\*(ただし\*は 1~253)に変更し てください。その上で本装置の工場出荷 IP アドレス 192.168.254.254 に対して Telnet または Web ブラウザで接 続し、IP アドレスの変更やその他必要な設定を行ってください。 Telnet で設定変更する場合の操作は「[3.3.1](#page-25-1) [メニューによる設定と管理」](#page-25-1)を、Web ブラウザでの操作は「[3.2](#page-21-0) [Web](#page-21-0) [ブラウザを使う」](#page-21-0)を参照してください。

(3) RS-232 ターミナルを使う方法

パソコンと本装置を RS-232 ケーブルで接続し、ハイパーターミナルなどのターミナルソフトを使って IP アドレス の変更やその他必要な設定を行うことができます。ネットワーク環境から設定できない場合使用して下さい。詳 細は「[3.4](#page-28-0) [RS-232](#page-28-0) を使う」を参照してください。

#### <span id="page-20-2"></span>3.1.2 時刻合わせを行う

FA-210 は装置内部にカレンダー時計を備えています。 カレンダー時刻は以下の用途に使用されます。

- ▶ ログ発生時刻の記録
- > システムエラー発生時刻の記録
- > メール送信時に時刻を付加
- パケットキャプチャのタイムスタンプ

工場出荷時は 1970 年 1 月 1 日で停止していますので、手動で時刻合わせを行うか、もしくは SNTP サーバを使 用される場合は、SNTP サーバのアドレスを設定してください。 時刻合わせの方法については「[4.1.5](#page-36-0) [時刻設定](#page-36-0)」を参照してください。

#### <span id="page-21-0"></span>3.2 Web ブラウザを使う

#### ■ 接続方法

Web ブラウザを使うパソコンと本装置のネットワークアドレスを合わせます。Web ブラウザを立ち上げ、アドレス フィールド(URL)に本装置の IP アドレスを入力します。

本装置が工場出荷値であれば、http://192.168.254.254/を入力します。このときパソコン側の IP アドレスは 192.168.254.\* (\* は 1~253)になっている必要があります。

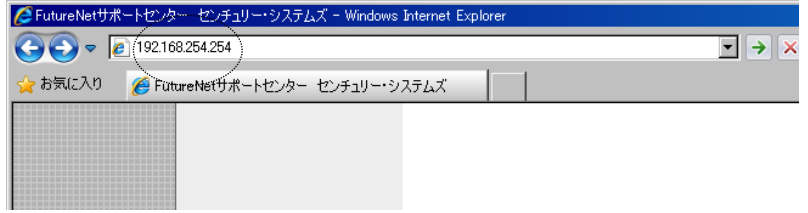

接続が確立されると、ブラウザに下記の認証用ダイアログボックスが表示されるので、ユーザ名とパスワードを 入力し、[OK]ボタンを押して下さい。

ユーザ名は小文字で"futurenet"です。パスワードの工場出荷値は小文字の"system"です。パスワードを変更 している場合は、そのパスワードを入力して下さい。

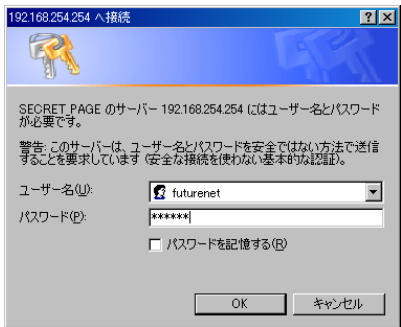

認証が完了すると、次の Web 管理画面がブラウザに表示されます。

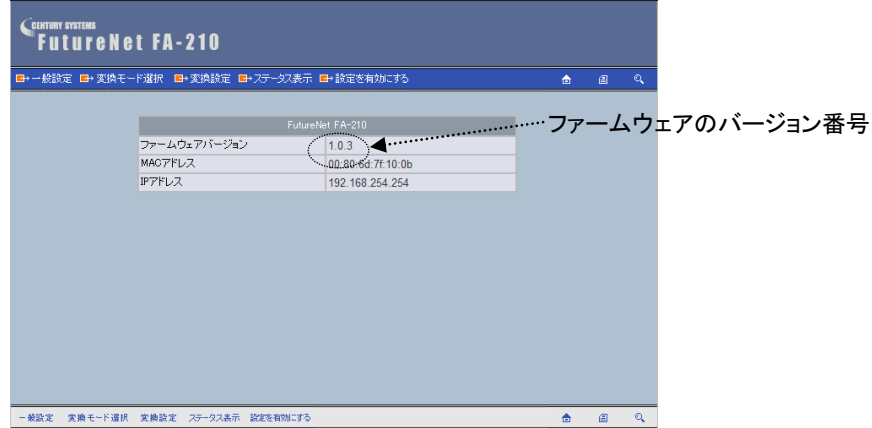

Web 管理画面には、本装置のファームウェアバージョン、MAC アドレス、IP アドレスが表示されます。

#### ■ Web 管理画面の構成

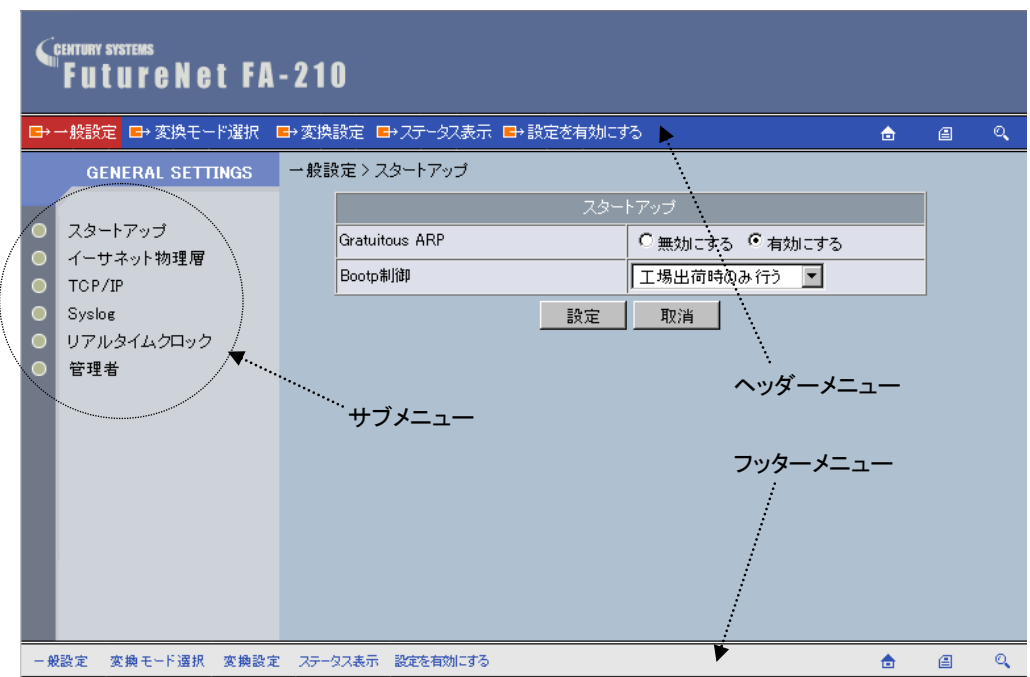

Web 管理画面の上部と下部に GUI メニュー(ヘッダーメニューとフッターメニュー)が表示されます。ヘッダーメ ニューとフッターメニューは同じです。どちらをクリックしても構いません。本書では両方を指して GUI メニュー と呼びます。

まず GUI メニューで大分類を選択し、サブメニューが表示された場合はサブメニューを選んで、設定や参照を 行ってください。

GUI メニューの説明

> 一般設定

時刻やログ、及びネットワークに関する変換モード共通の設定を行います。設定項目詳細については、 「[4.1](#page-34-0) [一般設定」](#page-34-0)を参照してください。

> 変換モード選択

様々な運用形態に適用できるように、TCP 通信、UDP 通信、ブロードキャスト、メール送信といった変換モ ードを選択します。変換モードについては「[4.2](#page-38-0) [変換モードの選択」](#page-38-0)を参照してください。

> 変換設定

上記[変換モード選択]で選択した各モードの詳細設定を行います。各々の設定内容について[は第](#page-51-0) 5 章か [ら第](#page-87-0) 10 章の各変換モードの設定手順を参照してください。

>ステータス表示

通信状態のステータスを表示するメニューです。「[4.3](#page-39-0) [ステータス表示」](#page-39-0)をご覧ください。

>設定を有効にする

各メニューで設定変更を行った後、最後に装置への保存と装置の再起動を行うボタンです。これを行わな いと変更した値は有効になりません。

≻合 トップページ(ファームウェアバージョン、MAC アドレス、IP アドレス)を表示します。

≻ (⊒

現在の設定内容をコマンドで表示します。Telnet のコマンドラインから"show config"を入力したのと同じ表 示です。このコマンド画面で設定コマンドの追加、削除、編集、および設定値のコピー/貼り付けが行えま す。使用できるコマンドは「[11.2.3](#page-102-0) [設定コマンド」](#page-102-0)を参照してください。制御コマンドは入力できません。

≻©\_∶ 当社のホームページとのリンクです。

■ 設定の変更と保存

変換モード共通の項目を設定する場合は - ### から行います。 変換モードの動作を設定する場合は、まず 変換モード選択 で変換モードを決め、次に 変換設定 でその動作詳 細を設定します。

例えば本装置の IP アドレスを変更する場合は、 - 総設定 | のサブメニューから[TCP/IP]を選択します。IP アド レスをやサブネットマスクなど必要な値を変更して 設定 ボタンを押します。最後に、 認定を前加する を選択して 設定値の保存を行います。

Web 設定画面の操作の流れは、次の通りです。

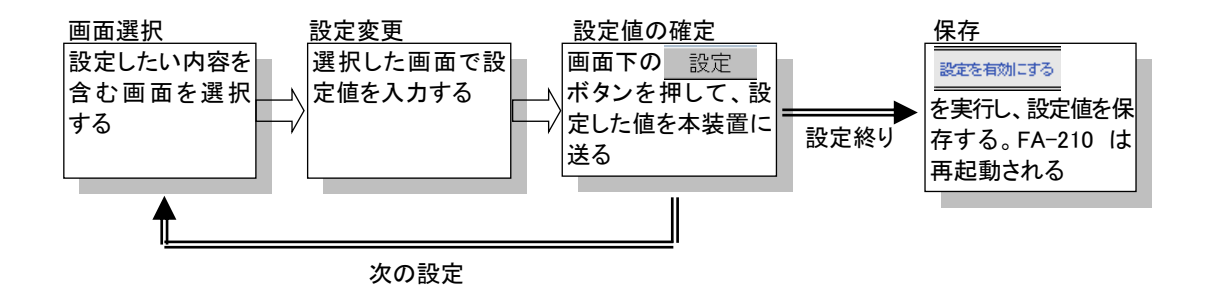

Web 管理画面の全体の構成は Telnet メニューと同じですが、変更の保存方法が異なる点に注意して下さい。 各設定ページには 設定 ボタンがあります。各設定ページ毎に入力が終わったらこのボタンを押して下さい。 ■設定 ■ を押さずに他の設定ページに移ると、そのページの入力は取り消されます。

全ての変更が終わったら最後に GUI メニューから 設定を有効にする を選びます。

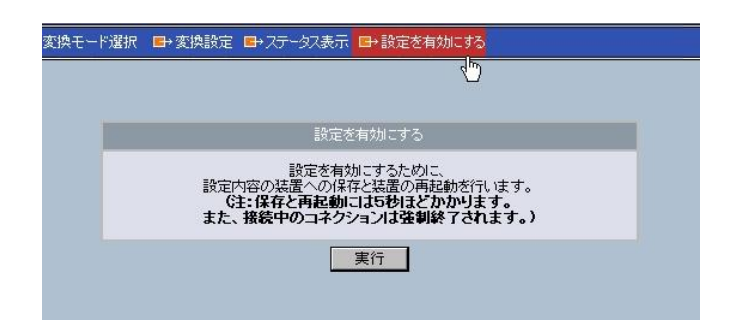

設定有効にする のウィンドウで 実行 ボタンを押すと、すべての設定ページの内容を不揮発メモリに保存し、 本装置は再起動します。Web ブラウザには以下の画面が表示されますので、本装置が起動する(本体の LED PWR(緑)が点灯)まで数秒お待ちください。

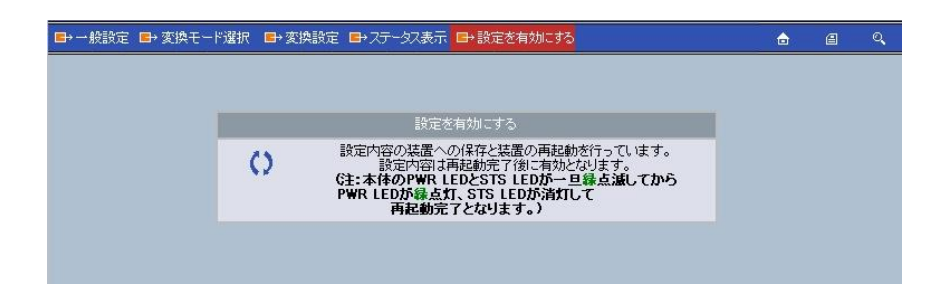

設定内容が不正な場合は画面下にエラーメッセージが表示されますので、その場合は設定し直して下さい。 各設定項目で入力した値をキャンセルしたいときや設定を中止したいときは、ページ下の 取消 ボタンのクリッ クや、ブラウザのツールバーの[戻る]ボタン(Back)押下でも行われます。ただし、 ボタンを押した後の キャンセルはできません。すべての設定を無効にしたい場合は認定を前になるを実行しなければ変更は有効には なりません。

■ 設定内容の一覧表示

GUI メニューの ステータス表示 から[動作設定内容一覧]を選択すると、現在の設定内容が表示されます。

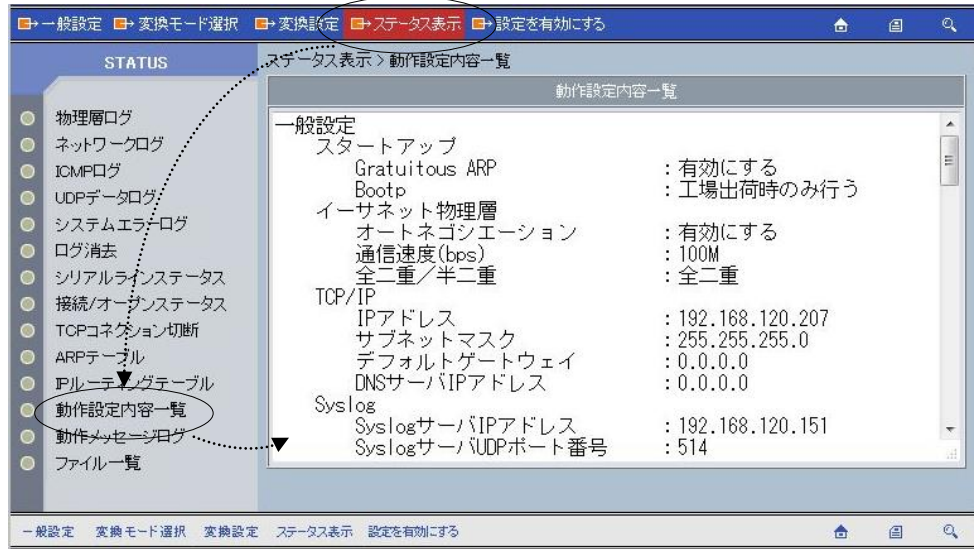

GUI メニューの | | を選択した場合も現在の設定内容が表示されますが、その場合は設定コマンドで表示さ れます。

#### <span id="page-25-0"></span>3.3 Telnet を使う

#### <span id="page-25-1"></span>3.3.1 メニューによる設定と管理

■ Telnet メニューの表示

Telnet クライアントとして使うパソコンと FA-210 のネットワークアドレスを合わせ、パソコンから FA-210 に Telnet 接続します。FA-210 が工場出荷値であれば、接続先 IP アドレスは 192.168.254.254 です。

Telnet クライアントとしては、パソコンに搭載されている Telnet クライアントを使用したり、フリーのターミナルソフト を利用する方法があります。

Telnet 接続するとパスワードの入力が求められます。

password :

ここでパスワード(工場出荷値は"system")を入力すると、製品名、ファームウェアバージョン、MAC アドレス、IP アドレスに続き、設定メニュー(メインメニュー)が表示されます。

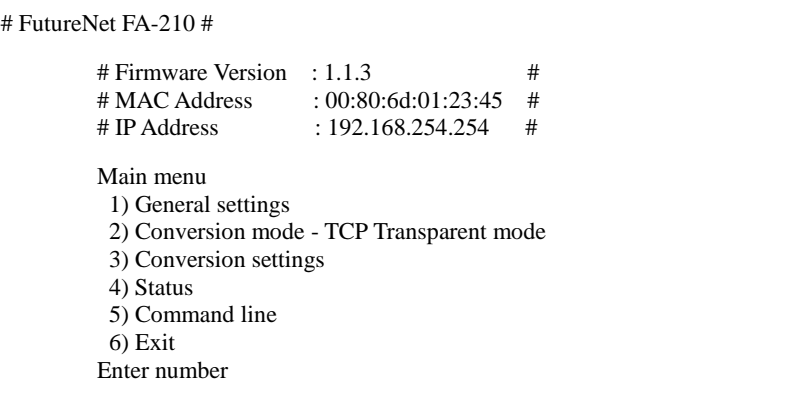

■ Telnet メニューの構造

表示される各メニュー最下行の"Enter Number"に対してメニュー番号を入力すると、そのサブメニューに移行しま す。サブメニューではさらに下層メニューの選択肢が表示されます。番号を指定しないで "↵"(Enter)キーだけを 押すとひとつ上の階層に戻ります。

【Telnet メインメニューの表示項目】

1) General settings

時刻やログ、及びネットワークに関する変換モード共通の設定を行います。(「[4.1](#page-34-0) [一般設定」](#page-34-0)参照)

2) Conversion mode:

本装置の変換モードを選択します。(「[4.2](#page-38-0) [変換モードの選択」](#page-38-0)参照)

3) Conversion settings

上記 2) Conversion mode で選択した変換モードの詳細設定を行います。各々の設定内容について[は第](#page-51-0) 5 [章か](#page-51-0)[ら第](#page-87-0) 10 章の各変換モードの設定手順を参照してください。

4) Status

通信状態のステータスを表示するサブメニューです。(「[4.3](#page-39-0) [ステータス表示」](#page-39-0)参照)

5) Command Line

本装置の設定や、設定内容の確認をコマンドラインから行うことができます。(「[3.3.2](#page-27-0) [コマンドラインの使い](#page-27-0) [方」](#page-27-0)参照)

6) Exit

Telnet を終了します。設定した内容をキャンセルして終了する(Quit)か、設定した内容を保存して再起動 する(Save configuration & Restart)かを選びます。再起動後に新しい設定値が有効になります。

■ 設定の変更と保存

Telnet による設定には次の2つの方法があります。1つは Telnet メニューを選択して対話形式で行う方法、もう1 つは、5) Command Line からコマンドを使って行う方法です。どちらの方法で設定を行っても同じです。

メニュー形式で変更を行った場合は、最後にメインメニューに戻って 6) Exit から 2) Save configuration & Restartを実行してください。これによりFA-210は再起動され、変更した内容が保存されて新しい設定が有効にな ります。設定値の保存は不揮発メモリに行われますので、電源を落としても消えません。6) Exit から 1) Quit を 選ぶとそれまでの設定入力を無効として Telnet を終了します。

設定変更は Telnet メインメニューから該当するメニューを選択して行います。

各変換モードの詳細を変更する場合は、まず 2) Conversion mode で使用する変換モードを選択し、次に 3) Conversion settings を選んでその変換モードの詳細設定を行います。

本装置の IP アドレスの変更であれば、1) General settings から 3) TCP/IP を選択します。以下のように 3) TCP/IP → 1) My IP address を選んで新しい IP アドレスを設定してください。

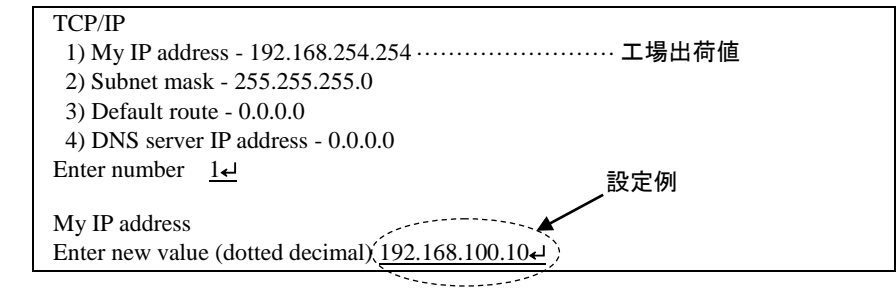

変更したら Enter キーでメインメニューに戻り、 6) Exit → 2) Save configuration & Restart を選んで下さい。 FA-210 は再起動して、新しい IP アドレスで立ち上がります。

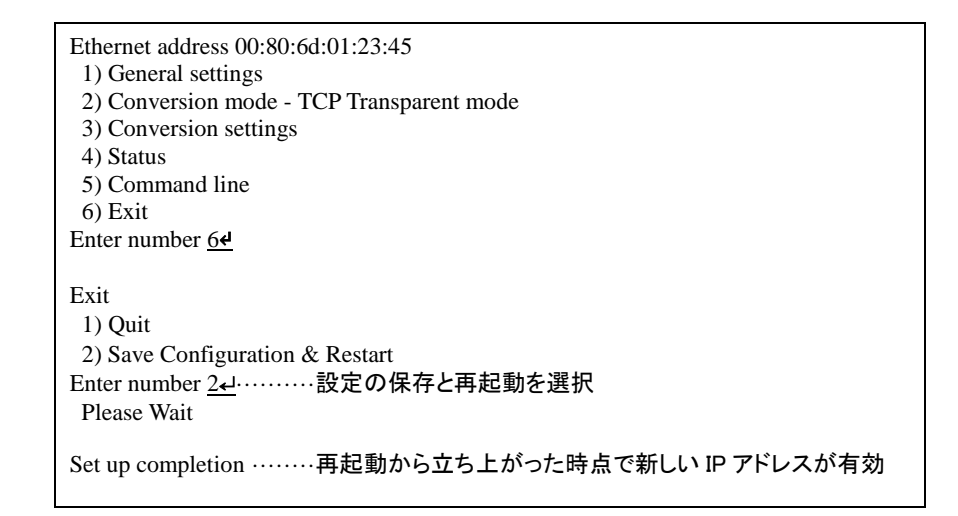

【Telnet セッションの自動切断について】

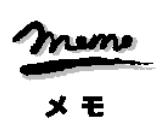

本装置のTelnetサーバはシングルセッションのため、同時に複数のユーザからの接続は受け付けません。接続 したまま放置すると一定時間で切断されます(「[4.1.6](#page-37-0) [管理者設定」](#page-37-0)を参照してください)。

#### <span id="page-27-0"></span>3.3.2 コマンドラインの使い方

メインメニューの5) Command lineを選択すると、以下のように、コマンド入力を促すプロンプト ">" が表示されま す。このプロンプト以降にコマンドを入力します。

 1) General settings 2) Conversion mode - TCP Transparent mode 3) Conversion settings 4) Status 5) Command line 6) Exit Enter number 5↵ Commamd line  $\geq$ 

コマンドラインで使用できる全コマンドは「[11.2](#page-99-0) [コマンドリファレンス」](#page-99-0)を参照してください。

コマンドには、[show](#page-101-1)、[restart](#page-99-2) などのように入力して直ちに作用する「[11.2.1](#page-99-1) [制御コマンド」](#page-99-1)と、各機能の設定を行う 「[11.2.3](#page-102-0) [設定コマンド」](#page-102-0)があります。1行1コマンドでコマンドを入力し、最後の行に制御コマンド [restart](#page-99-2) を入力するこ とによって、設定値が本装置内部へ保存(Telnet を切断して再起動)されます。再起動後に新しい設定値が有効に なります。

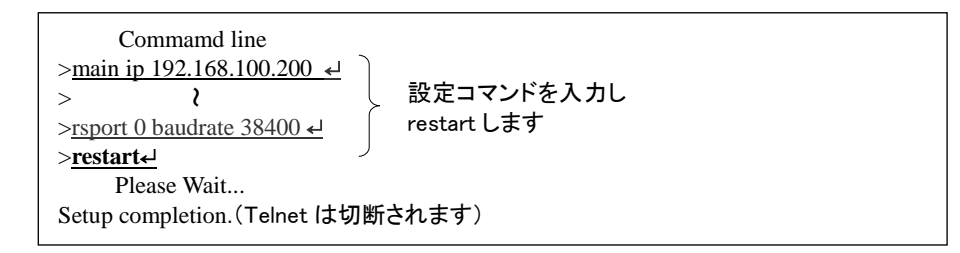

変更を保存せずにコマンドラインから抜ける場合は、制御コマンド [quit](#page-99-3) を入力します。入力された設定コマンドの 内容は Telnet を終了するまで本装置の作業エリアに残っていますので、メニューの 6) Exit から 1) Quit を選択して Telnet を終了してください。

なおコマンドライン入力では、過去に実行したコマンド行を 32 個まで記憶しており、矢印キーにより再表示させて 実行できます。この入力履歴はログアウトしても消失しませんが、再起動すると消えます。

#### <span id="page-28-0"></span>3.4 RS-232 を使う

RS-232 ポートから、Telnet と同様の設定が可能です。次の機材をご用意下さい。

● RS-232 ターミナル(通信ターミナルとして動作すればパソコン等何でも結構です)の通信条件を次のよう に設定して下さい。

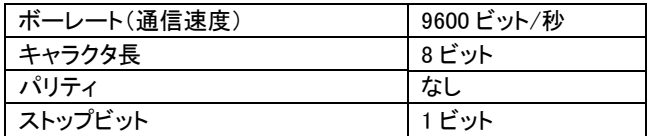

● RS-232 クロスケーブル

これらの機材を次のように配線して下さい。

[図](#page-28-2) 6 のようにクロスケーブルの片方を本装置の RS-232 ポートに接続し、もう一方を RS-232 ターミナル に接続します。イーサネットケーブルは外して下さい。

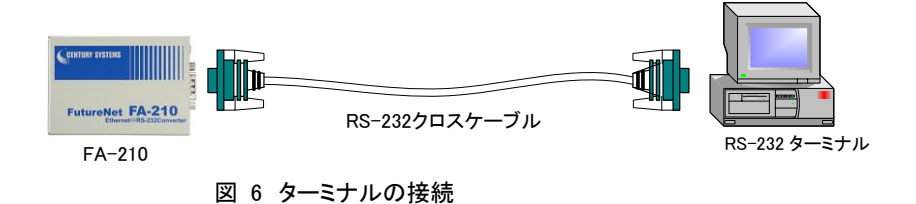

<span id="page-28-2"></span>配線が済んだらターミナルと本装置の電源を入れて下さい。本装置の起動後しばらくするとイーサネットケーブ ルが接続されていないため[RS]が消灯、[PWR]、[STS]、[NET]の3LED が緑点滅し、イーサネットリンク待ち状 態となります。

この状態でターミナルから CTRL+C を2回入力すると[STS]、[NET]LED が消灯、[RS]LED が緑点灯に変化し、 ターミナルに設定メニューが表示されます。パスワード入力は不要です。設定メニューの形式・操作は Telnet 設 定と同じですので、「[3.3](#page-25-0) Telnet [を使う」](#page-25-0)を参照してください。

#### <span id="page-28-1"></span>3.5 設定専用モード

本体側面のディップスイッチを変更して電源を入れ直すことにより、現在の IP アドレスにかかわらず、Telnet また は Web ブラウザから工場出荷値の IP アドレス(192.168.254.254)で接続できます。このモードは装置の IP アドレス が分らなくなったような場合に、一時的に設定内容の参照や変更を行うためのもので、プロトコル変換機能は動作 しません。運用モードに戻る時はディップスイッチを OFF の位置に戻して電源を入れ直してください。

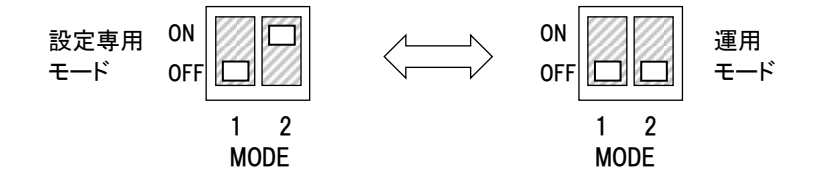

<span id="page-29-0"></span>3.6 設定値のバックアップと復帰

本装置に設定した内容をバックアップする際は、Telnet または Web 管理画面のコマンドラインを使います。機器の故 障など万一の場合に備えてバックアップをお奨めします。

以下は Telnet で設定値をパソコンなどにバックアップする方法と、バックアップした設定値を再度 FA-210 に書き込む 例です。Web ブラウザを使う場合は GUI メニューの ニ ボタンでコマンドラインを開きます。

(1)設定値のバックアップ

① Telnet メニューから 5)Command Line を選択し、show config コマンドを使って現在の設定値(工場出荷値か ら変更された項目)を表示させます。

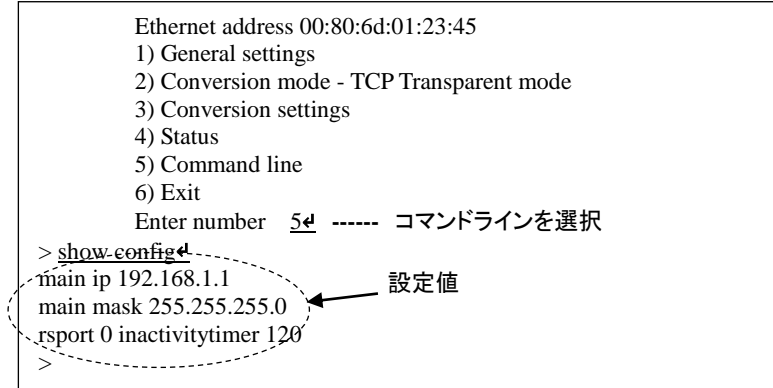

② 表示されたコマンド列を選択、コピーしてメモ帳、ワードパッド、などに貼り付けて保存します。

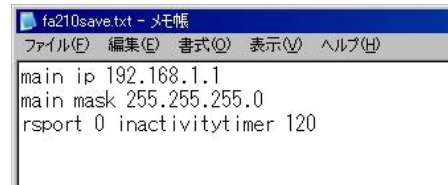

(2)設定値の復元

① 上記で保存していた設定を FA-210 に書き込む場合は、対象とする FA-210 にパソコンから Telnet でログイ ンします。メインメニューから 5)Command Line を選択してプロンプト ">" を表示させ、保存していたコマン ドをコピーしてコマンドラインに貼り付けます。このとき FA-210 が工場出荷状態でない場合は、以下のよう に [configclr](#page-99-4) コマンドにより工場出荷値に戻してからコマンドを入力します。

Web ブラウザのコマンドラインで復元した場合は、貼り付けたコマンド以外は工場出荷値に戻ります。

```
 # FutureNet FA-210 Version 1.0.0 #
          password : ******↵
           Ethernet address 00:80:6d:12:34:56
           1) General settings
           2) Conversion mode - TCP Transparent mode
           3) Conversion settings
           4) Status
           5) Command line
           6) Exit
          Enter number 54 ……………… コマンドラインを選択
> configclr↵ ···································· 工場出荷値戻す場合
You are about to clear settings. Are you sure? [Y/N] y \neqSettings are cleared. Type 'restart' to take effect.
> main ip 192.168.1.1
> main mask 255.255.255.0 ··········· 貼り付けたコマンド列
> rsport 0 inactivitytimer 120
>
```
② [restart](#page-99-2) コマンドにより設定の書き込みを行います。

```
~
> main mask 255.255.255.0
> rsport 0 inactivitytimer 120
> restart↵
restart コマンド実行Please Wait...
Setup completion.
書き込んで再起動される
```
もしくは、以下のように [quit](#page-99-3) でコマンドラインを抜けて、メインメニューの6) Exit から設定の書き込みを行っ ても同じです。

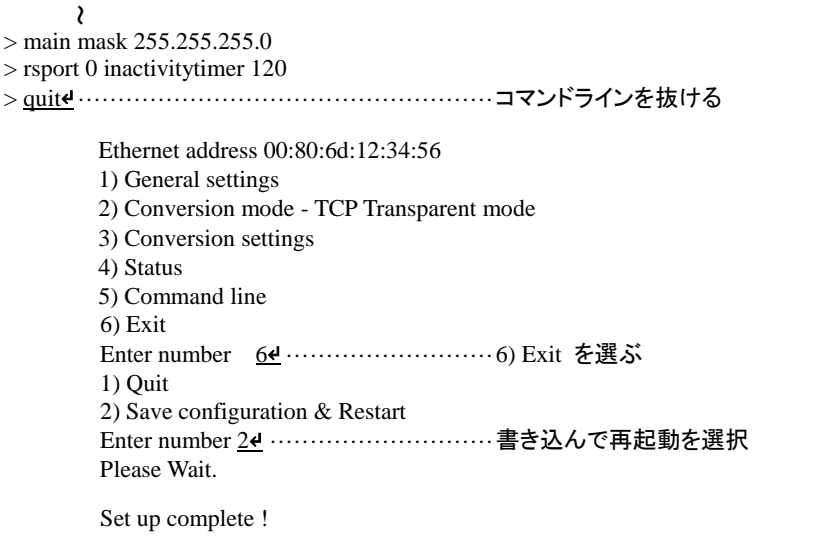

#### <span id="page-31-0"></span>3.7 設定を工場出荷値に戻す

本装置のすべての設定を工場出荷時の状態に戻すことができます。これは設定がわからなくなったり、使用場所を 変える場合など、現在の設定内容をすべて破棄して、最初から設定をやり直す場合におこなって下さい。またこの初 期化により、システムエラーログも消去されます(「[4.3](#page-39-0) [ステータス表示」](#page-39-0)のシステムエラーログの項参照)。

工場出荷値に戻す場合は、以下の手順で操作して下さい。

- (1) 電源を切ります。
- (2) 本体側面の[INIT]スイッチを押しながら電源を入れます。[PWR]LED と[STS]LED が緑点滅し、 [STS][NET][RS]LED が緑点灯に変化したら初期化完了です。スイッチを離してください。この間約2~ 3秒です。

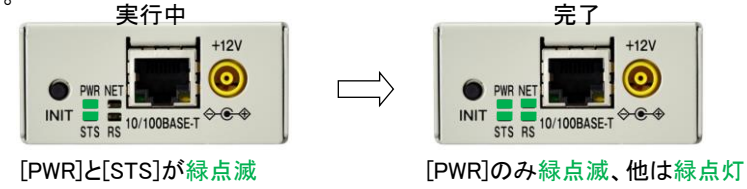

以上で工場出荷状態に戻りました。電源を入れ直すと工場出荷値で立ち上がります。

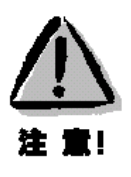

【工場出荷値に戻す】

本装置の設定を工場出荷値に戻すと、それまで設定した内容はすべて失われるので、注意して下さい。

27

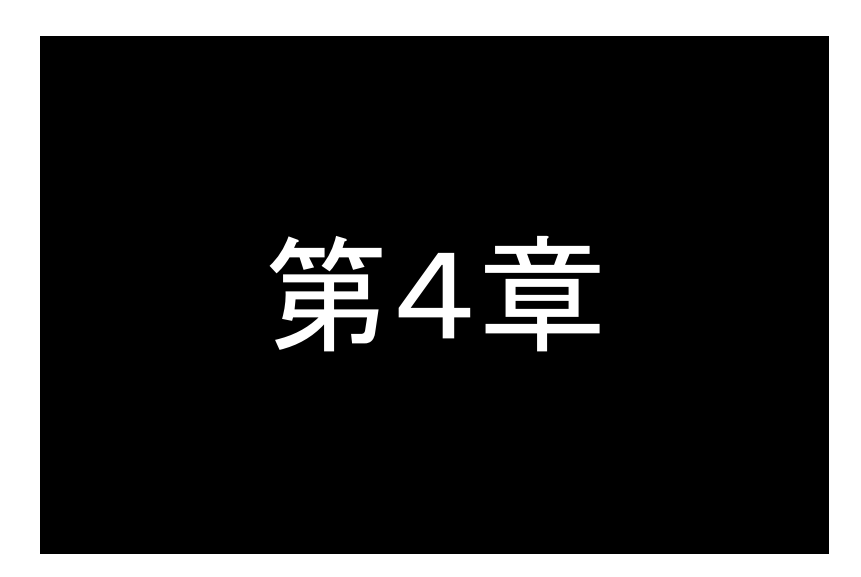

## <span id="page-33-0"></span>運用管理機能

この章ではFutureNet FA-210を運用管理するための、変換モード 共通の設定や、監視機能、バージョンアップ方法などについて解説しま す。

#### <span id="page-34-0"></span>4.1 一般設定

Telnet 設定メニューの 1) General settings、GUI メニューでは[一般設定]の項目説明です。

#### <span id="page-34-1"></span>4.1.1 起動時の設定

FA-210 の起動時に実行する、Gratuitous ARP と Bootp の設定です。

Telnet 設定メニューによる設定方法を説明します。メインメニューから 1) Start up を選択します。

Start up 1) Gratuitous ARP - Enable 2) Bootp control - Run only at factory default Enter number

1) Gratuitous ARP <br>
コールのコールのエ場出荷値: Enable

イーサネットリンク検出時に送信し、同一セグメント上のネットワーク機器上の ARP キャッシなどを更新させま す。Gratuitous ARP の送信を止める場合は、無効にする(Disable)を選択してください。

2) Bootp control(Bootp 制御) 工場出荷値:Run only at factory default

Bootp は、電源投入時または再起動時に自身の IP アドレスを取得するプロトコルです。Bootp の動作を以下 のサブメニューから選択して調整することが出来ます。

①Run only at factory default(工場出荷時のみ行う)

本装置の IP アドレスが工場出荷時の設定(192.168.254.254)になっているときだけ Bootp を実行し、IP ア ドレス割り当てに失敗した場合は 3 回までアドレスの取得を再試行します。

②Always run (retry upto 3 times)

IP アドレスの値にかかわらず実行し、IP アドレス割り当てに失敗した場合は 3 回まで再試行します。

③Always run (retry until success)

IP アドレスの値にかかわらず実行し、IP アドレス割り当てに成功するまで再試行します。

④Not run(行わない)

Bootp 機能を無効にします。

#### <span id="page-34-2"></span>4.1.2 イーサネットインタフェースの設定

本装置はオートネゴシエーションと手動設定の両方に対応しています。

オートネゴシエーションは、イーサネット通信速度および全二重/半二重について対向装置間でやり取りを行い、 自動設定する機能です。

工場出荷時はオートネゴシエーションです。相手装置によってオートネゴシエーションでは接続できないような場 合手動で設定してください。通常はオートネゴシエーション設定で構いません。

Telnet から設定を変更する場合は、1) General settings ⇒ 2) Ethernet physical I/F を選択してください。

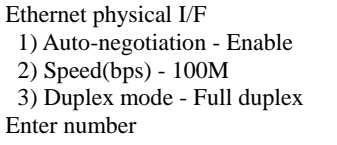

1) Auto-negotiation(オートネゴシエーション) 工場出荷値:Enable

イーサネットの通信速度、及び半二重・全二重のオートネゴシエーション(自動設定)機能を有効(Enable)に するか、無効(Disable)にするかを選びます。

2) Speed(通信速度) The mode of the mode of the mode of the mode of the mode of the mode of the mode of the mode of

オートネゴシエーションを無効にした場合の、通信速度 10Mbps/100Mbps の選択です。

3) Duplex mode(双方向通信) 工場出荷値:Full duplex

オートネゴシエーションを無効にした場合の、全二重(Full duplex)/半二重(Half duplex)の選択です。

#### <span id="page-35-0"></span>4.1.3 TCP/IP アドレスの設定

本装置の IP アドレスなどの設定です。

Telnet から設定変更する場合は、1) General settings ⇒ 3) TCP/IP を選択してください。

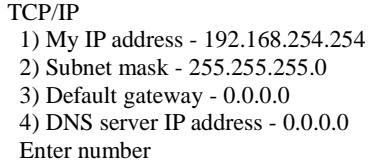

1) My IP address(自機 IP アドレス) 工場出荷値:192.168.254.254

本装置自身の IP アドレスです。

2) Subnet mask (サブネットマスク) エ場出荷値:0.0.0.0 サブネットマスク値です。

- 
- 3) Default gateway(デフォルトゲートウェイ) エ場出荷値:0.0.0.0 デフォルトゲートウェイの IP アドレスを指定します。

4) DNS server IP address(DNS サーバ IP アドレス)<br>
エ場出荷値: 0.0.0.0 宛先にFQDN(例"centurysys.co.jp")を使用する際に、名前解決に使うDNSサーバのIPアドレスを設定します。

#### <span id="page-35-1"></span>4.1.4 SYSLOG 機能

本装置は、ログメッセージを Syslog サーバに送信する機能を備えています。また最新 1000 件までのログメッセー ジを装置内部 RAM(電源を落とすと消えます)に蓄えます。

ログメッセージを外部に送信する場合、Syslog サーバが動作しているホストコンピュータが必要です。Syslog サー バは、Windows 用のフリーウェアも数多くありますので、容易にログメッセージの取得を行うことができます。

#### ■ 内部ログメッセージの表示

Telnet設定メニューまたは GUI メニューから、ステータス表示→動作メッセージログ(Operation Message Log)を選 択するか、もしくは Telnet コマンドラインから [show](#page-101-1) msglog コマンドにより表示できます。

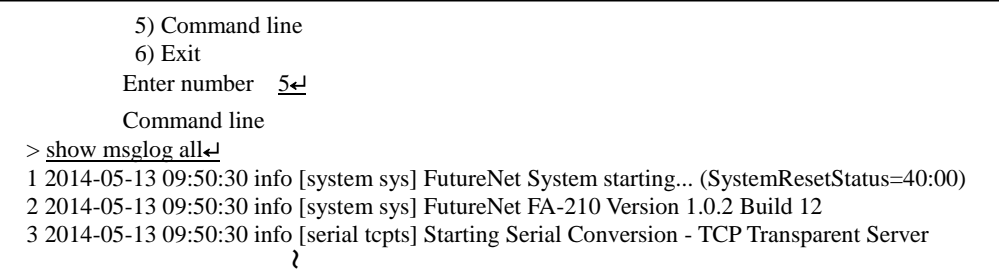
■ Syslog サーバに送信する場合の設定

SYSLOG ログ転送機能を利用するには、Telnet 設定メニューの 1) General settings から 4) Syslog を選択し、設定 をおこなって下さい。

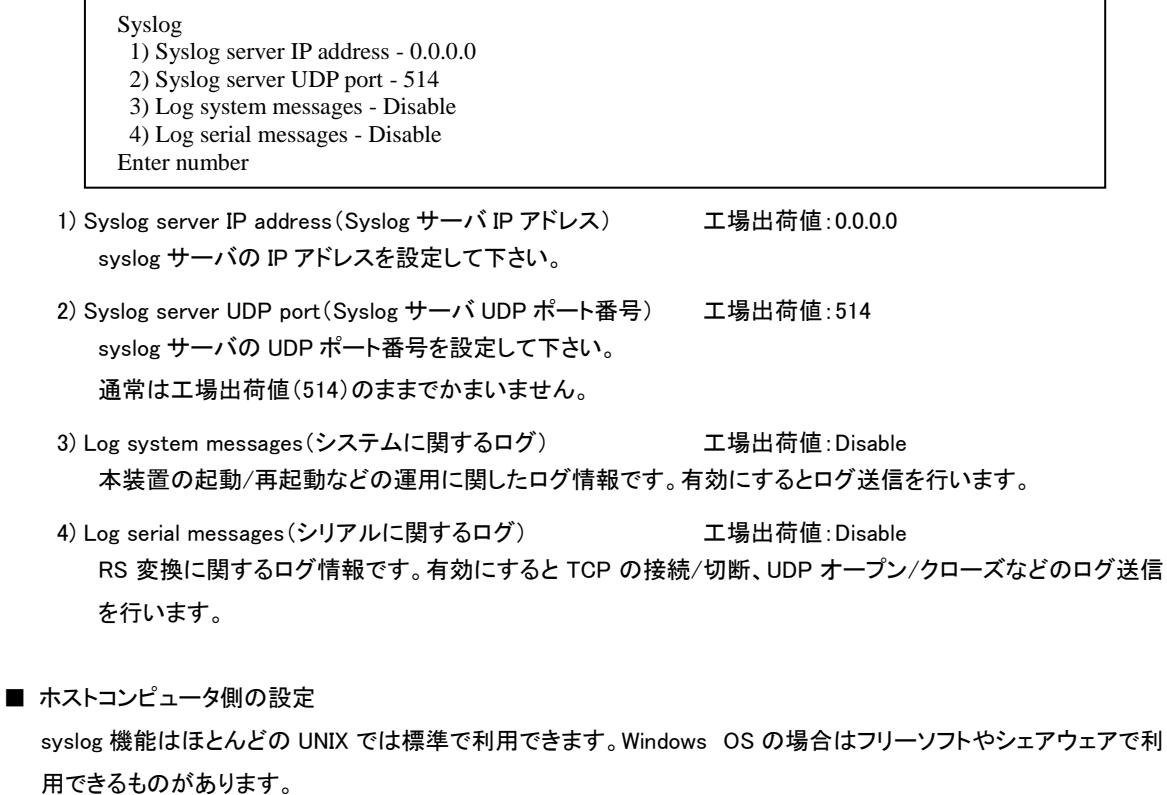

syslog の詳しい使用法については、Linux/UNIX のマニュアル・ページ (man syslog.conf)や、参考書等を参照し て下さい。

4.1.5 時刻設定

FA-210 は装置内部にカレンダー時計を備えています。

時刻合わせは手動、またはSNTPサーバと定期的に行わせることが可能です。SNTPサーバと同期させる場合は、 サーバのアドレスと時刻同期を行う間隔を指定します。これによりまず装置起動時に同期し、その後定期的に同期 を行います。

時刻に関する全ての設定は Telnet メニューから行えますが、Telnet のコマンドラインか[ら\(](#page-101-0)1)[show](#page-101-0) clock コマンド [と\(](#page-100-0)6)[clock](#page-100-0) コマンドを使用して、時刻表示と設定を行うこともできます。

Telnet メニューは、以下のように 1) General settings から 5) Real time clock を選択します。

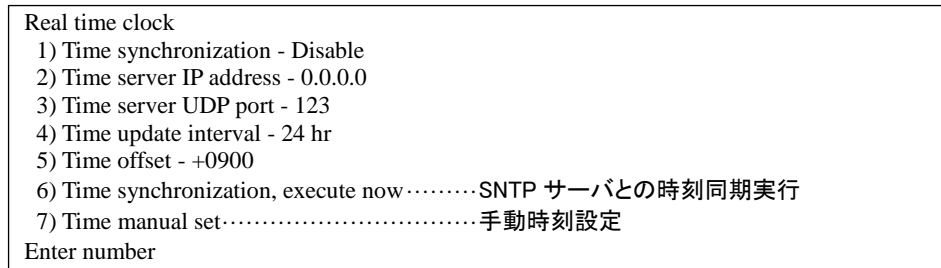

- 1) Time synchronization(時刻同期) 工場出荷値:Disable SNTP サーバとの時刻合わせを行うかどうかを、行う(Enable)/行わない(Disable)で設定します。
- 2) Time server IP address(タイムサーバ IP アドレス) Time server IP address(タイムサーバ IP アドレス) SNTP サーバとの時刻合わせを行う場合、SNTP サーバの IP アドレスを設定します。
- 3) Time server UDP port(タイムサーバ UDP ポート番号) 工場出荷値:123 SNTP サーバとの時刻合わせを行う場合、SNTP サーバの UDP ポート番号を設定します。通常変更の必要 はありません。
- 4) Time update interval (時刻修正間隔) 工場出荷値:24 SNTP サーバとの時刻合わせを行う時間間隔を設定します。装置起動時に最初の時刻問い合わせを行い、 そこからの間隔になります。1 時間単位で 1~168 を設定できます。
- 5) Time offset(時刻オフセット) 工場出荷値:+0900 協定世界時(UTC)との時間差を設定します。工場出荷値は日本標準時(JST)です。
- 6) Time synchronization, execute now SNTP サーバとの時刻合わせを直ちに行います。2) Yes を選択すると SNTP サーバとの時刻合わせが実行 されます。
- 7) Time manual set

現在の時刻を年月日時分秒(YYMMDDHHMMSS)で表示、及び設定を行います。入力形式は年月日時分 秒、各々2 桁で全 12 桁の数値です。年は西暦の下 2 桁とします。設定を行うと時計がスタートします。 例.2014 年 5 月 12 日 14 時 30 分 6 秒の場合、140512143006 と入力します。

## 4.1.6 管理者設定

本装置に Telnet または Web ブラウザでログインする際のパスワード、及び Telnet の無通信切断時間を設定しま す。

設定は Telnet 設定メニューの 1) General settings から 6) Administrator を選択して行います。

Administrator 1) Password - \*\*\*\*\*\* 2) Telnet login timer - 0 sec Enter number

1) Password(パスワード) またはない インタン エ場出荷値:system

パスワードを変更する場合は15文字以内の英数字で行ってください。アルファベットの大文字、小文字は区 別されます。全角文字や半角カナは使用できません。

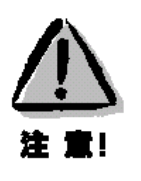

#### 【パスワードの管理】

いったん設定したパスワードを確認する方法はありません。パスワードがないと本装置の設定は変更でき ないので、パスワードは忘れないように管理して下さい。パスワードを忘れた場合は本装置をいったん工 場出荷時の状態に戻して初期状態から設定しなおす必要があります。

2) Telnet login timer(Telnet ログイン監視タイマ) エ場出荷値:300 本装置に Telnet ログインしたまま、何もしないで放置した場合一定時間で Telnet を切断します。この機能を 無効にするか、切断するまでの時間を変更することができます。 入力できる時間値は 60~99999999 秒の範囲です。0 を設定すると切断機能は働きません。

# 4.2 変換モードの選択

FA-210 には以下のような変換モードがあります。運用状況に適した変換モードを選択してください。 Telnet 設定メニューでは 2) Service Type、GUI メニューでは[変換モード選択]に該当する設定項目です。

(1)TCP トランスペアレントモード

単純に TCP/IP 通信と RS-232 通信間のプロトコル変換を行うモードです。データ部分は透過(無変換)で受け渡 します。[\(第](#page-51-0) 5 章で解説)

(2)TCP コントロールモード

主に LAN 側から、RS-232 の信号線状態や通信速度などの制御を行いながら通信するモードです。これまで互 いに RS-232 で通信を行っていた機器をそのままイーサネットに接続する場合等に使用します。[\(第](#page-61-0) 6 章で解 説)

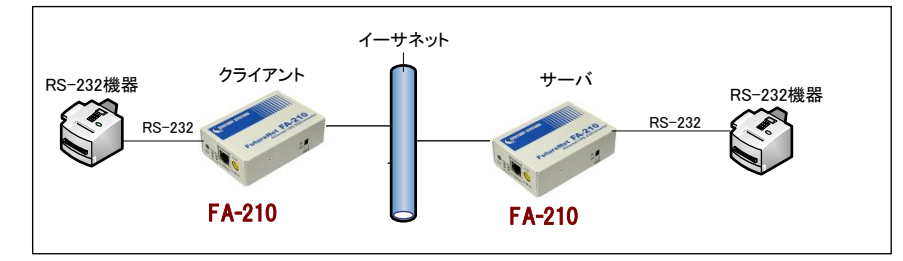

(3)UDP トランスペアレントモード

UDP 通信と RS-232 通信間のプロトコル変換を行うモードです。データ部分は透過(無変換)で受け渡します。 (<u>第7章</u>で解説)

(4)ブロードキャストモード

LAN への送信を複数のホストにブロードキャストで同報するモードです。[\(第](#page-75-0) 8 章で解説)

(5)メールモード

RS-232 インタフェース側から受信したデータを E メールとして送信するモードです。[\(第](#page-81-0) 9 章で解説)

(6)COM リダイレクトモード

WinCom リダイレクタを利用することにより、Windows で動作している既存の COM アプリケーションをそのままイ ーサネット通信に変換して利用するモードです。(第 10 [章で](#page-87-0)解説)

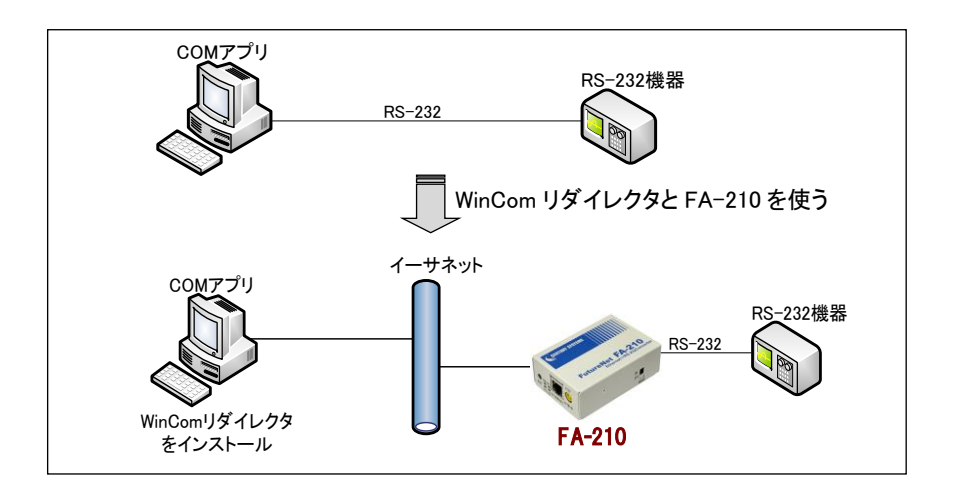

## 4.3 ステータス表示

ステータス表示により、通信に関する各種の統計情報やエラー状況を確認することができます。この情報は障害 時に原因を特定するため参考として利用できます。

Telnet 設定メニューであれば、メインメニューから 4) Status を選択することにより、以下の統計情報やエラー状 況を確認することができます。GUI メニューの場合は[ステータス表示]から同様の確認ができます。

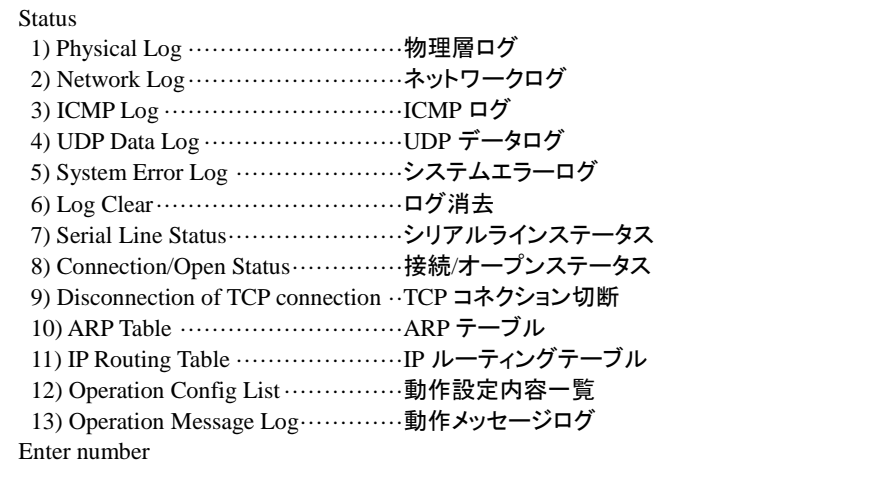

ただし、表示される値は通信の端点である本装置のコントローラチップ内で検知されたものです。したがって、こ の値は状況を把握する助けにはなりますが、これだけを使ってシステムの具体的な問題点を特定することはできま せん。原因については接続相手や、ネットワークの状態、設置環境などと併せて判断する必要があります。

例えば通信が正常におこなわれない場合は、トップダウンで調べていく方法が有効です。まず TCP/UDP レベル のエラー状況を見て、そこでエラーが発生している項目が見つかれば次に IP 層、物理層ログの順に見ていきます。 どの層のどの項目が原因でエラーが発生しているのかがわかれば、ネットワーク構成もしくは使い方や運用方法 の問題(=IP 層の問題)か、ハードウェア的に問題があるのか(=物理層の問題)を切り分ける目安になります。 なお、ステータス情報は「システムエラーログ」を除き、電源を落とすと削除されますのでご注意下さい。

(1)Physical Log(物理層ログ)

- **●** Serial Port (RS-232) は、RS-232 インタフェースに関するエラー統計情報です。
	- Framing error、Overrun error、Parity error の各カウンタは、そのどれかが大きな値に増えている場合は以下の 可能性があります。

・通信速度、パリティ、フロー制御などの通信条件の設定が通信相手の機器と一致してない

・ケーブル上のノイズ、コネクタの接触不良、インタフェースの故障、電源電圧の不安定など また UART buffer overflow は、RS-232 インタフェースの受信バッファがオーバフローしたときにカウントアップさ れるもので、RS-232 通信相手とのフロー制御が必要か、もしくは正しくフロー制御が行われてない可能性があ ります。

**●** Ethernet Reception 及び Ethernet Transmission は、本装置の Ethernet Controller チップがパケット送受信 時にカウントするエラー統計情報(OSI の 7 階層モデルでいうデータリンク層で検出されるエラー)です。 [Frame Length Violation]、[Nonoctet Aligned Frame]、[Short Frame]、[CRC Error]は受信した Ethernet パケ

[Overrun]はコントローラチップのバッファがいっぱいになり、処理される前に次のパケットが到着した回数を示 します。

ットのヘッダ情報と実際のデータが異なること(=パケットが壊れていること)を示します。

[Collision]はデータリンク層で検出されたパケットの衝突回数を示すもので、ネットワークが混んでいる場合に カウントアップされます。データリンクレベルのエラーは基本的に Ethernet Controller チップ内の誤り制御機能 によって処理されるため、このレベルでのエラーが直接データ抜けなどに繋がることはありません。 このカテゴリのエラーが高い値を示すときは本装置の LAN 側インタフェースの故障や、LAN 回線、ハブ、LAN ケ

ーブルなどのネットワーク機器の不具合の可能性が考えられます。ただし、IP や TCP/UDP のレベルでエラー がカウントされていなければとくに対策を施す必要はありません。

(2)Network Log(ネットワークログ)

IP、TCP、UDP のエラー統計情報を表示します。

- **●** IP は、IP 層でカウントされるエラーです。IP 層のヘッダやパケットの組み立てに関するエラーです。
- **●** TCP は、TCP のレベルでカウントされるエラーです。再送やチェックサムエラーの原因は過剰なトラフィックな どによって発生することがありますが、アプリケーション上は問題ありません。ただし、これも数が多いと TCP よ りさらに上位のアプリケーションのレベルでタイムアウトが発生する可能性があります。LAN 内のトラフィックと の相関、IP 層やデータリンク層のエラー発生数との相関を見てどこに問題があるかを切り分けます。
- **●** UDP は、UDP のレベルでカウントされるエラーです。UDP レベルでバッファオーバフローやチェックサムエラー が起こるとそのデータグラムは捨てられることになります。アプリケーションで再送がおこなわれれば問題はあ りませんが、そうでない場合はデータ抜けが発生します。LAN 内のトラフィックとの相関、IP 層やデータリンク層 のエラー発生数との相関を見てどこに問題があるかを切り分けます。
- (3)ICMP Log(ICMP ログ)

ICMP パケットの送受信履歴を表示します。

**●** ICMP Receive と ICMP Send は ICMP(Internet Control Message Protocol)を使って収集される情報です。

(4)UDP Data Log(UDP ログ)

UDP トランスペアレントモード、及びブロードキャストモードにおいて、UDP で送受信したパケットの数とバイト数 が表示されます。

(5)System Error Log(システムエラーログ)

本装置で万一、システムエラーが発生すると[PWR]LED を除く3つの LED が赤点滅状態になり、本装置の電源 を OFF/ON するか、Watchdog リセットで自動再起動されない限り使用できない状態になります。 同時にその内容が装置の不揮発メモリに記録されます。システムエラーが発生してない場合は、「System error

message is not logged」と表示されます。また Watchdog リセットが発生した回数も表示されます。

システムエラーは本装置内部の以下のような事象で発生します。

- メモリーエラー
- メモリ領域不足
- スタックオーバフロー
- Null ポインタ参照
- 不正なパラメータ
- その他の予期しないエラー

このような状態が発生する原因としては次の可能性が考えられます。

- 1. ハードウェアの不具合
- 2. 電源の瞬断、一時的な電圧低下などによる外部要因による誤動作
- 3. ファームウェアの不具合

このうちどれが原因かはエラー状態の発生状況および、再現性の有無によって判断します。

システムエラーログに記録されたメッセージは本装置の電源を落としても消去されません。メッセージは上書き

で最後のログが残ります。装置を工場出荷時の状態に初期化するとメッセージも消去されます。

(6)Log Clear(ログ消去)

ログ情報のカウント値を初期化します。

(7)Serial Line Status(シリアルラインステータス)

RS-232 インタフェースがオープンされているとき、信号線の状態を表示します。

(8)Connection/Open Status(接続/オープンステータス)

TCP コネクション接続の有無、接続されていれば接続先 IP アドレス、TCP ポート番号、接続時間を表示します (メールモードを除く)。UDP の場合は最後の通信先 IP アドレス、UDP ポート番号と UDP オープン時間を表示し ます。

(9)Disconnection of TCP connection(TCP コネクション切断)

TCP トランスペアレントモードまたは TCP コントロールモードにおいて、現在接続されている TCP コネクションを 強制的に切断します。

(10)ARP Table(ARP テーブル)

現在の ARP テーブルの内容を表示します。

(11) IP Routing Table(IP ルーティングテーブル)

現在の IP ルーティングテーブルの内容を表示します。

表示される項目の意味は次のとおりです。

[Code]

経路の特性を表します。

- C: Connected (直接接続)
- D: デフォルトゲートウェイ
- I: ICMP Redirect により更新された経路
- [Destination]

経路終点のネットワークアドレス(またはホストアドレス)およびサブネットマスクのビット数を表します。

[Metric]

経路終点に到達するまでに経由するルータの数です。

[Next Hop]

Destination に到達するためのゲートウェイ(ルータ)のアドレスです。本機に直接つながっている場合は、 "0.0.0.0"と表示されます。

[TTL] (Time To Live)

この経路の有効時間です(単位:秒)。

[Interface]

この経路で使用されるインタフェース名です。本装置では常に Ethernet です。

- (12) Operation Config List(動作設定内容一覧) 現在の設定値をまとめて表示します。
- (13) Operation Message Log(動作メッセージログ) FA-210 の内部 RAM に蓄えている最大 1000 件のログを表示します。コマンドラインから"show msglog all"で表 示するのと同じ内容です。

# 4.4 監視機能

ここに記述する内容は、各変換モードで利用できる監視機能をまとめたものです。

設定は Telnet メニューであれば 3) Conversion settings、Web 管理画面からは各変換モードの[変換設定]で行いま す。

#### <span id="page-42-1"></span>4.4.1 イーサネットリンクモニタ

TCP 接続中(UDP オープン中)、イーサネットのケーブル抜けや、ハブの電源が切れるなどしてイーサネットのリン クが切れたとき、またはその状態から復帰したとき、RS-232 に接続した外部機器にその発生を通知します。 3) Conversion settings から Ethernet link monitor を選択して設定します。

Ethernet link monitor 1) Ethernet link monitor - Disable 2) Report to RS (link down = signal off) - RTS Enter number

1) Ethernet link monitor(イーサネットリンクモニタ) 工場出荷値:Disable 通知するかどうかを Enable(使用する)/Disable(使用しない)で選びます。

2) Report to RS(リンクダウン/アップの通知方法) エ場出荷値:RTS

リンクアップ/ダウンの通知方法を以下の 3 通りから選択します。

・RTS.................................リンクダウンで RTS 信号オフ(リンクアップでオン)

・DTR ................................リンクダウンで DTR 信号オフ(リンクアップでオン)

・XONXOFF....................リンクダウンで XOFF コード送出(リンクアップで XON 送出)

# <span id="page-42-0"></span>4.4.2 自動リスタート機能

無通信監視による自動リスタート(ソフトウェアリセット)は、[データ無通信監視タイマ]と[無接続監視タイマ]で設 定できます。両者とも工場出荷時は停止していますので、使用する場合は Telnet 設定メニューの 3) Conversion settings から Timer を選んで設定を行います。

#### Timer

1) Data inactivity timer, Value - 0 sec 2) Data inactivity timer, Action - Connection close 3) Connection inactivity timer for restart - 0 sec ~

1) Data Inactivity Timer(データ無通信監視タイマ)による再起動

TCP 接続(または UDP オープン)中に、本装置とホストコンピュータの間でデータのやりとりがない無通信状態 が一定時間続いたとき、TCP を切断して本装置を再起動させることができます。この機能は「メールモード」を除 く変換モードで使用できます。

再起動させる場合は上記メニューの 1) Data inactivity timer, Value で無通信状態の秒数を指定し、2) Data inactivity timer, Action でタイムアウト時の動作を 2) System restart に指定します。

2) Connection inactivity timer for restart(無接続監視タイマ)による再起動

TCP 接続(または UDP オープン)されるまでの時間を監視し、一定時間 TCP 接続(または UDP オープン)され

ないと再起動します。時間内に必ず TCP 接続を行うことが決まっているようなシステムで、TCP 接続のウォッチ ドッグ監視機能として使用します。この機能は[メールモード]を除く変換モードで使用できます。 設定を行う場合は上記メニューの 3) Connection inactivity timer for restart で TCP コネクションが確立(または UDP オープン)されるまでの秒数を指定します。0(工場出荷値)を指定するとこの機能は働きません。

# <span id="page-43-0"></span>4.4.3 ping キープアライブ

本装置から TCP 接続相手に対して定期的に ping パケットを送って通信相手と繋がっているかどうかを確認する 機能です。例えば LAN 側の通信相手がダウンしたような場合、本装置には相手側との TCP コネクションが残った ままになります。従って、相手からの再接続や、別の相手から接続要求が来てもそれを受け付けることができませ ん。[PING キープアライブ]を使用すると、本装置は定期的に ping パケットを送り、応答がなければ相手がいないも のと見なして、コネクションを解消し新たな TCP 接続ができるようにします。

PING キープアライブの機能が使用できるのは、以下の変換モードです。

・TCP トランスペアレントモード(サーバ/クライアント/サーバ&クライアント) ・TCP コントロールモード(サーバ/クライアント) ・COM リダイレクトモード

設定はそれぞれの変換モードの 3) Conversion settings から Ping keepalive サブメニューを選択して行います。

Ping keepalive 1) Ping keepalive - Disable 2) Ping interval - 60 sec 3) Ping reply timer - 10 sec 4) Ping maximum retries for disconnect - 1 Enter number

- 1) Ping keepalive(Ping キープアライブ) インプリング エ場出荷値:使用しない 通信状態の監視を行う場合、 "Enable" を選択します。これで通信状態の監視が可能となります。
- 2) Ping interval (Ping の間隔) わたり インタン エ場出荷値:60 本装置からイーサネット側に一回 PING をかける時間間隔(秒単位)を設定します。設定は 1~86400 の範囲 です。
- 3) Ping reply timer (Ping のタイムアウト時間) インドリング エ場出荷値:10 本装置からイーサネット側に PING をかけてから、PING の応答情報を受信するまでの待ち時間(秒単位)を設 定します。設定は 1~86400 の範囲です。
- 4) Ping maximum retries for disconnect(Ping のリトライ回数) 工場出荷値:1 無応答時の再送回数を設定します。設定は 1~99 の範囲です。1で再送なし、2 で再送 1 回です。指定回再 送して無応答の場合 TCP を切断します

### <span id="page-44-0"></span>4.4.4 接続/オープン接続状態の確認

LAN 側の TCP の接続/切断、もしくは UDP でオープン/クローズが発生した事象を、RS-232 の DTR 信号や RTS 信号を使って、接続している機器に通知することができます。

この機能が使用できるのは、以下の変換モードです。

・TCP トランスペアレントモード ・UDP トランスペアレントモード ・ブロードキャストモード

設定は上記各変換モードの 3) Conversion settings ⇒ DTR/RTS signal で行います。

DTR/RTS signal 1) DTR on timing - Power on 2) RTS on timing - TCP session establishment Enter number

1) DTR on timing(DTR 信号オンのタイミング) 工場出荷値:Power on

Power on を選択すると、電源投入後オンになり、以後 TCP 接続状態(UDP オープン/クローズ状態) は信号に反映されません。 TCP 通信の場合は、TCP conection establishment を選択すると、TCP 接続時に DTR 信号オン、切断

時にオフ、と TCP 接続状態に合わせて変化します。

UDP 通信の場合は、UDP open を選択すると、UDP オープン時に DTR 信号オン、クローズ時にオフ、 と UDP オープン/クローズ状態に合わせて変化します。

2) RTS on timing(RTS 信号オンのタイミング) 工場出荷値:TCP session establishment(UDP open) RTS 信号も DTR 信号と同様の選択が可能です。

この機能を利用すれば、例えば TCP 接続で RTS 信号をオンになるように設定して、かつフロー制御を RTS/CTS にすれば、TCP 接続完了するまで RS-232 通信を止めることもできます。

ただし、DTR 信号、RTS 信号は、上記の他に「イーサネットリンクモニタ」でも使えることに注意して下さい。複数の 用途で同じ信号線を指定した場合、信号の変化も複数の事象で起こります。

適切な組み合わせで設定することにより、柔軟な制御が可能となります。一方、不適切な組み合わせによって通 信不能状態に陥るのを避けるため、下記 3 つの設定が重なった場合、RTS 信号は電源投入でオンになります。

- ・RTS 信号を"TCP 接続でオン、切断でオフ"に設定
- ・本装置がクライアントで接続開始トリガーをデータ受信に指定
- ・フロー制御を RTS/CTS に設定

4.4.5 パケットキャプチャ機能

FA-210 がイーサネット LAN で送受信するパケットをキャプチャし、本装置内の RAM ディスクに PCAP 形式のファ イルとして書き込むことができます。

キャプチャファイルはフリーソフトのプロトコルアナライザ Wireshark などで表示できます。

パケットキャプチャのご使用に際しては以下の点に注意してください。

- キャプチャしたファイルは本装置の電源断や再起動を行うと消えます。
- > パケットキャプチャ機能をご使用のまえに必ず時刻合わせしてください。(「[3.1.2](#page-20-0) [時刻合わせを行う」](#page-20-0)参照)
- Web 管理画面からキャプチャファイルの表示や保存は、キャプチャを停止してから行ってください。
- (1)ファイルの名称や生成方法

キャプチャ中のファイル名称を CURRENT.CAP とし、ファイルサイズが一定サイズ(2M バイト)に達するか、もしく はキャプチャを停止すると、ファイル名を年月日形式に変更して保存します。キャプチャが停止されてなければ、 新しく CURRENT.CAP を作成して引き続きキャプチャを継続します。保存ファイル数が上限に達すると最古のファイ ルを削除します。

年月日ファイル名の書式は以下の通りです。装置がファイルを作成しようとした時に、既に同じ名前のファイルが 存在していた場合、連番 2 桁を加算します。

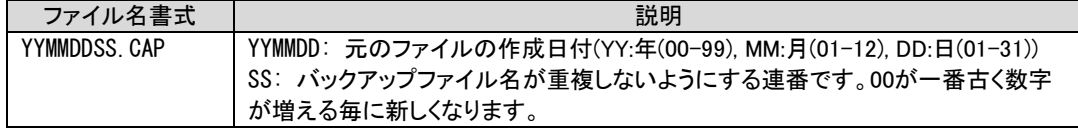

(2)パケットキャプチャの操作方法

■パケットキャプチャの実行/停止

装置起動時パケットキャプチャ機能は停止しています。

Telnet コマンドラインから制御コマンド"dump"を使用して実行や停止を行います。

```
> dump lan ramdisk↵ ··················· パケットキャプチャを開始する
> dump stop↵ ·························· パケットキャプチャを停止する
```
## ■キャプチャ状態の表示

Telnet コマンドラインから制御コマンド"show dump"を使用して状態表示させます。

キャプチャ実行中の表示

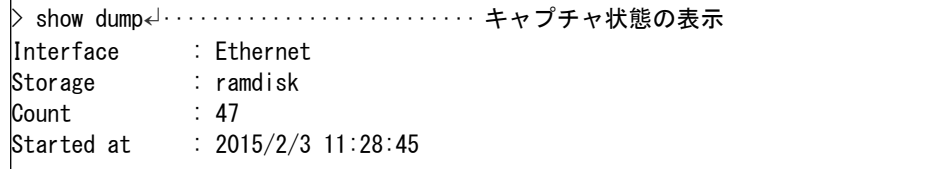

キャプチャ停止中の表示

```
> show dumpe
packet capture is not working.
```
■ファイルの一覧表示

キャプチャ中、もしくはキャプチャ済みのファイルは Telnet コマンドラインから制御コマンド"show file list"で一 覧表示されます。

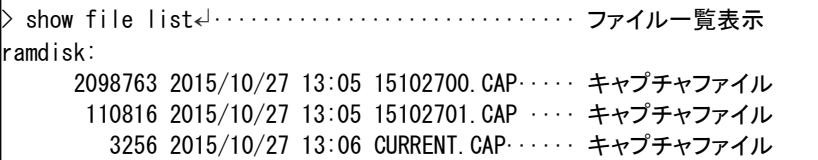

新しいものが下に表示されます。CURRENT.CAP はキャプチャ実行中のファイルです。

#### ■ファイルの削除

Telnet コマンドラインから制御コマンド"delete file ramdisk"を使用して行います。

ファイル 15102700.CAP を削除する例

> delete file ramdisk:15102700.CAP↵

#### ■ファイルの保存と内容表示

Web 管理画面から行います。パケットキャプチャを停止してから行ってください。

以下のように [ステータス表示] から [ファイル一覧] でキャプチャファイルを一覧表示させ、保存したいファイル をクリックします。

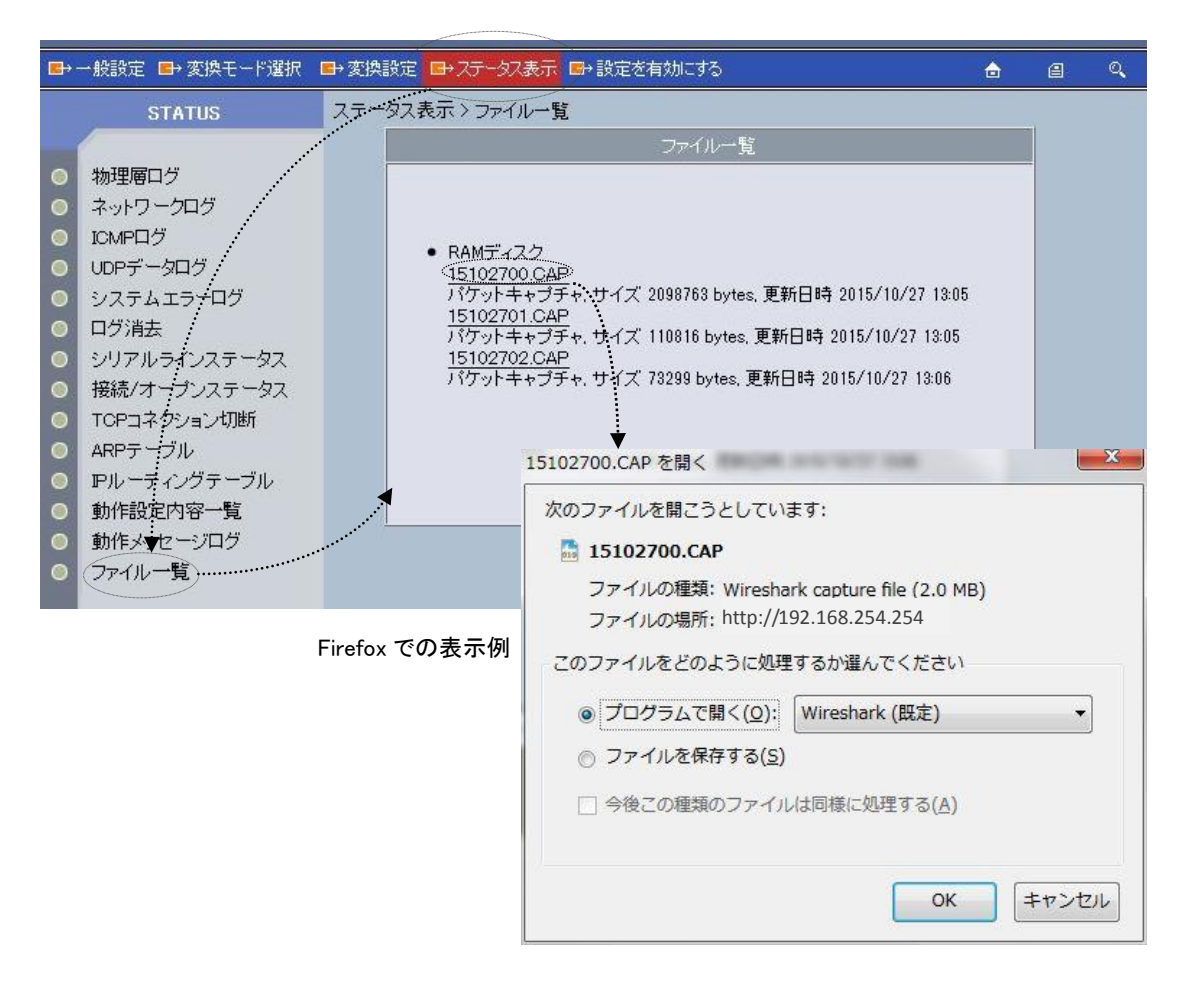

# 4.5 ファームウェアの更新

#### 4.5.1 LAN からの更新

本装置のファームウェアプログラムは、LAN 上の Windows パソコンから専用ユーティリティを使用して書き換え ることができます。

※ ファームウェアのバージョンアップをおこなっても原則として設定した内容は失われませんが、安全のた めバージョンアップをおこなう前に設定内容をファイルにバックアップしておくことを推奨します。この方 法については「[3.6](#page-29-0) [設定値のバックアップと復帰」](#page-29-0)を参照して下さい。

※ バージョンアップの内容によっては再設定が必要となる場合もあります。バージョンアップの際はダウン ロードサイトの注意書きをお読み下さい。

FA-210 へのファームウェア書き込みにはユーティリティソフト TCP ダウンローダを使用します。弊社ホームペー ジから新ファームウェア(fa210-firm\_v\*.\*.\*\_\*.img)と一緒に TCP ダウンローダ(tcpdwl.exe)を入手してください。

① TCP ダウンローダのインストール

バージョンアップを行う Windows パソコンに入手した TCP ダウンローダをインストールして下さい。TCP ダ ウンローダのディレクトリにある TcpDownloader\*.\*\*Setup.exe を実行するとインストール画面が開きま す。画面の指示にしたがってインストールをおこなって下さい。

② TCP ダウンローダを起動します。

TCP ダウンローダ起動すると次の画面が開きます。

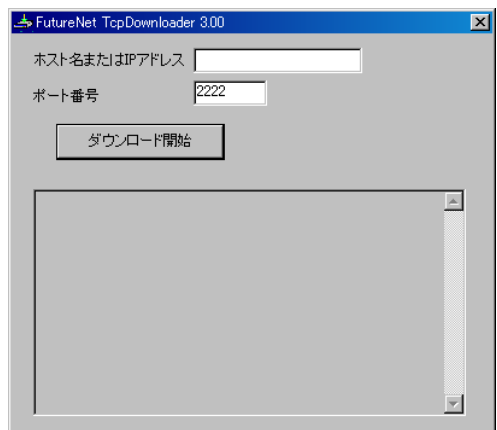

この画面の[ホスト名または IP アドレス]の欄に、本装置の IP アドレスを入力して下さい。[ポート番号]の 値は変更しないで下さい。IP アドレス入力の際は、頭に"0"を付けないようにしてください。数値の頭に "0"を付けると 8 進数とみなされます。

③ IP アドレスの指定ができたら、[ダウンロード開始]をクリックします。

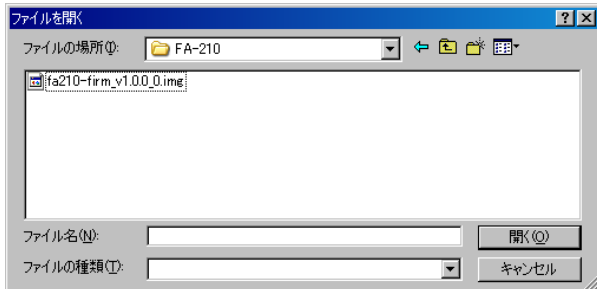

ここでホームページからダウンロードしてきたファームウェアファイルを指定して下さい。

④ ファームウェアファイルを選択し、[開く]ボタンをクリックして下さい。装置がバージョンアップ待ち状態に切 り替わります。

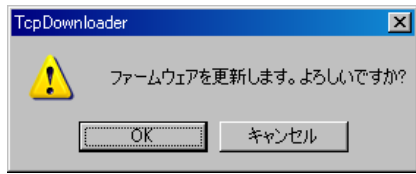

この状態で何もせずに放置しておくと、その後[OK]ボタンをクリックしてもファームウェアの更新が開始さ れないケースがあります。この場合、いったん TCP ダウンローダを起動し直してから、再度手順に従って バージョンアップを行ってください(FA-210 はそのままで構いません)。

- ⑤ [OK]ボタンをクリックすると、バージョンアップを開始します。 進行状況がウィンドウに表示されます。
- ⑥ 以下のダイアログが表示されればダウンロード完了です。

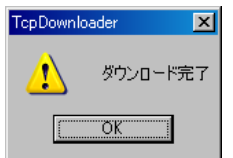

この後本装置はダウンロードしたファームウェアの保存処理を行いますので、電源を落とさないようにして ください。ファームウェア更新後自動的に再起動されます。

⑦ 不正なファイルを指定した場合、以下のダイアログを表示し書き込みを行いません。正しいファイルを指 定して再度ダウンロードを行ってください。

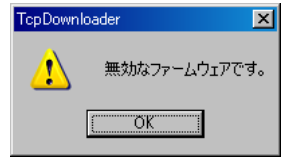

4.5.2 RS-232 からの更新

RS-232 から Y-MODEM プロトコルを使ってファームウェアの更新を行うことができます。 以下の手順でファームウェアをダウンロードしてください。

(1) Y-MODEM 送信が行えるパソコン等を RS-232 接続し、通信条件を下表のように設定して下さい。

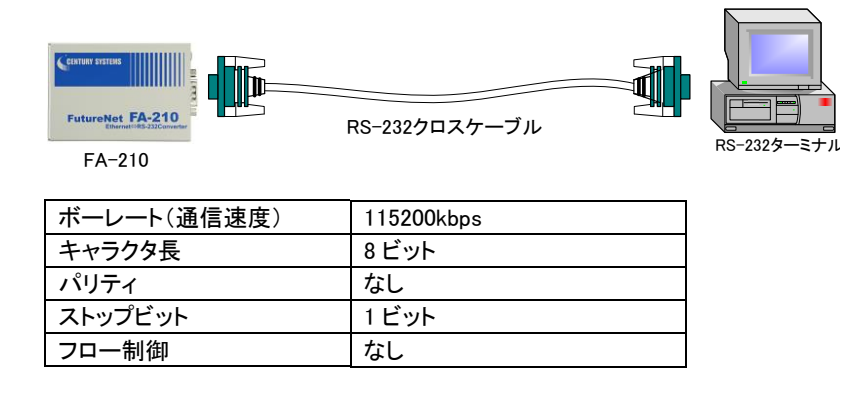

(2) ディップスイッチの変更

本装置側面の 2 極ディップスイッチを 1⇒ON、2⇒OFF に設定して、電源を入れ直してください。

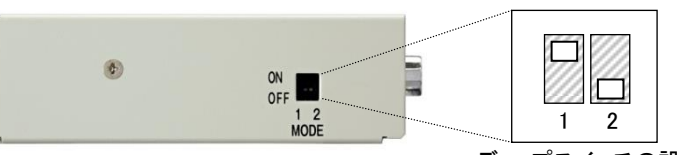

ディップスイッチの設定

(3) [PWR]LED と[RS]LED が緑点滅し、本装置は Y-MODEM 転送待ち状態となります。 パソコンの通信ソフトでダウンロードするファームウェアを指定し、Y-MODEM 送信を行ってください。 以下はフリーの通信ソフトによる Y-MODEM 転送画面です。

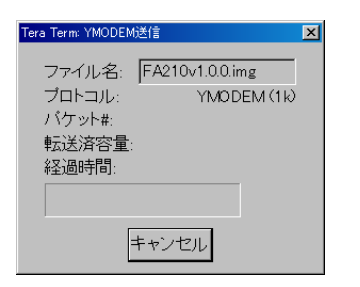

(4) Y-MODEM 送信を終えてファームウェア書き込み中は全 LED が緑点滅します。書き込み完了で[PWR]以外の LEDが緑点灯に替わります(LED表示は「[2.2.2](#page-14-0)[装置の状態と](#page-14-0)LED表示」参照)。ファームウェア更新を終えると、 本装置は動作停止していますので、ディップスイッチ 1、2 を OFF の位置に戻して電源を入れ直してください。新 しいファームウェアで立ち上がります。

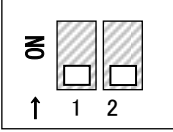

memo  $\times$   $E$ 

ファームウェアの更新中は本装置の電源を切ったり、接続ケーブルを抜かないよう注意してください。

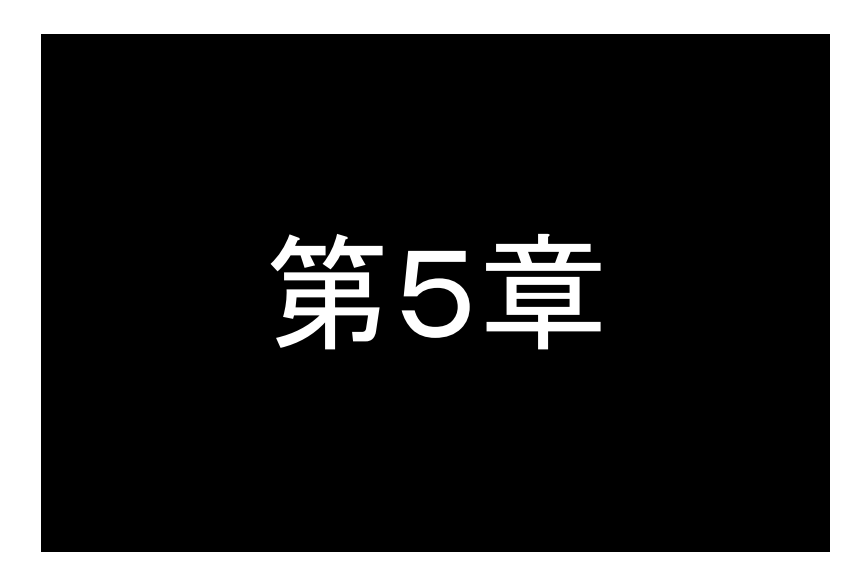

# <span id="page-51-0"></span>TCPトランスペアレントモードの利用

TCPトランスペアレントモードは単純にTCP/IPとRS-232間のプロトコル 変換を行うモードです。この機能と設定内容について説明します。

# <span id="page-52-2"></span>5.1 TCP トランスペアレントモードの動作

単純に TCP と RS-232 インタフェース間のプロトコル変換を行うモードです。LAN と RS-232 間のデータは透過で 受け渡します。TCP コネクションの接続形態として"サーバ"、"クライアント"、または"サーバ&クライアント"を選ぶ ことができます。いずれの場合も TCP はシングルコネクションで動作します。接続相手側のアプリケーションはごく 一般的なデータをやりとりする Socket プログラムとして作成します。

#### 5.1.1 サーバとしての動作

<span id="page-52-0"></span>サーバの場合本装置側は常に接続要求を待つ状態です。本装置側は接続相手(ホストコンピュータ)に関する情 報は持ちません。最初の接続はホストコンピュータ側(クライアント側)が特定のFA-210の待ち受けポート番号に対 して接続要求を送ることによっておこないます。

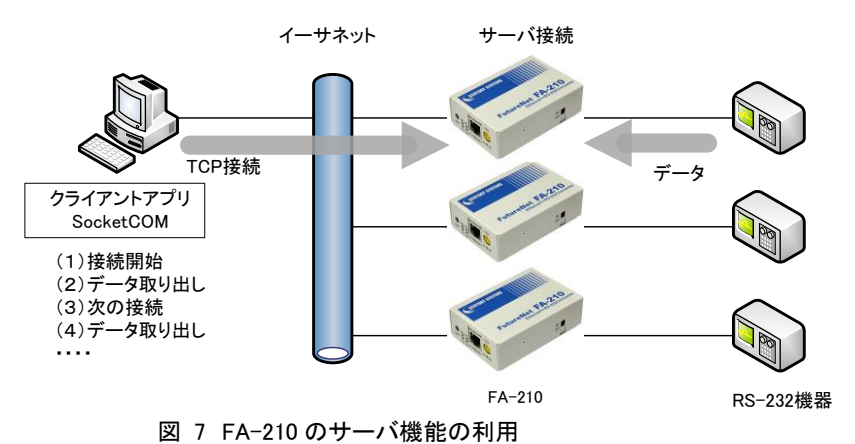

TCP 接続が確立した後は、LAN 上の PC から送られたデータはそのまま透過で FA-210 を経由して RS-232 機器 へ送られ、また RS-232 機器から FA-210 に送られたデータはそのまま透過で LAN 上の PC へ送られます。FA-210 はプロトコル変換処理を行うだけです。

1台のホストコンピュータは同時に複数の FA-210 と接続できますが、1台の FA-210 は同時には1台のホストコ ンピュータとしか接続できない点に注意して下さい。FA-210 に接続要求を出すホストコンピュータには制限はありま せん。ホストコンピュータを FA-210 として FA-210 どうしの対向接続にすることも可能です。

サーバとして動作している間、LAN 側からは本装置の RS-232 ポートに接続した RS-232 機器を TCP/IP ネット ワーク上のノードとしてアクセスできます。アクセスするためのインタフェースは TCP/IP の Socket です。本装置はこ の Socket インタフェースを通じて届いたデータを RS-232 インタフェースに転送したり、逆に RS-232 からのデータを TCP/IP 側に転送する機能を提供します。

# 5.1.2 クライアントとしての動作

<span id="page-52-1"></span>クライアントとしての機能は、本装置に接続した RS-232 機器側からのデータ発生や、信号線の状態が変化した 場合に、あらかじめ指定したホストコンピュータに接続しデータを送るようなケースで利用します。接続の順序として は、最初にプライマリとして指定したホストコンピュータに接続を試み、接続できないときにセカンダリのホストコンピ ュータに接続します。

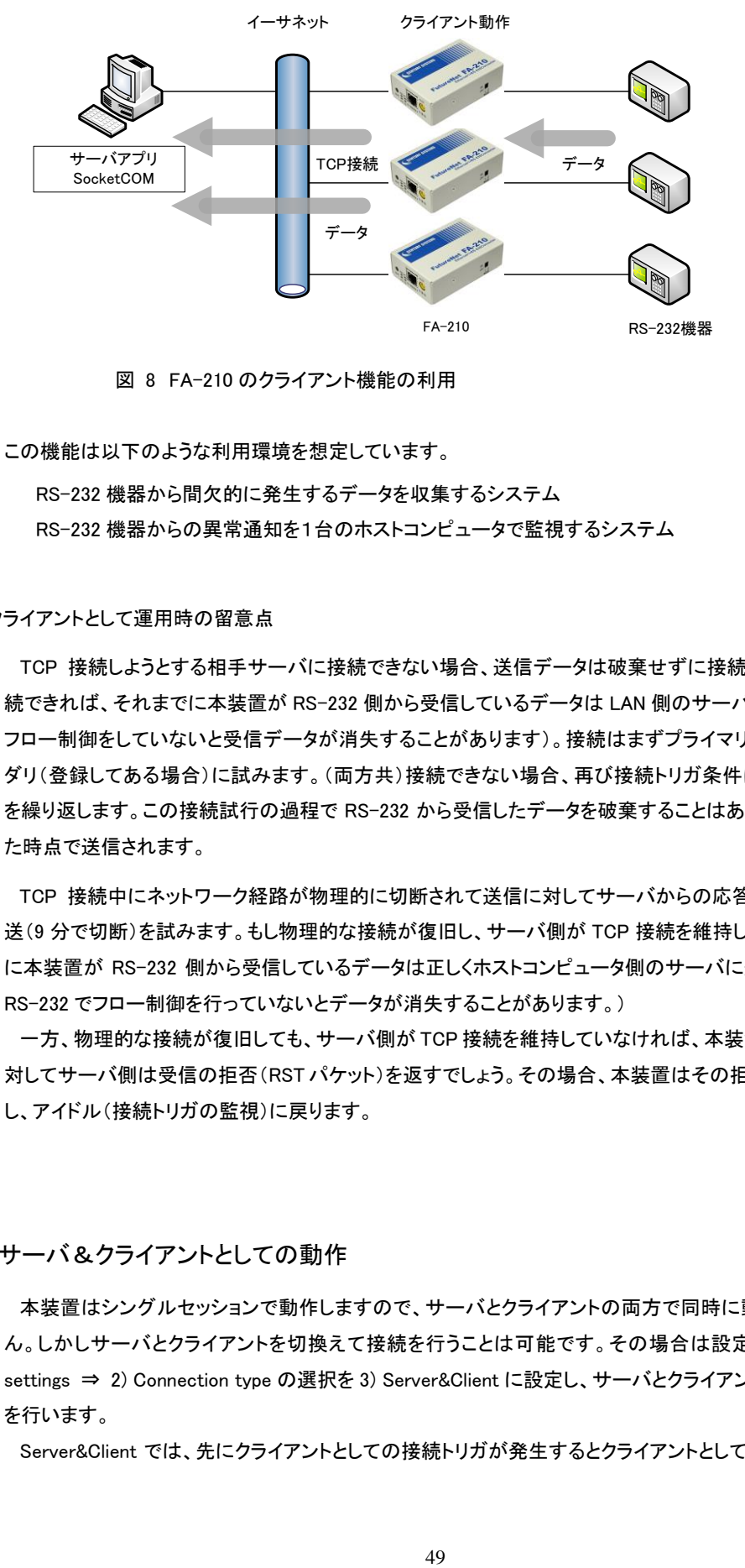

図 8 FA-210 のクライアント機能の利用

この機能は以下のような利用環境を想定しています。

RS-232 機器から間欠的に発生するデータを収集するシステム RS-232 機器からの異常通知を1台のホストコンピュータで監視するシステム

#### ■ クライアントとして運用時の留意点

TCP 接続しようとする相手サーバに接続できない場合、送信データは破棄せずに接続試行を繰り返します。接 続できれば、それまでに本装置が RS-232 側から受信しているデータは LAN 側のサーバに送信されます(ただし、 フロー制御をしていないと受信データが消失することがあります)。接続はまずプライマリ、接続できないとセカン ダリ(登録してある場合)に試みます。(両方共)接続できない場合、再び接続トリガ条件に従い上述の接続試行 を繰り返します。この接続試行の過程で RS-232 から受信したデータを破棄することはありません。接続に成功し た時点で送信されます。

TCP 接続中にネットワーク経路が物理的に切断されて送信に対してサーバからの応答がないと、パケットの再 送(9 分で切断)を試みます。もし物理的な接続が復旧し、サーバ側が TCP 接続を維持していれば、そのときまで に本装置が RS-232 側から受信しているデータは正しくホストコンピュータ側のサーバに送信されます。(ただし、 RS-232 でフロー制御を行っていないとデータが消失することがあります。)

一方、物理的な接続が復旧しても、サーバ側が TCP 接続を維持していなければ、本装置からのパケット再送に 対してサーバ側は受信の拒否(RST パケット)を返すでしょう。その場合、本装置はその拒否を受けて TCP を切断 し、アイドル(接続トリガの監視)に戻ります。

#### 5.1.3 サーバ&クライアントとしての動作

本装置はシングルセッションで動作しますので、サーバとクライアントの両方で同時に動作することはできませ ん。しかしサーバとクライアントを切換えて接続を行うことは可能です。その場合は設定項目の 3) Conversion settings ⇒ 2) Connection type の選択を 3) Server&Client に設定し、サーバとクライアント各々両方の動作設定 を行います。

Server&Client では、先にクライアントとしての接続トリガが発生するとクライアントとして接続し、逆に LAN 側か

ら先に接続を受けるとサーバとして接続します。TCP 接続が切れると、またサーバ/クライアントの両面トリガ待ち となります。いったんサーバまたはクライアントのどちらかに決まって動き出すと、その動作は「[5.1.1](#page-52-0) [サーバとして](#page-52-0) [の動作」](#page-52-0)、「[5.1.2](#page-52-1) [クライアントとしての動作」](#page-52-1)の説明に従います。

(注意)「接続トリガ」が「always(電源投入)」で、かつ接続先アドレスが設定してあると本装置は常にクライアントと して接続を試みますので、サーバとして接続されることはありません。実質クライアントの動作となります。

5.1.4 アプリケーションの作成

ホストコンピュータ側に通信アプリケーションを作成する場合は、UNIX や Windows で標準サポートされているソ ケットライブラリ等を使います。

本装置を TCPサーバとして動作させる場合、ホストコンピュータ側から TCP接続を行うクライアントアプリケーシ ョンを作成します。

一方、本装置を TCP クライアントとして動作させる場合は、ホストコンピュータ側が TCP 接続を受けるサーバに なります。このアプリケーションはクライアントの場合と同様 Socket インタフェースを使って作成できます。

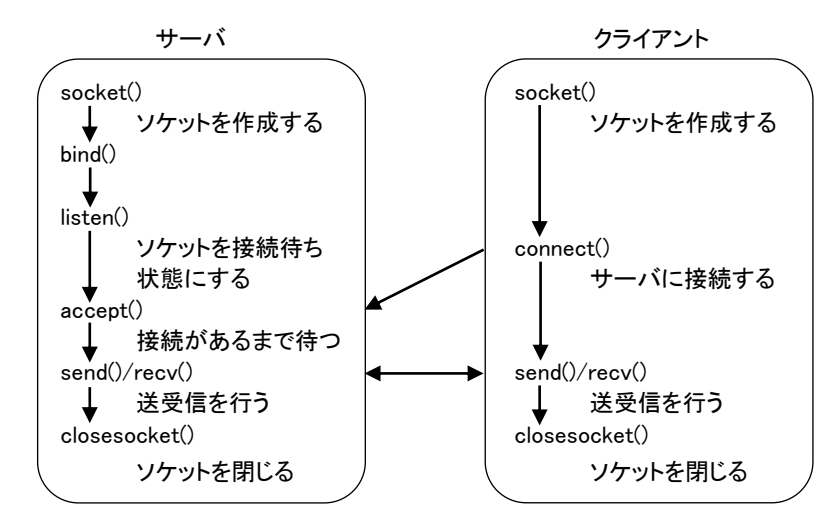

通信手順は次のような流れになります。

Socket インタフェースを使ったアプリケーションの作成に関しては、インターネットでサンプルプログラムなどが 入手できます。

# <span id="page-55-0"></span>5.2 TCP トランスペアレントモードの設定手順

Telnet 設定メニューによる設定方法を説明します。 次の手順で設定を行って下さい。

- ステップ 1:TCPトランスペアレントモードに設定する
- ステップ 2:RS-232 インタフェースの通信条件を設定する
- ステップ 3:サーバ、クライアントの接続形態を設定する
- ステップ 4:サーバとしての設定を行う
- ステップ 5:クライアントとしての設定を行う
- ステップ 6:ping キープアライブの設定を行う
- ステップ 7:タイマの設定を行う
- ステップ 8:その他の設定を行う
- ステップ 9:設定の保存を行う

## ステップ 1 : TCP トランスペアレントモードに設定する

メインメニューの 2) Conversion mode で、変換モードを 1) TCP Transparent mode に設定してください。

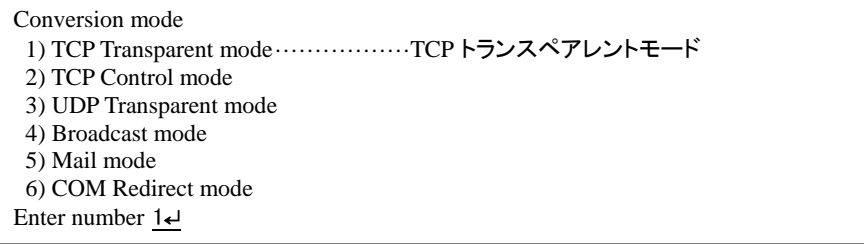

## ステップ 2 : RS インタフェースの通信条件を設定する

RS-232 インタフェースの通信条件の設定です。通信条件は接続する外部機器に合わせて設定して下さい。

設定はメインメニューの 3) Conversion settings を選択してください。

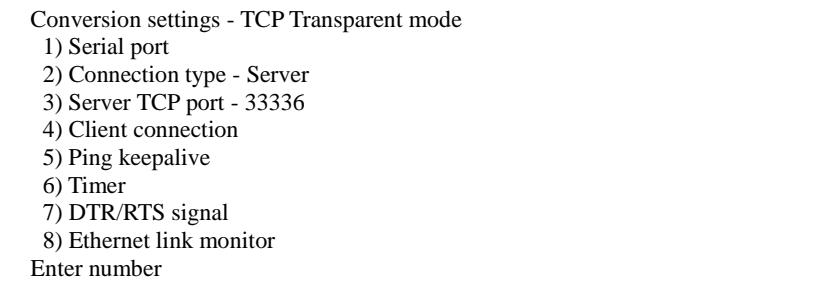

## 1) Serial port を選択すると RS-232 通信条件の設定メニューが表示されます。

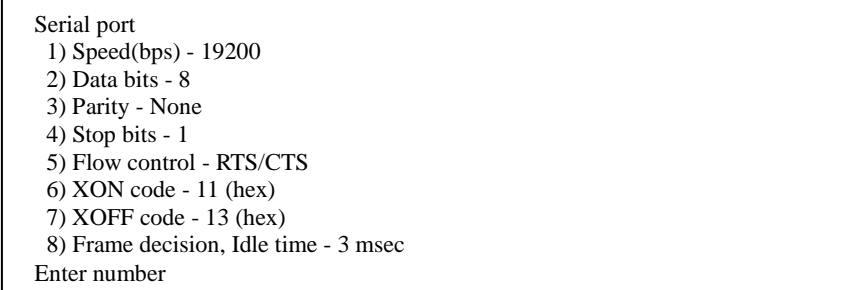

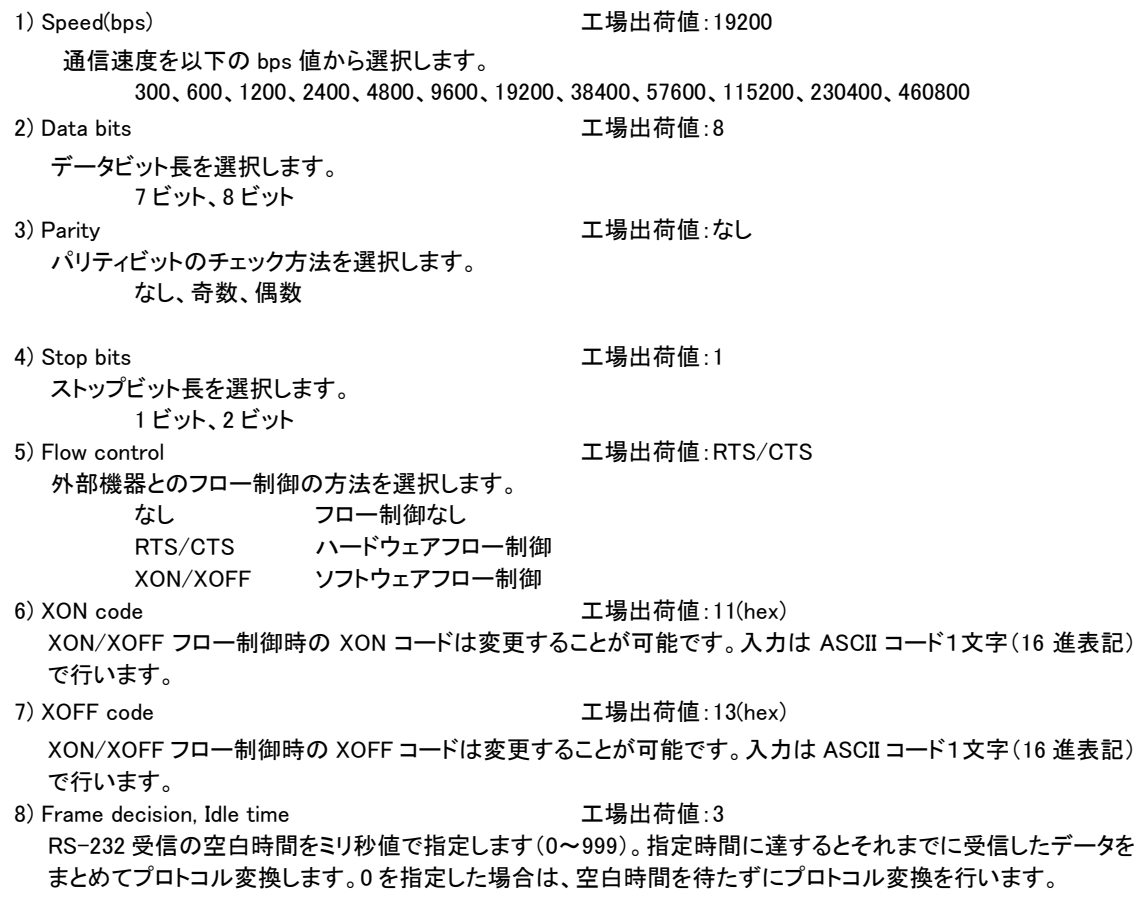

ステップ 3 : 接続形態を設定する

サーバとして TCP コネクションを受けるか、クライアントとなるか、またはサーバ&クライアントの両方にするかを 選択します。工場出荷値はサーバ です。

設定は 3) Conversion settings から 2) Connection type を選択して行います。各動作の違いは「[5.1](#page-52-2) TCP [トラン](#page-52-2) [スペアレントモードの動作」](#page-52-2)を参照してください。

Connection type 1) Server·········································サーバ 2) Client··········································クライアント 3) Server&Client·························サーバ&クライアント Enter number

サーバを選択した場合は「ステップ 4」に、クライアントを選択した場合は「ステップ 5」に進んでそれぞれの動作 の設定を行ってください。サーバ&クライアントを選択した場合は「ステップ 4」、「ステップ 5」の両方の設定を行っ てください。

ステップ 4 : サーバとしての設定を行う

本装置をサーバ、またはサーバ&クライアントとしてご使用の場合のみ設定を行ってください。クライアントとし てご使用の場合は、「ステップ 5 クライアントとしての設定」に進んでください。

設定は 3) Conversion settings から 3) Server TCP port を選択して行います。

Server TCP port Enter new value (1024-65535)

#### server TCP port http://www.facebook.com/discreases/server TCP port in the control of the control of the control

クライアントからのコネクションを受ける TCP ポート番号(1024~65535)です。工場出荷値のままでも構いま せん。クライアント側の Destination TCP port(接続先ポート番号)を同じ値に合わせてください。

## ステップ 5 : クライアントとしての設定を行う

本装置をクライアント、またはサーバ&クライアントとして使用する場合に設定してください。サーバとして使用 する場合は、ステップ 5 は飛ばしてステップ 6 に進んでください。

クライアントの動作設定は 3) Conversion settings から 4) Client connection を選択して行います。

#### Client connection

- 1) Destination primary IP address 0.0.0.0
- 2) Destination primary TCP port 0
- 3) Destination secondary IP address 0.0.0.0
- 4) Destination secondary TCP port 0
- 5) Source TCP port Variable number
- 6) Trigger to connect Data in
- 7) Trigger to disconnect None
- 8) Delimiter code 0d (hex)
- 9) Delimiter send No Enter number
- 

# 1) Destination primary IP address 工場出荷値:0.0.0.0

最初に接続を試みるプライマリホストの IP アドレスを、ドット付 10 進表記(xxx.xxx.xxx.xxx)または FQDN (例"centurysys.co.jp")で指定します。FQDN 指定の場合は、1) General settings ⇒ 3) TCP/IP ⇒ 4) DNS server IP address で DNS サーバアドレスの設定が必要です。

2) Destination primary TCP port 工場出荷値:0 プライマリホストの TCP ポート番号(0~65535)を指定します。

- 3) Destination secondary IP address 工場出荷値:0.0.0.0 プライマリに接続できないときのセカンダリホストの接続先IP アドレスを、プライマリホストと同様の形式で指 定します。
- 4) Destination secondary TCP port The Tube Tube 工場出荷値: 0 セカンダリホストの TCP ポート番号(0~65535)を指定します。

#### 5) Source TCP port 工場出荷値:Variable number

- 接続元(本機)のソース TCP ポート番号を接続のたびに"可変値"にするか"2558"の固定値にするかの選択 です。これはファイアウォール越しの通信の場合に、許可するポートを固定できる点で有効です。通常は工 場出荷値のままで構いません。
- 6) Trigger to connect 工場出荷値:Data in サーバに接続するときのトリガ条件を指定します。 選択できる項目は次のとおりです。

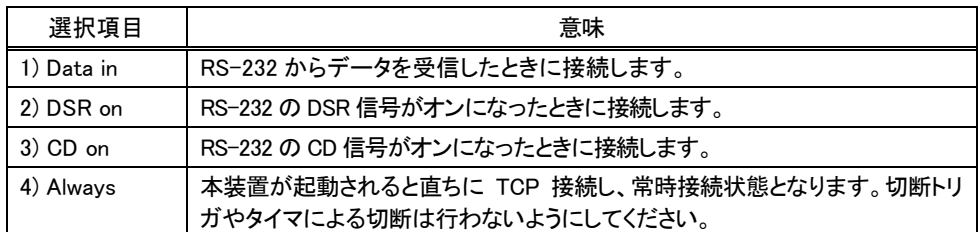

7) Trigger to disconnect 工場出荷値:None

TCP を切断するときのトリガ条件を選択します。TCP の切断は ステップ 7 のタイマでも可能です。 切断条件として指定できる項目は次のとおりです。

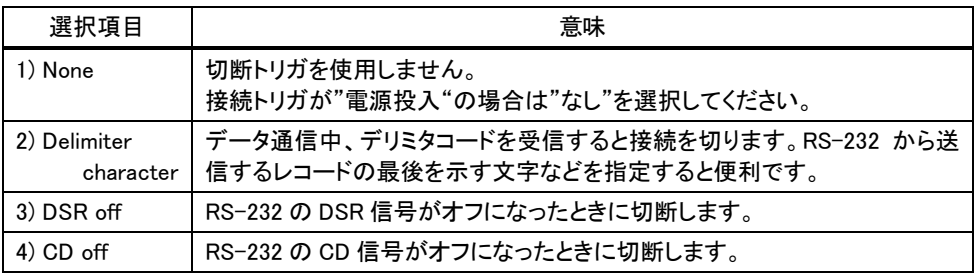

8) Delimiter code and the code that the code of the code of the code of the code  $\pm$  5  $\pm$  5  $\pm$  6  $\pm$  6  $\pm$  6  $\pm$  6  $\pm$  6  $\pm$  6  $\pm$  6  $\pm$  6  $\pm$  6  $\pm$  6  $\pm$  6  $\pm$  6  $\pm$  6  $\pm$  6  $\pm$  6  $\pm$  6  $\pm$  6  $\pm$  6

切断のトリガ条件としてデリミタコードを指定した場合は、ここでデリミタコードを指定します。入力は ASCII コ ード 1 文字(x'00'~x'FF'の 16 進表記)で行います。データ通信中、ここで指定したコードを受信すると TCP を切断します。RS-232 機器から送信するレコードの最後を示す文字などを指定すると便利です。

9) Delimiter send <br>
コ場出荷値: No(送信しない)

デリミタコードをホストコンピュータへの送信データに含めるかどうかを Yes/No で設定します。

#### ステップ 6 : ping キープアライブの設定を行う

この項目は必須ではありません。ping キープアライブは、TCP 接続相手に対して定期的に ping パケットを送っ て相手と疎通できなければ TCP を切断する機能です。設定する場合は「[4.4.3](#page-43-0) ping [キープアライブ」](#page-43-0)を参照してく ださい。

#### ステップ 7 : タイマの設定を行う

ここで設定するタイマは、TCP コネクションを時間監視して切断するタイマと、TCP コネクションの確立、及び切 断の再試行を打ち切るタイマです。TCP の切断は、ステップ 5 の 7) Trigger to disconnect でも行えますが、それ とここで設定するタイマは併用できます。トリガ条件に一致するかタイムアップするか早い事象で切断すること ができます。タイマの重複使用も可能です。

設定は 3) Conversion settings から 5) Timer を選択して行います。

#### Timer

- 1) Data inactivity timer, Value 0 sec
- 2) Data inactivity timer, Action Connection close
- 3) Connection inactivity timer for restart 0 sec
- 4) Serial response timer 0 sec
- 5) Forced timer 0 sec
- 6) TCP connection, Connect timeout 10 sec
- 7) TCP connection, Close timeout 10 sec
- Enter number
- 1) Data inactivity timer, Value(データ無通信監視タイマ、値) 工場出荷値:0
	- TCP 接続中に、本装置とホストコンピュータの間で、設定された時間以上の無通信が続いたとき、TCP 切断 (もしくは再起動)を行います。時間は秒単位(0~99999999)で設定します。0 を設定すると監視は行いませ ん。ハーフオープン対策にもなりますので設定をお勧めします。
- 2) Data inactivity timer, Action(データ無通信監視タイマ、動作) 工場出荷値:Connection close データ無通信監視タイマのタイムアウト時の動作を指定します。TCP 切断(Connection close)/再起動 (System restart)のどちらかを選択できます。再起動の機能に関しては「[4.4.2](#page-42-0) [自動リスタート機能」](#page-42-0)を参照し てください。
- 3) Connection inactivity timer for restart(無接続監視タイマ) 工場出荷値:0 TCP 接続の異常を監視するタイマです。設定した時間内に TCP 接続が起こらないと無条件に本装置の再 起動を行います。ご使用の際は必ず「[4.4.2](#page-42-0) [自動リスタート機能」](#page-42-0)を参照の上設定してください。秒単位(0、60 ~99999999)で設定します。0 を設定するとタイマは働きません。
- 4) Serial Response Timer (シリアル応答待ちタイマ) 工場出荷値:0 本装置から RS-232 にデータ送出した後、一定時間内に RS-232 からデータ受信がないと TCP 切断をおこ なう機能です。RS-232 側の機器が動作しているかどうかのチェックにも利用できます。必要に応じて秒単位 (0~99999999)で設定します。0 を設定するとタイマは働きません。
- 5) Forced Timer(強制切断タイマ) 工場出荷値:0 接続してから設定された時間が経過すると、通信中であっても強制的に TCP を切断します。通信状態に異 常がなくでも一定時間以上接続させたくない場合に有効です。必要に応じて秒単位(0~99999999)で設定 します。0 を設定するとタイマは働きません。
- 6) TCP connection, Connect timeout(TCP コネクション、接続待ち時間) 工場出荷値:10 クライアントとして TCP 接続する際のコネクションタイムアウト時間です。指定する値は秒単位(0~60)です。 "0"を設定すると接続できるまで永久リトライを行います。通常は工場出荷値で構いません。
- 7) TCP connection, Close timeout(TCP コネクション、切断待ち時間) 工場出荷値:10 TCP の切断を要求したときの応答待ち時間です。タイムアウトで「強制切断(RST)パケット」を送出して切断 します。指定は秒単位で、0~60 の範囲で設定します。0 は直ちに強制切断です。通常は工場出荷値で構 いません。

#### ステップ 7 : その他の設定を行う

必要であればイーサネット側の動作を監視する設定をします。必須ではありません。

(1) DTR 信号と RTS 信号の設定を行う

この設定により RS-232 に接続した外部機器側で本装置の TCP コネクションの接続/切断の状態を知るこ とができます。詳細は「[4.4.4](#page-44-0) 接続/[オープン接続状態の確認」](#page-44-0)を参照してください。

(2) イーサネットリンクモニタの設定

イーサネットのケーブル抜けや、ハブの電源切れなどが起きたとき、またはその状態から復帰したとき、 RS-232 に接続した外部機器にその事象を通知することができます。設定方法の詳細は「[4.4.1](#page-42-1) [イーサネット](#page-42-1) [リンクモニタ」](#page-42-1)を参照してください。

ステップ 8 : 設定の保存を行う

以上で設定は終わりです。メインメニューの 6) Exit から 2) Save Configuration & Restart を選択してください。 本装置は入力した値を内部不揮発メモリに保存し、再起動後に新しい設定値で立ち上がります。

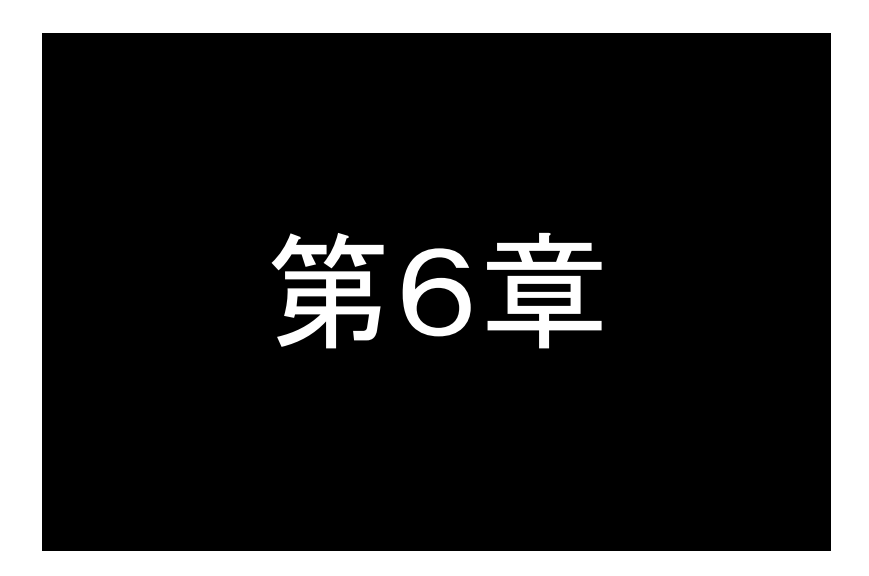

# <span id="page-61-0"></span>TCP コントロールモードの利用

TCPコントロールモードは、主に本装置をLANで対向接続するための モードです。データの送受信だけでなく、RS-232の信号線状態や通信 速度なども伝えることが可能です。この機能と設定内容について説明 します。

## 6.1 TCP コントロールモードの動作

主に本装置を LAN で対向接続するときに使用します[。図](#page-62-0) 9 のように、RS-232 で通信している 2 台の機器を変更 することなくそのまま LAN ケーブルで延長できます。2 台の FA-210 が機器の両側で、RS-232 信号線の制御を含め てイーサネット/RS-232 変換を行います。

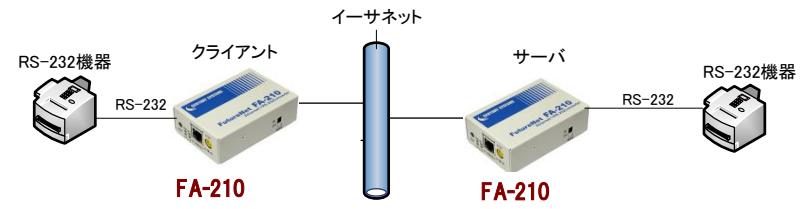

図 9 FA-210 の対抗接続

<span id="page-62-0"></span>また対向接続せずに、ホストコンピュータから Socketアプリケーションを作成して通信することも可能です。その場合 当社独自の「RS ポート・コントロールプロトコル」で作成していただくことが必要になります。

対向接続は TCP トランスペアレントモードでも可能ですが、TCP コントロールモードの場合以下の利点があります。

- (1) サーバ側 FA-210 の RS-232 通信条件は設定する必要がありません。。 接続トリガ条件に従い、クライアント側からサーバ側 FA-210 に TCP 接続が行われたとき、クライアント側 FA-210 に設定したボーレート等 RS-232 通信条件が自動的にサーバ側に適用されます。
- (2) RS-232 送受信データだけでなく DTR/DSR、RTS/CTS 等の信号線の変化もリアルタイムで伝達されます。 ただし、送受信データおよび信号線の変化は、本装置内部を経由してコマンドで相手側に送信されますので、 信号変化が伝わる時間的タイミングにズレが生じることがあります。また、信号線をイーサネットリンクモニタ やフロー制御などにも使用した場合、信号の変化は設定に従って複数の事象で起こることになります。
- (3) 一方の FA-210 だけを電源切/入したような場合に起こるハーフクローズ(片方だけコネクションが開放され た)状態となっても、同じ FA-210 同士であればクライアント側から再接続が可能です。
- 6.1.1 対向接続の例

本装置を対向接続で使用する場合、接続と切断の設定例として次のようなケースが想定されます。

(1)常に TCP 接続を維持したままでよい場合

クライアントとなる FA-210 の[接続トリガ条件]を Always(電源投入)に設定し、[切断トリガ条件]は None(なし) に設定します。どちらをサーバ(クライアント)にしても問題ありません。

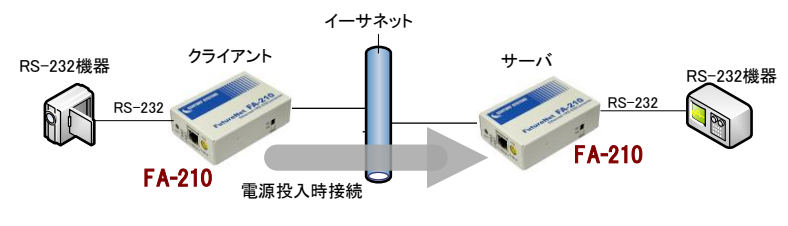

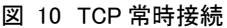

(2)通信するときだけ TCP 接続する場合

この場合、(1)と違って通信を開始する側の機器と受ける機器を明確にします。以下はクライアントとなるFA-210 が2台ある場合の例です。両方のクライアントが同時にデータ送信を行うことはできませんが、通信が必要なとき だけTCP接続して、両者がぶつかった場合は後からの接続を待たせます。

両クライアント共 RS-232 データ受信で TCP 接続し、一定時間無通信で切断するよう設定します。

一方のクライアント①がサーバに TCP 接続中、クライアント②からはサーバに TCP 接続できず接続要求を繰り返 し続けます。クライアント①の TCP 接続が切れた時点でサーバへ TCP 接続しデータ送信します。

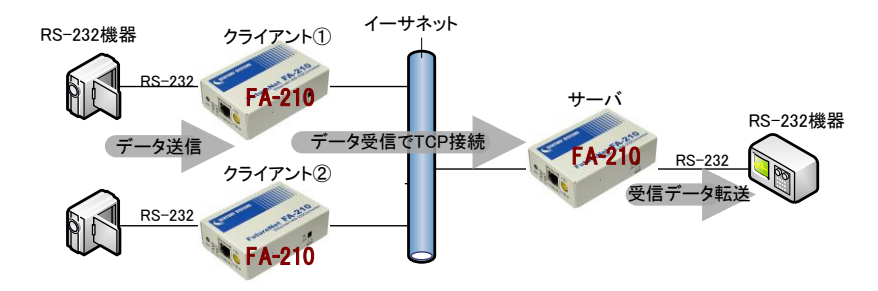

#### 図 11 TCP 随時接続

#### 6.1.2 ソケット通信による使い方

TCP コントロールモードでは、対向接続だけでなく、ホストコンピュータから Socket アプリケーションを作成して通信 することもできます。その場合「FutureNet RS ポートコントロールプロトコル」のシングルチャネル・フルコントロール仕 様に従うことが必要です。このプロトコルに従うことにより以下のことが可能になります。

- ▶ 通信条件を設定/変更する
- データの読み書きをおこなう
- RS-232 の制御線(DTR、RTS)を制御する
- RS-232 の制御線(DSR、CTS、CD)の状態変化を取得する
- > 機器からのイベントを受信する
- ポートが使用中のときに誰が使っているかを知る

「FutureNet RS ポートコントロールプロトコル」の概要は「[6.3](#page-68-0) FutureNet RSポート [コントロールプロトコルについて」](#page-68-0) をご覧ください。

# 6.2 TCP コントロールモードの設定手順

Telnet 設定メニューによる設定方法を説明します。 次の手順で設定を行って下さい。

- ステップ 1:TCP コントロールモードに設定する
- ステップ 2:RS-232 インタフェースの通信条件を設定する
- ステップ 3:接続形態を設定する
- ステップ 4:サーバとしての設定を行う
- ステップ 5:クライアントとしての設定を行う
- ステップ 6:ping キープアライブの設定を行う
- ステップ 7:タイマの設定を行う
- ステップ 8:その他の設定を行う
- ステップ 9:設定の保存を行う

ステップ 1 :TCP コントロールモードに設定する

メインメニューの 2) Conversion mode で、変換モードを 2) TCP Control mode に設定してください。

Conversion mode 1) TCP Transparent mode 2) TCP Control mode······················TCP コントロールモード 3) UDP Transparent mode 4) Broadcast mode 5) Mail mode 6) COM Redirect mode Enter number 2↵

ステップ 2 :RS インタフェースの通信条件を設定する

クライアントとなる FA-210 に、RS インタフェースの通信条件を設定してください。対向接続の場合、サーバ側の FA-210 には自動的にクライアント側 FA-210 と同じ通信条件が設定されますので設定不要です。設定はメイン メニューの 3) Conversion settings から 1) Serial port を選択して行ってください。通信速度、フロー制御、データ ビット、ストップビット、パリティ等を接続する外部機器にあわせて設定を行ってください。

詳細は「[5.2](#page-55-0) TCP [トランスペアレントモードの設定手順」](#page-55-0)のステップ 2 を参照して下さい。

## ステップ 3 :接続形態を設定する

サーバ、クライアントのどちらにするかを決めます。接続を行う側がクライアント、接続を受ける側がサーバにな ります。設定は 3) Conversion settings から 2) Connection type を選択して行います。

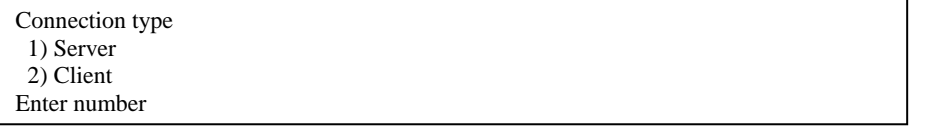

設定を 1) Server にした場合は次の「ステップ 4」、2) Client にした場合は「ステップ 5」に進んでそれぞれの動作 の設定を行ってください。

ステップ 4 :サーバとしての設定を行う

本装置をサーバとして使用する場合の設定です。クライアントとして使用する場合は、「ステップ 5」に進んでくだ さい。

設定は 3) Conversion settings から 3) Server TCP port を選択して行います。

Server TCP port Enter new value (1024-65535)

server TCP port 
and the context of the context in the context in the context of the context of the context of the context of the context of the context of the context of the context of the context of the context of the c

 クライアントからのコネクションを受ける TCP ポート番号(1024~65535)です。工場出荷値のままでも構い ません。クライアント側の Destination TCP port(接続先ポート番号)を同じ値に合わせてください。

#### ステップ 5 :クライアントとしての設定を行う

本装置をクライアントとしてご使用の場合の設定です。サーバとして使用する場合は、「ステップ 6」に進んでくだ さい。

クライアントの動作設定は 3) Conversion settings から 4) Client connection を選択します。

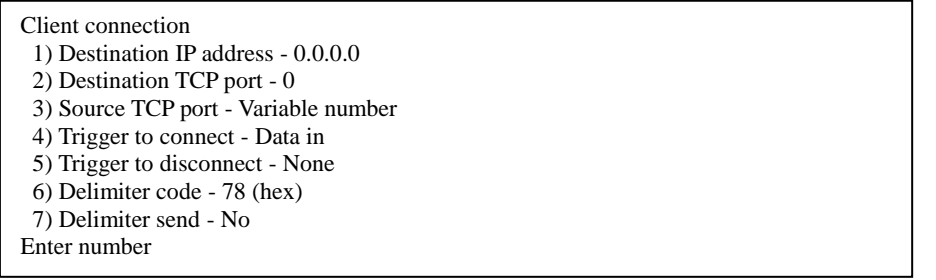

- 1) Destination IP address <br>
T場出荷値: 0.0.0.0 サーバとなる接続先 IP アドレスを、ドット付 10 進表記(xxx.xxx.xxx.xxx)または FQDN(例"centurysys.co.jp") で指定してください。FQDN 指定の場合は、1) General settings ⇒ 3) TCP/IP ⇒ 4) DNS server IP address で DNS サーバアドレスの設定が必要です。
- 2) Destination TCP port 工場出荷値:0 サーバとなる接続先 TCP ポート番号(0~65535)を指定します。
- 3) Source TCP port 工場出荷値:Variable number 接続元(本機)のソース TCP ポート番号を接続のたびに"可変値"にするか"2558"の固定値にするかの選択 です。これはファイアウォール越しの通信の場合に、許可するポートを固定できる点で有効です。通常は工 場出荷値のままで構いません。
- 4) Trigger to connect 工場出荷値:Data in
	- サーバに接続するときのトリガ条件を指定します。

指定できる条件は次のとおりです。

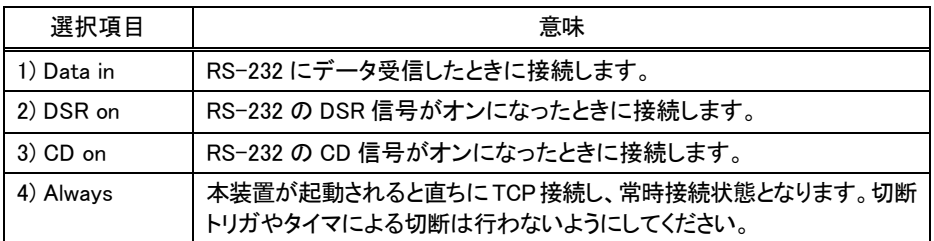

5) Trigger to disconnect 工場出荷値:None

接続を切断するときのトリガ条件を選択します。常時接続を維持する場合、工場出荷値のままにしてくださ い。

切断条件として指定できる項目は次のとおりです。

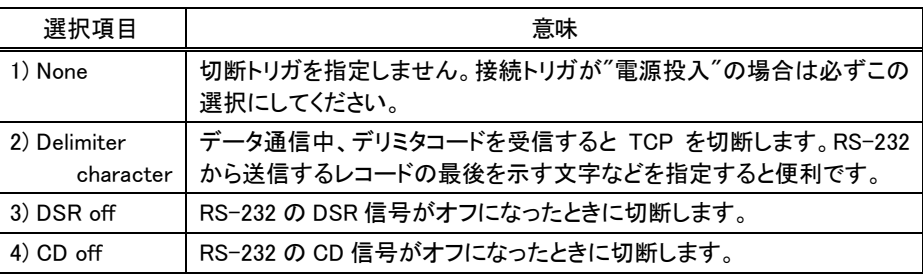

6) Delimiter code 工場出荷値:OD(hex)

切断のトリガ条件としてデリミタコードを指定した場合は、ここでデリミタコードを指定します。入力は ASCII コ ード 1 文字(x'00'~x'FF'の 16 進表記)で行います。データ通信中、ここで指定したコードを受信すると TCP を切断します。RS-232 機器から送信するレコードの最後を示す文字などを指定すると便利です。

7) Delimiter send 工場出荷値:No(送信しない)

デリミタコードをホストコンピュータへの送信データに含めるかどうかを Yes/No で設定します。

ステップ 6 :ping キープアライブの設定を行う

この項目は必須ではありません。ping キープアライブは TCP 接続相手に対して定期的に ping パケットを送って 相手と通信できないと TCP を切断する機能です。設定する場合は「[4.4.3](#page-43-0) ping [キープアライブ」](#page-43-0)を参照してくださ い。

#### ステップ 7 :タイマの設定を行う

ここで設定するタイマは、TCP コネクションを時間監視して切断するタイマと、TCP コネクションの確立、及び切 断の再試行を打ち切るタイマです。

クライアント側からの TCP 切断は、ステップ 5 の 5) Trigger to disconnect でも行えますが、それとここで設定す るタイマは併用できます。トリガ条件に一致するかタイムアップするか早い事象で切断することができます。タイ マの重複使用も可能です。

設定は 3) Conversion settings から 5) Timer を選択します。

Timer

1) Data inactivity timer, Value - 0 sec

- 2) Data inactivity timer, Action Connection close
- 3) Connection inactivity timer for restart 0 sec
- 4) RS response timer 0 sec

5) Forced timer - 0 sec

6) TCP connection, Connect timeout - 10 sec

- 7) TCP connection, Close timeout 10 sec
- Enter number

1) Data Inactivity Timer,Value(データ無通信監視タイマ、値) 工場出荷値:0

TCP 接続中に、本装置とホストコンピュータの間で、設定された時間以上の無通信が続いたとき、TCP 切断 (もしくは再起動)を行います。時間は秒単位(0~99999999)で設定します。0 を設定すると監視は行いませ ん。ハーフオープン対策にもなりますので設定をお勧めします。

2) Data inactivity timer, Action(データ無通信監視タイマ、動作) 工場出荷値:Connection close データ無通信監視タイマのタイムアウト時の動作を指定します。TCP 切断(Connection close)/再起動 (System restart)のどちらかを選択できます。再起動の機能に関しては「[4.4.2](#page-42-0) [自動リスタート機能」](#page-42-0)を参照し てください。

3) Connection inactivity timer for restart(無接続監視タイマ) 工場出荷値:0

TCP 接続の異常を監視するタイマです。設定した時間内に TCP 接続が起こらないと無条件に本装置の再 起動を行います。ご使用の際は必ず「[4.4.2](#page-42-0) [自動リスタート機能」](#page-42-0)を参照の上設定してください。秒単位(0、60 ~99999999)で設定します。0 を設定するとタイマは働きません。

- 4) RS Response Timer (シリアル応答待ちタイマ) 工場出荷値:0 本装置から RS-232 にデータ送出した後、一定時間内に RS-232 からデータ受信がないと TCP 切断をおこ なう機能です。RS-232 側の機器が動作しているかどうかのチェックにも利用できます。必要に応じて秒単位 (0~99999999)で設定します。
- 5) Forced Timer(強制切断タイマ) 工場出荷値:0 接続してから設定された時間が経過すると、通信中であっても強制的に TCP を切断します。通信状態に異 常がなくでも一定時間以上接続させたくない場合に有効です。必要に応じて秒単位(0~99999999)で設定し ます。
- 6) TCP connection, Connect timeout(TCP コネクション、接続待ち時間) 工場出荷値:10 クライアントとして TCP 接続する際のコネクションタイムアウト時間です。指定する値は秒単位(0~60)です。 "0"を設定すると接続できるまで永久リトライを行います。通常は工場出荷値で構いません。
- 7) TCP connection, Close timeout(TCP コネクション、切断待ち時間) 工場出荷値:10 TCP の切断を要求したときの応答待ち時間です。タイムアウトで「強制切断(RST)パケット」を送出して切断 します。指定は秒単位で、"0~60"の範囲で設定します。"0"は直ちに強制切断です。通常は工場出荷値で 構いません。

#### ステップ 8 :その他の設定を行う

イーサネットリンクモニタ機能により、イーサネットのケーブル抜けや、ハブの電源切れなどが起きたとき、また はその状態から復帰したとき、RS-232 に接続した外部機器にその事象を通知することができます。必須ではあ りません。設定方法の詳細は「[4.4.1](#page-42-1) [イーサネットリンクモニタ」](#page-42-1)を参照してください。

ステップ 9 :設定の保存を行う

以上で設定は終わりです。メインメニューの 6) Exit から 2) Save Configuration & Restart を選択してください。 本装置は入力した値を内部不揮発メモリに保存し、再起動後に新しい設定値で立ち上がります。

# <span id="page-68-0"></span>6.3 FutureNet RS ポート コントロールプロトコルについて

RS-232 インタフェースには、様々なデバイスを制御するために Ethernet インタフェースにない固有の制御情報を 使用する場合があります。そのため、TCP/IP 側から本装置の RS-232 ポートの制御信号線や通信条件を制御した り、RS-232 ポート側で発生したイベントを処理するためには、特別な手順が必要です。

FA-210 の「TCP コントロールモード」と「COM リダイレクトモード」では、このような操作のやりとりに TCP/IP の上 位手順としてセンチュリーシステムズ独自の「FutureNet RS ポート・コントロールプロトコル」のシングルチャネルフ ルコントロールモードを使用しています。

ホストコンピュータ側でも「RS ポート・コントロールプロトコル」に従ったアプリケーションを作成することによって、 本装置の RS-232 ポートを細かく制御しながら通信することもできます。

このプロトコルは以下の機能をサポートしています。

・データの送信/受信

・通信条件(ボーレート、データ長、フロー制御、ストップビット、パリティ)の設定/取得

・RS-232 の CTS、 DSR、 CD 信号の状態の取得

・RS-232 の DTR、RTS 信号の制御/状態の取得

・イベント(エラーなど)の取得

・ポートが使用中のときに誰が使っているかを知る

※「FutureNet RS ポート・コントロールプロトコル」は FutureNet FA シリーズの FA-110/120 と共通です。 ※「FutureNet RS ポート・コントロールプロトコル」の仕様詳細に関しては弊社営業部までお問い合わせください。

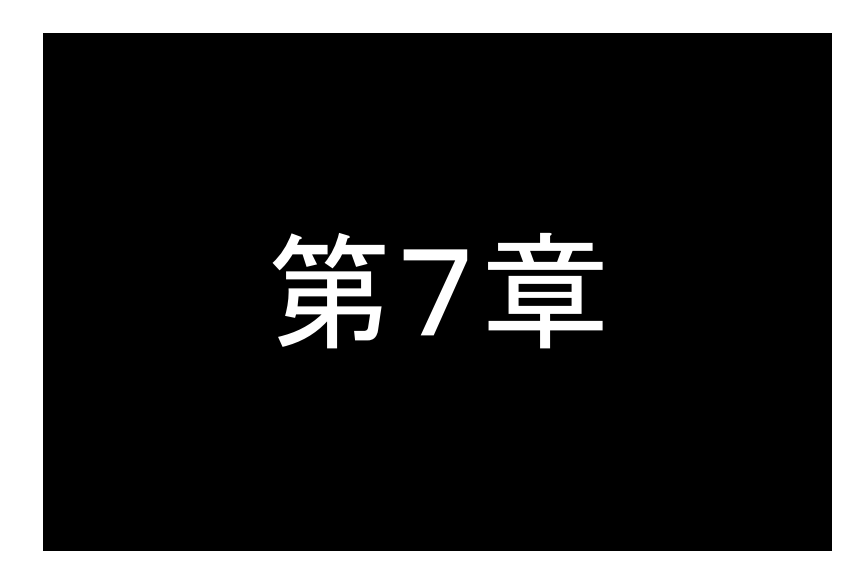

# <span id="page-69-0"></span>UDP トランスペアレントモードの利用

UDPトランスペアレントモードは、TCPトランスペアレントモードのイーサ ネット側通信プロトコルをUDP/IPで行うモードです。このモードの機能 と設定内容について説明します。

# 7.1 UDP トランスペアレントモードの動作

UDP と RS-232 インタフェース間のプロトコル変換を行うモードです。あらかじめ指定した UDP ポートに受信があ ればそのデータを透過で RS-232 に送信し、また RS-232 から受信したデータは指定された送り先に透過で UDP 送 信します。送信は最大4か所までの同報が可能です(厳密には順に送信を行いますので時間差が生じることがあり ます)。受信に関して本装置は送信元(ホストコンピュータ)に関する情報は持ちません。どのホストコンピュータから も受信します。

UDP は TCP のようにコネクションの接続・切断をおこなわず、送信データの送達確認もおこないません。従って データの完全性は保証されませんが、通信処理の負荷も少ないので複数の相手と頻繁に通信を行うような場合に 効果的です。

※ 本装置で受信できる UDP フレームの最大ペイロード・サイズは 2048 バイトです。

## 7.1.1 通信の開始と終了

UDP 通信の場合、TCP と異なりコネクションの概念がありません。従って[ネットワークアドレス]の設定さえ行え ば通信が可能となります。また[トリガ条件]や[タイマ監視]の設定を行うことで、特定の条件以外ではデータ送受 信を行わないよう制限することができます。

[トリガ条件]としては、[オープントリガ条件]と[クローズトリガ条件]があります。いつ通信を開始するかは[オー プントリガ条件]で指定し、通信をいつ終了するかは[クローズトリガ条件]及び[タイマ監視]で指定します。

[タイマ監視]は[クローズトリガ条件]と独立していますので両方を併用できます。また複数のタイマを重複して使 用することもできます。

# 7.1.2 アプリケーションプログラムの作成

ホストコンピュータ側に通信アプリケーションを作成する場合は、UNIX や Windows で標準サポートされているソケ ットライブラリ等を使います。

データを送受信するプリケーションは以下のように作成します。

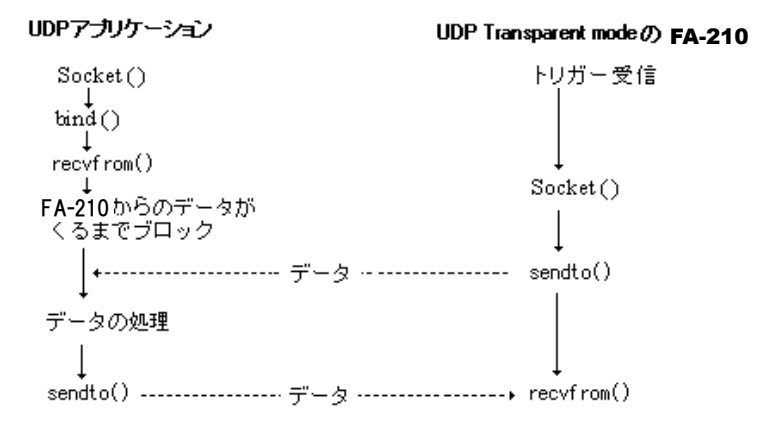

Socket を使った UDP プリケーションの作成に関しては、インターネットや書籍で資料が入手できますので参考にし てください。

# 7.2 UDP トランスペアレントモードの設定手順

Telnet 設定メニューによる設定方法を説明します。 次の手順で設定を行って下さい。

- ステップ 1:UDPトランスペアレントモードに設定する
- ステップ 2:RS インタフェースの通信条件を設定する
- ステップ 3:ネットワークのアドレスを設定する
- ステップ 4: 通信開始/終了のトリガを設定する
- ステップ 5:タイマの設定を行う
- ステップ 6:その他の設定を行う
- ステップ 7:設定の保存を行う

ステップ 1:UDP トランスペアレントモードに設定する

本装置に Telnet でログインしてください。パスワードの工場出荷値は"system"です。

メインメニューの 2) Conversion mode で、変換モードを 3) UDP Transparent mode に設定してください。

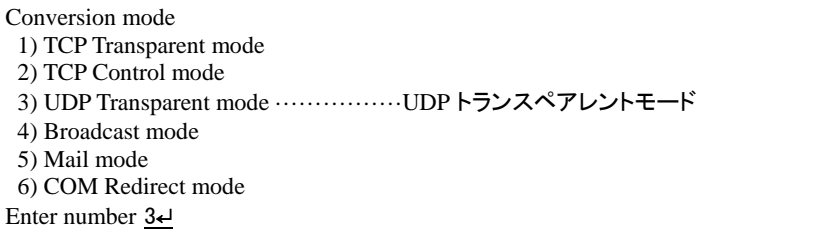

ステップ 2 :RS インタフェースの通信条件を設定する

RS インタフェースの通信速度、フロー制御、データビット、ストップビット、パリティ等の通信条件を、接続する外 部機器にあわせて設定してください。設定はメインメニューの 3) Conversion settings から 1) Serial port を選択し て行ってください。

詳細は「[5.2](#page-55-0) TCP [トランスペアレントモードの設定手順」](#page-55-0)のステップ 2 を参照して下さい。

ステップ 3 :ネットワークのアドレスを設定する

3) Conversion settings から 2) Network address を選択します。

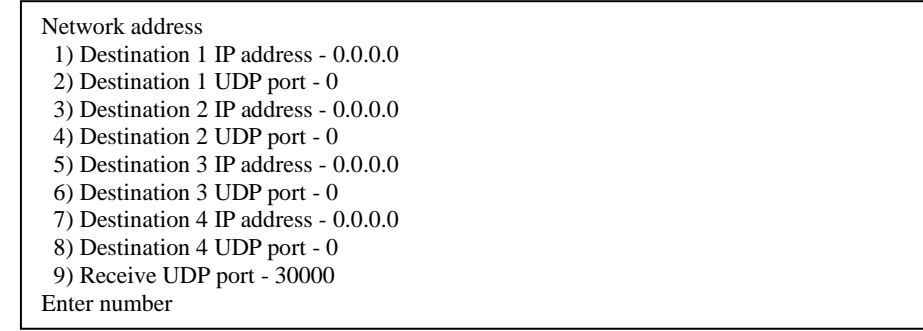
- 1) Destination 1~4 IP address The Tube Tube Tube Tube Tube is 0.0.0.0.0.0.0.0.0.0 送信先のIPアドレスを最大4つまで指定できます。複数指定した場合は同報されます。FQDN名は使用でき ません。
- 2) Destination 1~4 UDP port T場出荷値:0 各 1~4 の送信先 UDP ポート番号を指定します。0~65535 の範囲です。
- 9) Receive UDP port <br>
T J 工場出荷値: 30000 受信のため(及び送信元)のUDPポート番号です。本装置はこのポート番号宛に送られたデータを受信しま す。1024~65535 の範囲です。

## ステップ 4 :通信開始/終了のトリガ条件を設定する

通信を行うタイミングを設定します。設定は 3) Conversion settings から 3) Trigger を選択して行います。

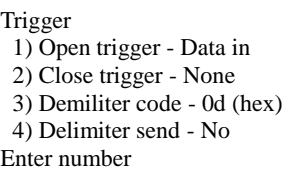

## 1) Open trigger The Content of Tuber Tuber Tuber Tuber Tuber Tuber Tuber Tuber Tuber Tuber Tuber Tuber Tuber Tu

通信を開始(UDP オープン)するタイミングを以下から選択します。

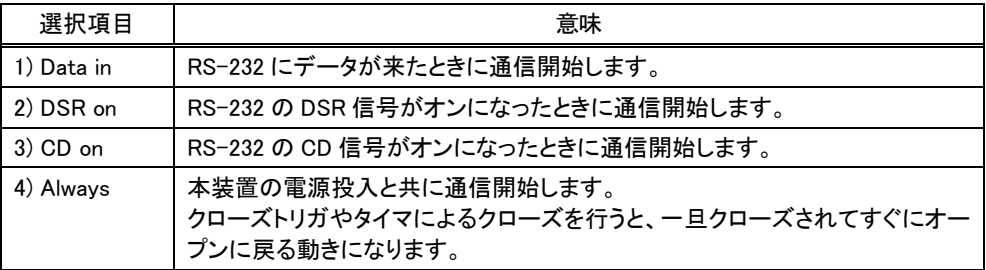

## 2) Close trigger http://www.facebook.com/discrease/set/induced/induced/induced/induced/induced/induced/induced

通信を終了(UDP クローズ)するタイミングを以下から選択します。

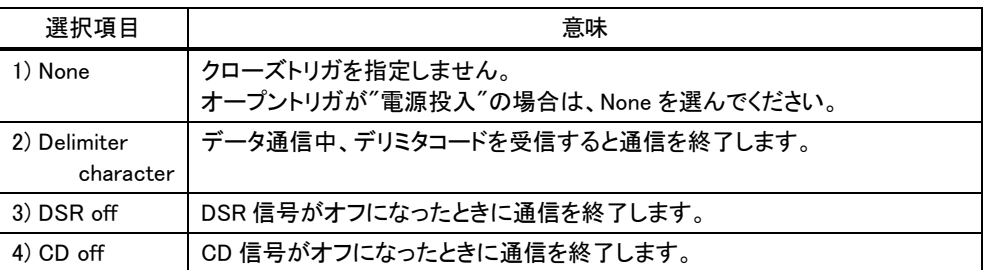

#### 3) Demiliter code 工場出荷値:0D(hex)

通信終了のトリガとして 2) Delimiter character を指定した場合は、ここでデリミタコードを指定します。入力 は ASCII コード 1 文字(x'00'~x'FF'の 16 進表記)で行います。RS-232 から送信するレコードの最後を示 す文字などを指定すると便利です。

#### 4) Delimiter send <br>
エ場出荷値:No(送信しない)

デリミタコードをホストコンピュータへの送信データに含めるかどうかを Yes/No で設定します。

#### ステップ 5 :タイマの設定を行う

通信終了(UDP クローズ)のトリガ条件とは別にタイマにより通信終了させることができます。タイマ同士の併用、 及びタイマとトリガ条件の併用も可能です。

設定は 3) Conversion settings から 4) Timer を選択します。

#### Timer

1) Data inactivity timer, Value - 0 sec

- 2) Data inactivity timer, Action UDP close
- 3) Open inactivity timer for restart 0 sec

4) Serial response timer - 0 sec

5) Forced timer - 0 sec

Enter number

1) Data Inactivity Timer, Value(データ無通信監視タイマ、値) 工場出荷値:0

UDP 通信を開始した後に、本装置とホストコンピュータの間で、設定された時間以上の無通信が続いたとき、 UDP クローズ(もしくは再起動)を行います。時間は秒単位(0~99999999)で設定します。0 を設定するとタ イマは働きません。

- 2) Data inactivity timer, Action(データ無通信監視タイマ、動作) 工場出荷値:UDP close 上記データ無通信監視タイマのタイムアウト時の動作を指定します。UDP close(UDP 通信終了)/System restart(再起動)のどちらかを選択できます。再起動の機能に関しては「[4.4.2](#page-42-0) [自動リスタート機能」](#page-42-0)を参照し てください。
- 3) Open inactivity timer for restart(無オープン監視タイマ) 工場出荷値:0 UDP 通信の異常を監視するタイマです。設定した時間内に UDP 通信の開始(UDP オープン)が行われない と本装置の再起動を行います。ご使用の際は、「[4.4.2](#page-42-0) [自動リスタート機能」](#page-42-0)を参照の上設定してください。秒 単位(0~99999999)で設定します。0 を設定するとタイマは働きません。

4) Serial response timer(シリアル応答待ちタイマ) 工場出荷値:0 RS-232 に接続している機器の応答を監視するタイマです。このタイマを指定すると、RS-232 にデータを送 ってから、指定した時間内に応答がなければ通信状態を終了(UDP クローズ)します。この機能は RS-232 機器がデータを受け取った後、必ず応答を返す仕様になっている場合に利用します。秒単位(0~ 99999999)で設定します。タイマ値を"0" にするとタイマは働きません。

5) Forced timer(強制クローズタイマ) インプリッション エ場出荷値:0 通信開始(UDP オープン)してからここで設定された時間が経過すると、通信中であっても無条件に通信を 終了(UDP クローズ)するタイマです。一定時間以上通信を続けたくない場合に有効です。秒単位(0~ 99999999)で設定します。タイマ値を"0" にするとタイマは働きません。

### ステップ 6 :その他の設定を行う

必要であればイーサネット側の動作を監視する設定をします。必須ではありません。

(1) DTR 信号と RTS 信号の設定を行う

この設定により RS-232 に接続した外部機器側で本装置の UDP オープン/クローズの状態を知ることがで きます。詳細は「[4.4.4](#page-44-0) 接続/[オープン接続状態の確認」](#page-44-0)を参照してください。

(2) イーサネットリンクモニタの設定

イーサネットのケーブル抜けや、ハブの電源が切れ、またはその状態から復帰したとき、RS-232 に接続し た外部機器にその事象を通知することができます。設定方法の詳細は「[4.4.1](#page-42-1) [イーサネットリンクモニタ」](#page-42-1)を参 照してください。

ステップ 7: 設定の保存を行う

以上で設定は終わりです。メインメニューの 6) Exit から 2) Save Configuration & Restart を選択してください。 本装置は入力した値を内部不揮発メモリに保存し、再起動後に新しい設定で立ち上がります。

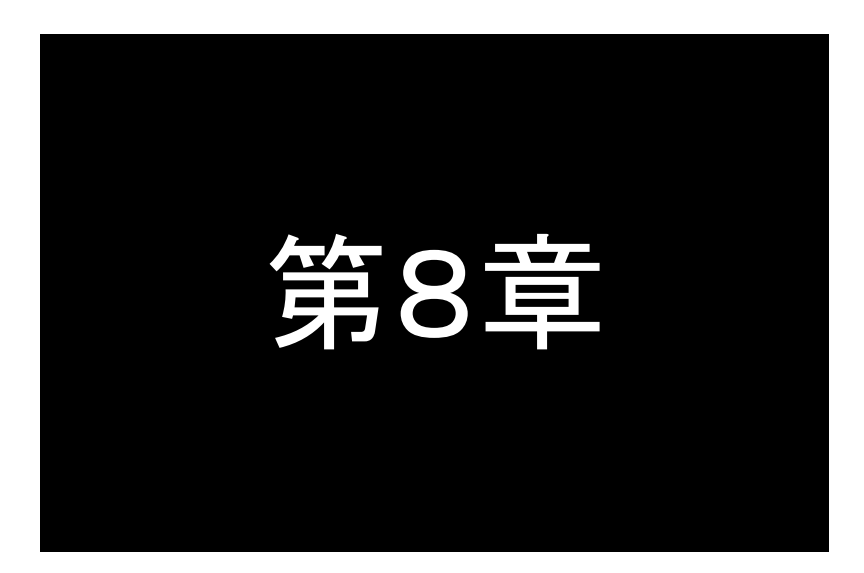

# 第8章 ブロードキャストモードの利用

ブロードキャストモードは、LANへの送信をブロードキャストで同報する モードです。このモードの機能と設定内容について説明します。

## 8.1 ブロードキャストモードの動作

ブロードキャストモードでは、FA-210 同士の同報通信を可能にします。ブロードキャストモードは次のような特別な動 作をおこないます。

ブロードキャストモードでは、本装置からのデータは UDP ブロードキャストによってそのネットワーク(同一ブロードキ ャストセグメント)上のすべてのノードに送られます。

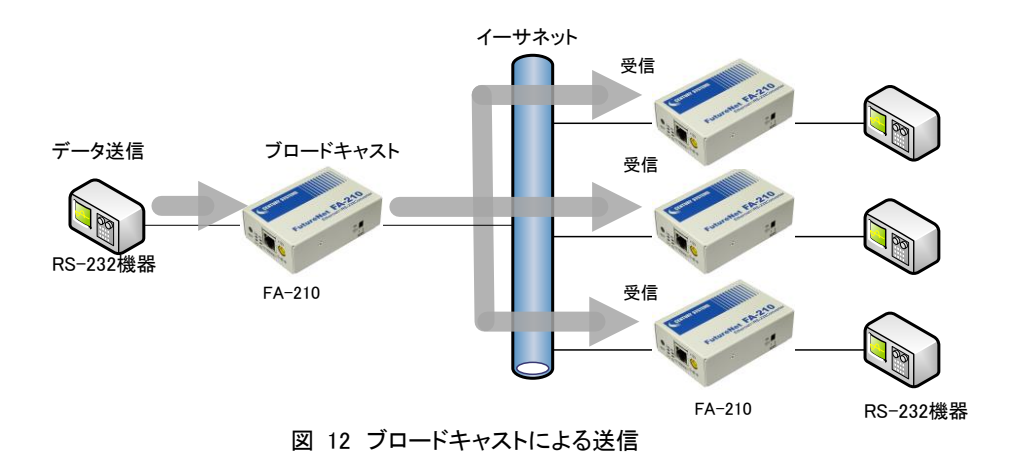

※ 本装置で受信できる UDP フレームの最大ペイロード・サイズは 2048 バイトです。

ブロードキャストで送られたデータはそのネットワークに接続されているすべての FA-210 で受け取ることができます。 なお、ブロードキャストモードでもオプションの設定によって送信のみ行い、受信はしない設定も可能です。 このモードを使用する際は以下の点に注意して下さい。

① データの送受信の保証ができない

UDP では、データが送られた、あるいは受け取られたという保証はされません。ネットワークの帯域が混んで いる場合や、機器の処理が追いつかずバッファが溢れた場合などはデータが消失することがある点にご注意 下さい。高い信頼性を求める場合は RS-232 機器側のアプリケーションで送達確認などの処理が必要です。

② 通常のネットワークでは負荷がかかりすぎる データの送信は、常にブロードキャストを使用するため通常のネットワークでは帯域を圧迫してしまいます。

■通信の開始と終了

ブロードキャストの場合も UDP トランスペアレントの場合と同様、コネクションの概念はありません。従ってブロード キャストアドレスと UDP ポート番号の設定さえ行えば、ブロードキャストによる通信が行えます。

トリガ条件としては、これも UDP の場合と同様オープントリガ条件とクローズトリガ条件があります。いつ通信を開 始するかはオープントリガ条件で指定し、通信をいつ終了するかはクローズトリガ条件及びタイマ監視で指定しま す。

タイマ監視はクローズトリガ条件と独立していますので両方を併用できます。また複数のタイマを重複して使用す ることもできます。早く起こった事象で通信が止まり、再度、オープントリガ条件で通信が開始されます。

## 8.2 ブロードキャストモードの設定手順

Telnet 設定メニューによる設定方法を説明します。

次の手順で設定をおこなって下さい。

- ステップ 1 :ブロードキャストモードに設定する
- ステップ 2 :RS インタフェースの通信条件を設定する
- ステップ 3 : ネットワークのアドレスを設定する
- ステップ 4 :通信開始/終了のトリガを設定する
- ステップ 5 : タイマの設定を行う
- ステップ 6 :その他の設定を行う
- ステップ 7 :設定の保存を行う

ステップ 1 :ブロードキャストモードに設定する

本装置に Telnet でログインしてください。パスワードの工場出荷値は"system"です。

メインメニューの 2) Conversion mode で、変換モードを 4) Broadcast mode に設定してください。

Conversion mode 1) TCP Transparent mode 2) TCP Control mode 3) UDP Transparent mode 4) Broadcast mode ·························ブロードキャストモード 5) Mail mode 6) COM Redirect mode Enter number 4↵

ステップ 2 :RS インタフェースの通信条件を設定する

RS インタフェースの通信速度、フロー制御、データビット、ストップビット、パリティ等の通信条件を、接続する外 部機器にあわせて設定してください。設定はメインメニューの 3) Conversion settings から 1) Serial port を選択し て行ってください。

詳細は「[5.2](#page-55-0) TCP [トランスペアレントモードの設定手順」](#page-55-0)のステップ 2 を参照して下さい。

## ステップ 3 :ネットワークのアドレスを設定する

3) Conversion settings から 2) Network address を選択します。

Network address 1) Broadcast IP address - 0.0.0.0 2) Common UDP port - 0 3) Receive network data - Yes Enter number

1) Broadcast IP address <br>
T 場出荷値: 0.0.0.0

宛先の IP ブロードキャストアドレスを指定します。 ブロードキャストアドレスとして以下が使用できます。 255.255.255.255 ネットワーク番号.ホスト部オール 1 ネットワーク番号. サブネットワーク番号. ホスト部オール 1

ブロードキャストモードを使用する FA-210 どうしは同じアドレスを指定して下さい。

2) Common UDP port 
<br>
T 場出荷値: 0

ブロードキャストモードで動作するすべての FA-210 の共通の UDP ポート番号を設定します。この値が、 送信先、送信元、及び受信待ちのポート番号として使われます。

3) Receive network data 工場出荷値:Yes(受信する) UDP データを受信するかどうかを指定します。データを受信したくない場合(ブロードキャストの送信のみ 行う場合)は No(受信しない)を選択して下さい。

## ステップ 4 :通信開始/終了のトリガを設定する

通信を行うタイミングを設定します。設定は 3) Conversion settings から 3) Trigger を選択して行います。

Trigger 1) Open trigger - Data in 2) Close trigger - None 3) Demiliter code - 0d (hex) 4) Delimiter send - No

Enter number

1) Open trigger The Content of Tuber Tuber Tuber Tuber Tuber Tuber Tuber Tuber Tuber Tuber Tuber Tuber Tuber Tu

通信を開始(UDP オープン)するタイミングを以下から選択します。

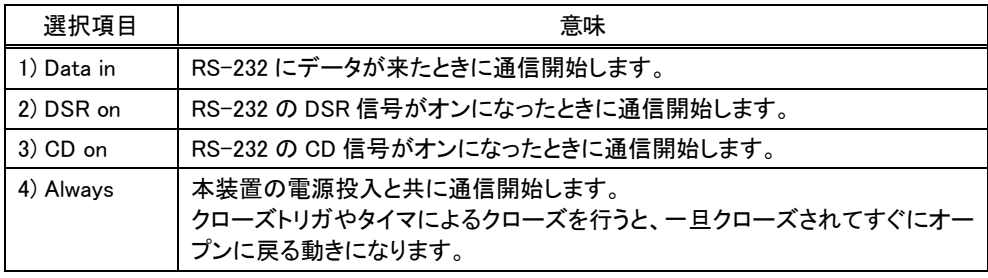

2) Close trigger 工場出荷値:None

通信を終了(UDP クローズ)するタイミングを以下から選択します。

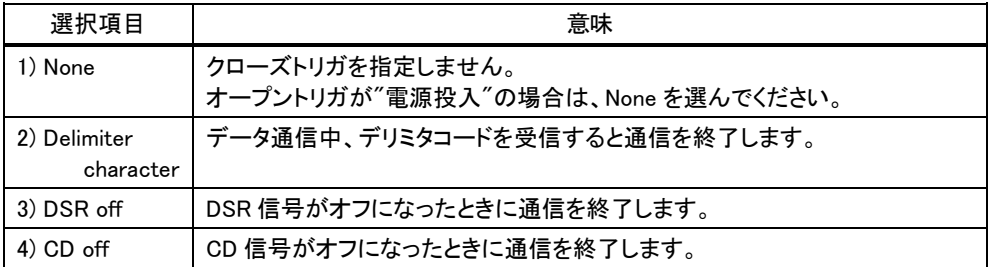

#### 3) Demiliter code 工場出荷値:0D(hex)

通信終了のトリガとして 2) Delimiter character を指定した場合は、ここでデリミタコードを指定します。入力 は ASCII コード 1 文字(x'00'~x'FF'の 16 進表記)で行います。RS-232 から送信するレコードの最後を示 す文字などを指定すると便利です。

4) Delimiter send <br>
コ場出荷値:No(送信しない)

デリミタコードをホストコンピュータへの送信データに含めるかどうかを Yes/No で設定します。

## ステップ 5 :タイマ監視の設定を行う

通信終了(UDP クローズ)のトリガ条件とは別にタイマにより通信終了させることができます。タイマ同士の併用、 及びタイマとトリガ条件の併用も可能です。

設定は 3) Conversion settings から 4) Timer を選択します。

#### Timer

- 1) Data inactivity timer, Value 0 sec
- 2) Data inactivity timer, Action UDP close
- 3) Open inactivity timer for restart 0 sec
- 4) Serial response timer 0 sec
- 5) Forced timer 0 sec

Enter number

1) Data Inactivity Timer, Value(データ無通信監視タイマ、値) 工場出荷値:0

UDP 通信を開始した後に、本装置とホストコンピュータの間で、設定された時間以上の無通信が続いたとき、 UDP クローズ(もしくは再起動)を行います。時間は秒単位(0~99999999)で設定します。0 を設定するとタ イマは働きません。

- 2) Data inactivity timer, Action(データ無通信監視タイマ、動作) 工場出荷値:UDP close 上記データ無通信監視タイマのタイムアウト時の動作を指定します。UDP close(UDP 通信終了)/System restart(再起動)のどちらかを選択できます。再起動の機能に関しては「[4.4.2](#page-42-0) [自動リスタート機能」](#page-42-0)を参照し てください。
- 3) Open inactivity timer for restart(無オープン監視タイマ) 工場出荷値:0 UDP 通信の異常を監視するタイマです。設定した時間内に UDP 通信の開始(UDP オープン)が行われない と本装置の再起動を行います。ご使用の際は、「[4.4.2](#page-42-0) [自動リスタート機能」](#page-42-0)を参照の上設定してください。秒 単位(0~99999999)で設定します。0 を設定するとタイマは働きません。
- 4) Serial response timer(シリアル応答待ちタイマ) エ場出荷値:0 RS-232 に接続している機器の応答を監視するタイマです。このタイマを指定すると、RS-232 にデータを送 ってから、指定した時間内に応答がなければ通信状態を終了(UDP クローズ)します。この機能は RS-232 機器がデータを受け取った後、必ず応答を返す仕様になっている場合に利用します。秒単位(0~ 99999999)で設定します。タイマ値を"0" にするとタイマは働きません。
- 5) Forced timer(強制クローズタイマ) インプリッション エ場出荷値:0 通信開始(UDP オープン)してからここで設定された時間が経過すると、通信中であっても無条件に通信を 終了(UDP クローズ)するタイマです。一定時間以上通信を続けたくない場合に有効です。秒単位(0~ 99999999)で設定します。タイマ値を"0" にするとタイマは働きません。

#### ステップ 6 :その他の設定を行う

必要であればイーサネット側の動作を監視する設定をします。必須ではありません。

(1) DTR 信号と RTS 信号の設定を行う

この設定により RS-232 に接続した外部機器側で本装置の UDP オープン/クローズの状態を知ることがで きます。詳細は「[4.4.4](#page-44-0) 接続/[オープン接続状態の確認」](#page-44-0)を参照してください。

(2) イーサネットリンクモニタの設定

イーサネットのケーブルが抜けや、ハブの電源切れなどが起きたとき、またはその状態から復帰したとき、 RS-232 に接続した外部機器にその事象を通知することができます。設定方法の詳細は「[4.4.1](#page-42-1) [イーサネット](#page-42-1) [リンクモニタ」](#page-42-1)を参照してください。

ステップ 7 :設定の保存を行う

以上で設定は終わりです。メインメニューの 6) Exit から 2) Save Configuration & Restart を選択してください。 本装置は入力した値を内部不揮発メモリに保存し、再起動後に新しい設定で立ち上がります。

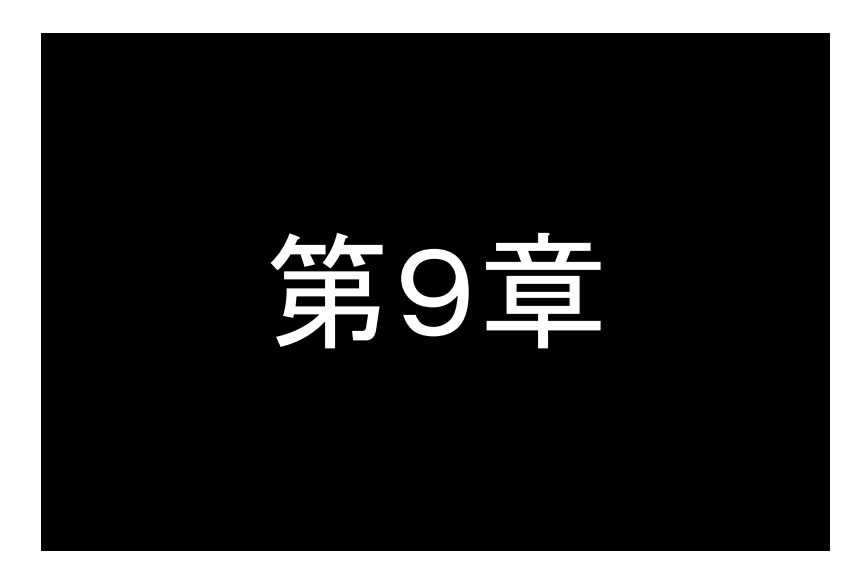

第9章 メールモードの利用

メールモードは、RS-232から受信したデータを指定されたあて先にEメ ールで送信するモードです。このモードの機能と設定内容について説 明します。

## 9.1 メールモードの動作

メールモードは RS-232 側から入力されたデータをインターネットメールとして送信する機能です。RS-232 機器の リモート監視をする側では、監視対象が RS-232 インタフェースに出力した内容をそのままインターネットメールとして 受け取ることができます。またメールのサブジェクト、および本文の最初と最後にはあらかじめ指定した文字列を追 加することもできます。

これにより、RS-232 装置からのデータをより広い範囲で、かつ簡単な環境設定で受け取れるようになります。

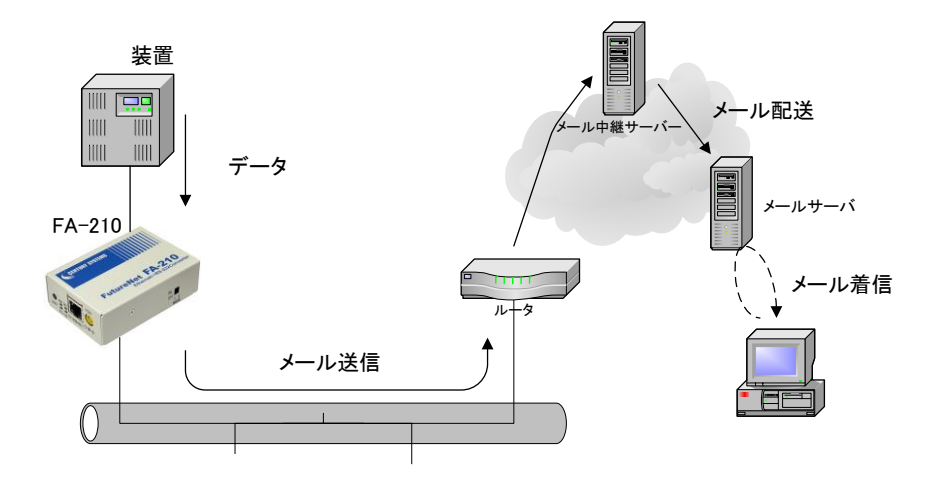

図 13 メールモードを利用したシステム構成の例

メールモードでは以下のことをご注意ください。

- ① 1つのメールで最大 100 メッセージを送ることができます。1メッセージの最大サイズは 1024 バイトで す。
- ② 本装置は BASE64 等のデータ置換(エンコード)を行っておりません。従って 8bit のデータ(バイナリデ ータや日本語のテキスト等)は欠落することがあります。7bit のデータ(半角の英数記号のアスキー、 16 進数で 0x01~0x7F の範囲)をご使用下さい。
- ③ 16 進数 0x00(ヌルコード)のデータは区切り文字(デリミタコード)と同じ働きをし、それまでに受信して いるデータを直ちにメール送信します。ただし 0x00 はメールデータに含まれません。
- ④ RS-232 の DTR 信号と RTS 信号は、電源投入後オンにします。
- ⑤ メールの送信先は 3 カ所まで指定可能です。
- ⑥ メール送信時の認証方式は以下の選択ができます。
	- ・認証なし
	- ・POP before SMTP
	- ・SMTP Authentication

## 9.2 メールモードの設定手順

Telnet 設定メニューによる設定方法を説明します。 次の手順で設定をおこなって下さい。

- ステップ 1 :メールモードに設定する
- ステップ 2 :RS インタフェースの通信条件を設定する
- ステップ 3 :メールサーバに関する設定を行う
- ステップ 4 :メールヘッダに関する設定を行う
- ステップ 5 :メッセージ本文に関する設定を行う
- ステップ 6 :再送の設定を行う
- ステップ 7 :その他の設定を行う
- ステップ 8 :設定の保存を行う

## ステップ 1 :メールモードに設定する

本装置に Telnet でログインしてください。パスワードの工場出荷値は"system"です。

メインメニューの 2) Conversion mode で、変換モードを 5) Mail mode に設定してください。

Conversion mode 1) TCP Transparent mode 2) TCP Control mode 3) UDP Transparent mode 4) Broadcast mode 5) Mail mode ·································メールモード 6) COM Redirect mode Enter number 5↵

ステップ 2 :RS インタフェースの通信条件を設定する

RS インタフェースの通信速度、フロー制御、データビット、ストップビット、パリティ等の通信条件を、接続する外 部機器にあわせて設定してください。設定はメインメニューの 3) Conversion settings から 1) Serial port を選択し て行ってください。

詳細は「[5.2](#page-55-0) TCP [トランスペアレントモードの設定手順」](#page-55-0)のステップ 2 を参照して下さい。

ステップ 3 :メールサーバの設定を行う

3) Conversion settings から 2) Mail server を選択し、メールサーバの設定を行います。

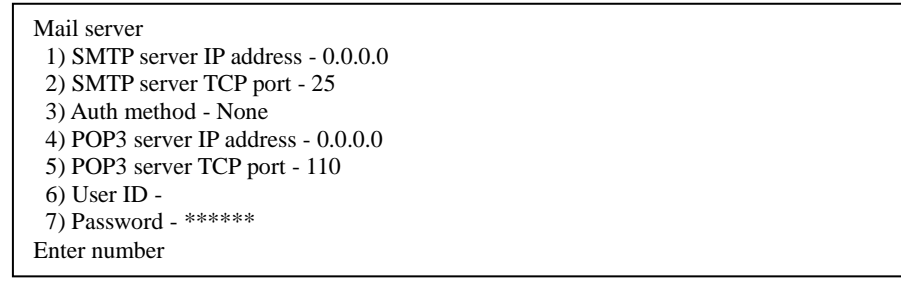

1) SMTP server IP address <br>
T 場出荷値: 0.0.0.0

メールサーバ(SMTP サーバ)の IP アドレスを指定します。ドット付 10 進表記(xxx.xxx.xxx.xxx)または FQDN(例"centurysys.co.jp")で指定が可能です。FQDN 指定の場合は、1) General settings ⇒ 3) TCP/IP ⇒ 4) DNS server IP address で DNS サーバの設定が必要です。

- 2) SMTP server TCP port <br>
エ場出荷値: 25 メールサーバ(SMTP サーバ)のポート番号を指定します。通常は工場出荷値のままでかまいません。
- 3) Auth method http://www.facebook.com/induction-community-community-community-community-community-community-co

- 認証方式を選択してください。 1) None ....................................... 認証なし 2) POP before SMTP........... POP 認証
	- 3) SMTP Auth.......................... SMTP 認証
- 4) POP3 server IP address 工場出荷値:未設定 認証用 POP サーバの IP アドレスを指定します。ドット付 10 進表記(xxx.xxx.xxx.xxx)または FQDN (例"centurysys.co.jp")で指定が可能です。
- 5) POP3 server TCP port エ場出荷値: 110 認証用 POP サーバの TCP ポート番号を指定します。通常は工場出荷値のままでかまいません。
- 6) User ID 工場出荷値:未設定 認証用ユーザ ID を指定します。
- 7) Password http://www.facebook.com/discrease.com/discrease.html 認証用パスワードを指定します。

#### ステップ 4 :メールヘッダを設定する

 $\overline{ }$ 

3) Conversion settings から 3) Mail header を選択し、メールの宛先、送り元アドレス、件名を設定します。 メールの宛先は最大 3 か所まで設定できます。

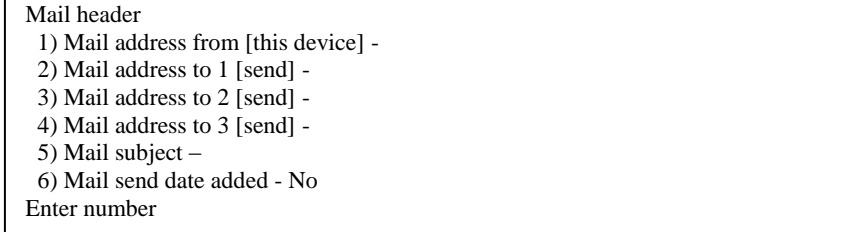

1) Mail address from [this device] 工場出荷値:未設定 送信元のメールアドレスを設定します。このアドレスへの返信はできません。

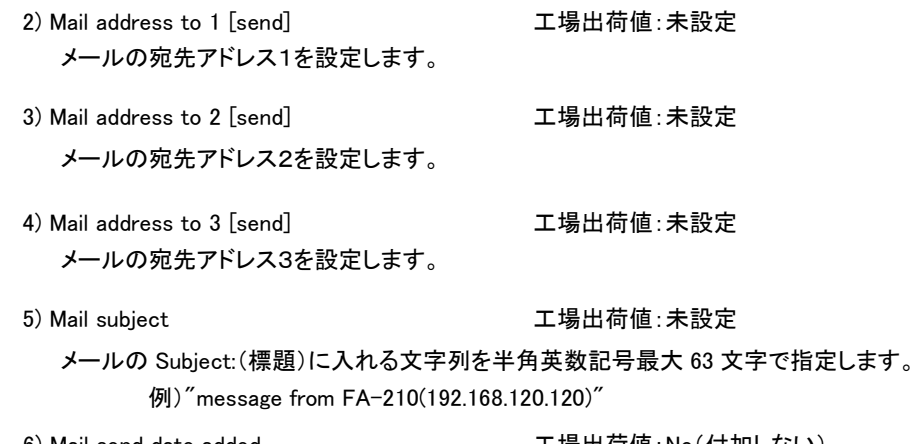

6) Mail send date added 工場出荷値:No(付加しない) メールヘッダーにメール送信日時を付加するかどうかを指定します。

## ステップ 5 :メッセージ本文に関する設定を行う

3) Conversion settings から 4) Message body を選択します。

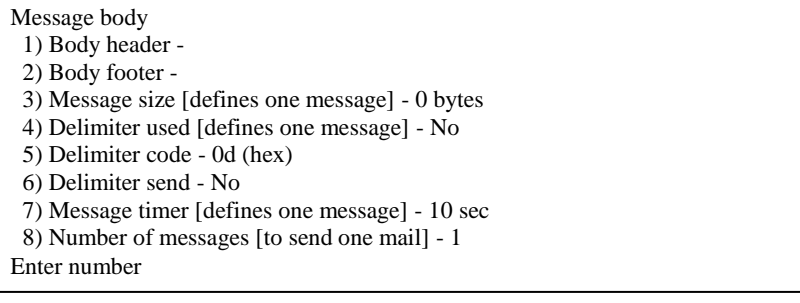

FA-210 は RS インタフェースから受信するデータを、バイト数、デリミタコード、タイマの3つの判定要因を使って メッセージの区切りを判定し、メール送信します。複数のメッセージをまとめて1メールとして送信することも可能 です。3つの判定要因は併用できます。ただし設定条件にかかわらず、貯えられたデータが 1024 バイトを超え ると、その時点で1メッセージの区切りとみなします。

#### 1) Body header http://www.facebook.com/inductory/mathematics.com/inductory/mathematics.com/inductory/ $\pm$  50  $\pm$

メール本文の先頭に付加する固定の文字列を指定します。この後に RS-232 から受信したメッセージが 続きます。メッセージの受信者に内容を説明するためなどに使用できます。ただし、改行文字を含める ことはできません。半角英数記号最大 127 文字で指定できます。

例) "Below is the message from device-A in 8 th floor."

#### 2) Body footer http://www.facebook.com/discrease/section-com/discrease/section-co

メール本文の最後に付加する固定の文字列を指定します。ただし、改行文字を含めることはできません。 半角英数記号最大 127 文字で指定できます。

例) "---------------- message end -

3) Message size [defines one message] 工場出荷値:0

RS インタフェースから送られるデータを1つのメッセージとするサイズ"0~1024"(バイト数)を指定しま す。0 を指定するとサイズによるメッセージの区切りは行いません(最大 1024 バイト)。固定長のデータ の送信に利用できます。

4) Delimiter used [defines one message] 工場出荷値:No(使用しない)

デリミタを使ってメッセージを区切りたい場合に使用します。 デリミタコードを受け取ったら、それまでの受信データを1つのメッセージとします。 使用する場合は Yes を指定します。

- 5) Delimiter code 工場出荷値:0D(hex) デリミタコードを使用する場合、ASCII コード 1 文字(x'00'~x'FF'の 16 進表記)で設定します。。
- 6) Delimiter send 工場出荷値:No(送信しない) デリミタコードを使用する場合、メッセージデータに含めるかどうかを指定します。工場出荷値は含めま せん(No)。
- 7) Message timer [defines one message] 工場出荷値:10 RS インタフェース側からデータを受け取って、指定した時間(単位は秒)以上データが来なければ、それ までに受信バッファに保持していたデータを1つのメッセージとみなします。

8) Number of messages [to send one mail] 工場出荷値:1

1 メールで送るメッセージの数を 1~100 で指定します。この値が 1 の場合は1メール1メッセージになり ます。2 以上の値を指定した場合は、指定数メッセージが貯まるのを待って送信します。

ステップ 6 :メールの再送に関する設定を行う

3) Conversion settings から 5) Retransmit を選択し、メールの再送に関する設定を行います。

Retransmit 1) Mail retransmit interval - 0 sec 2) Mail retransmit count - 0 Enter number

1) Mail retransmit interval The Tube Tube 工場出荷値: 0 メール再送時の時間間隔(秒)を指定します。0 を指定すると再送待ちなしです。

2) Mail retransmit count <br>
ユ場出荷値:0

メール送信がタイムアウトしたときに、何回再送するかを指定します。"0"を指定すると再送しません。未 送信のメールが増えすぎると、貯まったメッセージは失われることがあります。また、メール再送処理の 負荷によって本装置が過負荷の状態になる可能性があります。このときのデータについては保証され ません。指定した回数再送を試行しても送信できない場合、そのメールメッセージは破棄されます。

ステップ 7 :その他の設定を行う

必要であればイーサネットリンクモニタの設定を行います。必須ではありません。

イーサネットのケーブル抜けや、ハブの電源切れなどが起きたとき、またはその状態から復帰したとき、RS-232 に接続した外部機器にその事象を通知することができます。設定方法の詳細は「[4.4.1](#page-42-1) [イーサネットリンクモニ](#page-42-1) <u>タ</u>」を参照してください。

ステップ 8 :設定の保存を行う

以上で設定は終わりです。メインメニューの 6) Exit から 2) Save Configuration & Restart を選択してください。 本装置は入力した値を内部不揮発メモリに保存し、再起動後に新しい設定で立ち上がります。

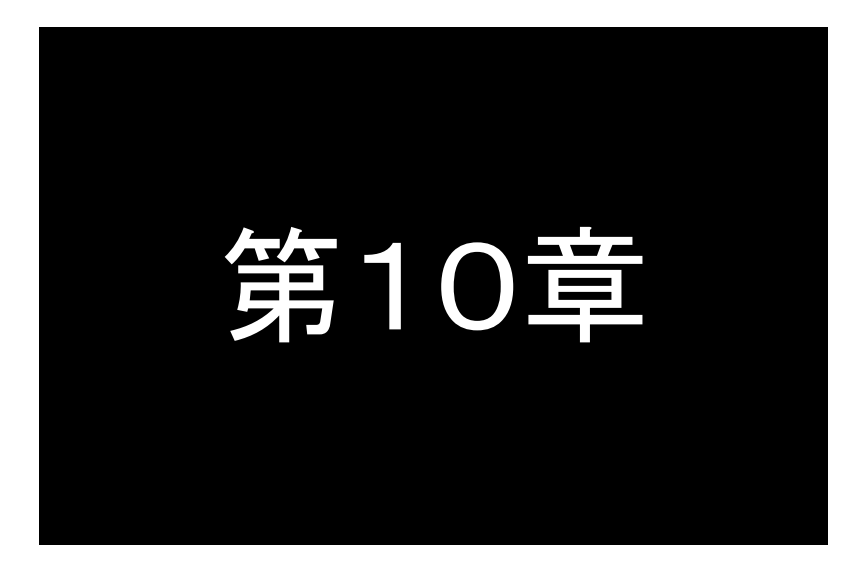

# COM リダイレクトモードの利用

COMリダイレクトモードは、WinComリダイレクタを利用することにより、 既存のCOMアプリケーションをそのままイーサネット通信に変換して利 用するモードです。このモードの機能と設定内容について説明します。

## 10.1 COM リダイレクトモードの動作

本装置の変換モードを COM リダイレクトモードにすると、WinCom リダイレクタを利用することができます。 WinCom リダイレクタを使うことによって、Windows パソコン(対応 OS は弊社ホームページを参照してください)の COM ポートを通じてデータの読み書きをおこなう既存のプログラムがそのまま利用できます。

WinCom リダイレクタは当社ホームページの以下のページから入手可能です。

<http://www.centurysys.co.jp/downloads/option/wincom/index.html>

WinCom リダイレクタを使って、例えば"COM10"をリダイレクトポートとして設定しておき、RS-232 ターミナルから "COM10"と接続すると、本装置を介して RS-232 機器にアクセスできるようになります。

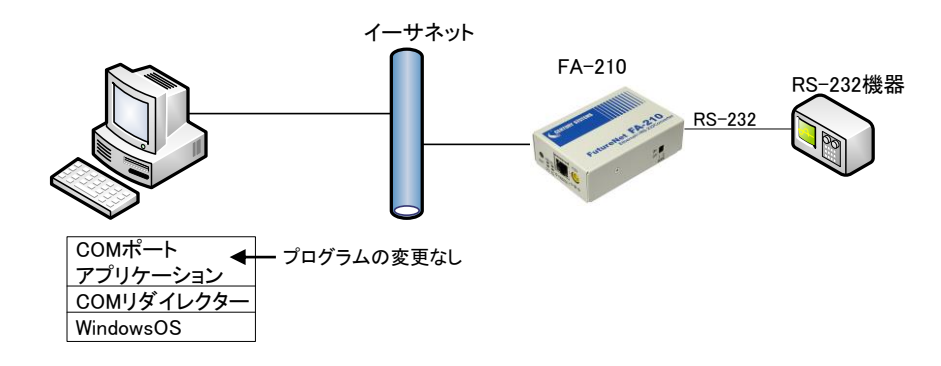

図 14 WinCom リダイレクタを使う場合のアプリケーションモデル

## 10.2 COM リダイレクトモードの設定手順

Telnet 設定メニューによる設定方法を説明します。 次の手順で設定をおこなって下さい。

- ステップ 1: COM リダイレクトモードに設定する
- ステップ 2: サーバとしての設定を行う
- ステップ 3: タイマの設定を行う
- ステップ 4: ping キープアライブの設定を行う
- ステップ 5: その他の設定を行う
- ステップ 6: 設定の保存を行う

ステップ 1:COM リダイレクトモードに設定する

本装置に Telnet でログインしてください。パスワードの工場出荷値は"system"です。 メインメニューの 2) Conversion mode で、変換モードを 6) COM Redirect mode に設定してください。

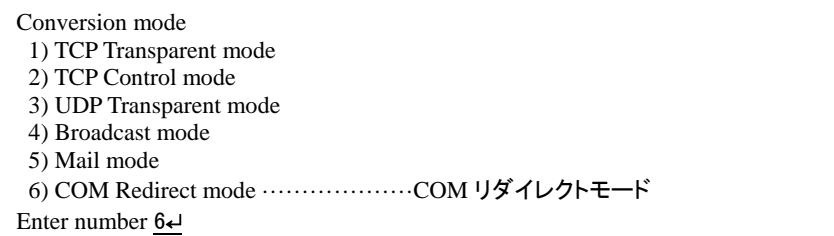

## ステップ 2:サーバとしての設定を行う

メインメニューの 3) Conversion settings から 1) Server TCP port を選択します。

Server TCP port Enter new value (1024-65535)

Server TCP port <br>
T 場出荷値: 33334

TCP ポート番号は、WinCom リダイレクタ側の[COM 登録]で表示される[サーバポート番号]の値と合わせ る必要があります。工場出荷値は WinCom リダイレクタ側のデフォルト値と合わせてありますので、WinCom リダイレクタ側を変えなければ、変更の必要はありません。

#### ステップ 3:ping キープアライブの設定を行う

この項目は必須ではありません。ping キープアライブは、本装置から TCP 接続元(WinCom リダイレクタ側)に対 して定期的に ping パケットを送って、応答がないと TCP を切断する機能です。設定する場合は「[4.4.3](#page-43-0) ping [キー](#page-43-0) [プアライブ」](#page-43-0)を参照してください。

#### ステップ 4:タイマの設定を行う

タイマ監視は、複数の COM リダイレクタで本装置を共有するような場合に設定します。例えば、一定時間無通 信が続くと TCP を切断して他の COM リダイレクタからの接続を受け入れるような場合に有効です。通常は工場 出荷値のままで構いません。設定する場合は 3) Conversion settings の 2) Timer で行います。

- 2) Data inactivity timer, Action TCP Connection close
- 3) Connection inactivity timer for restart 0 sec
- 4) Serial response timer 0 sec
- 5) Forced timer 0 sec
- 6) TCP connection, Close timeout 10 sec
- Enter number

1) Data Inactivity Timer(データ無通信監視タイマ) 工場出荷値:0

TCP 接続中に、本装置とホストコンピュータの間で、設定された時間以上の無通信が続いたとき、TCP 切断 (もしくは再起動)を行います。時間は秒単位(0~99999999)で設定します。0 を設定すると監視は行いませ ん。ハーフオープン対策にもなりますので設定をお勧めします。

2) Data inactivity timer, Action 工場出荷値:Connection close(TCP 切断) データ無通信監視タイマのタイムアウト時の動作を指定します。TCP 切断(Connection close)/再起動 (System restart)のどちらかを選択できます。再起動の機能に関しては「[4.4.2](#page-42-0) [自動リスタート機能」](#page-42-0)を参照し てください。

Timer

<sup>1)</sup> Data inactivity timer, Value - 0 sec

3) Connection inactivity timer for restart 工場出荷値:0

TCP 接続の異常を監視するタイマです。設定した時間内に TCP 接続が起こらないと無条件に本装置の再 起動を行います。ご使用の際は「[4.4.2](#page-42-0) [自動リスタート機能」](#page-42-0)を参照の上設定してください。秒単位(0~ 99999999)で設定します。0 を設定するとタイマは働きません。

4) Serial Response Timer (RS 応答待ちタイマ) 工場出荷値:0 本装置から RS-232 にデータ送出した後、一定時間内に RS-232 からデータ受信がないと TCP 切断をおこ なう機能です。RS-232 側の機器が動作しているかどうかのチェックにも利用できます。必要に応じて秒単位 (0~99999999)で設定します。

5) Forced Timer(強制切断タイマ) 工場出荷値:0 接続してから設定された時間が経過すると、通信中であっても強制的に TCP を切断します。通信状態に異 常がなくでも一定時間以上接続させたくない場合に有効です。必要に応じて秒単位(0~99999999)で設定し ます。

6) TCP connection, Close timeout 工場出荷値:10 TCP の切断を要求したときの応答待ち時間です。タイムアウトで「強制切断(RST)パケット」を送出して切断 します。指定は秒単位で、"0~60"の範囲で設定します。"0"は直ちに強制切断です。通常は工場出荷値で 構いません。

ステップ 5:その他の設定を行う

イーサネットリンクモニタ機能により、イーサネットのケーブル抜けや、ハブの電源切れ、またはその状態から復 帰したとき、RS-232 に接続した外部機器にその事象を通知することができます。必須ではありません。設定は 3) Conversion settings ⇒ 6) Ethernet link monitor から行います。詳細は「[4.4.1](#page-42-1) [イーサネットリンクモニタ」](#page-42-1)を参 照してください。

ステップ 6:設定の保存

以上で設定は終わりです。メインメニューの 6) Exit から 2) Save Configuration & Restart を選択してください。 本装置は入力した値を内部不揮発メモリに保存し、再起動後に新しい設定で立ち上がります。

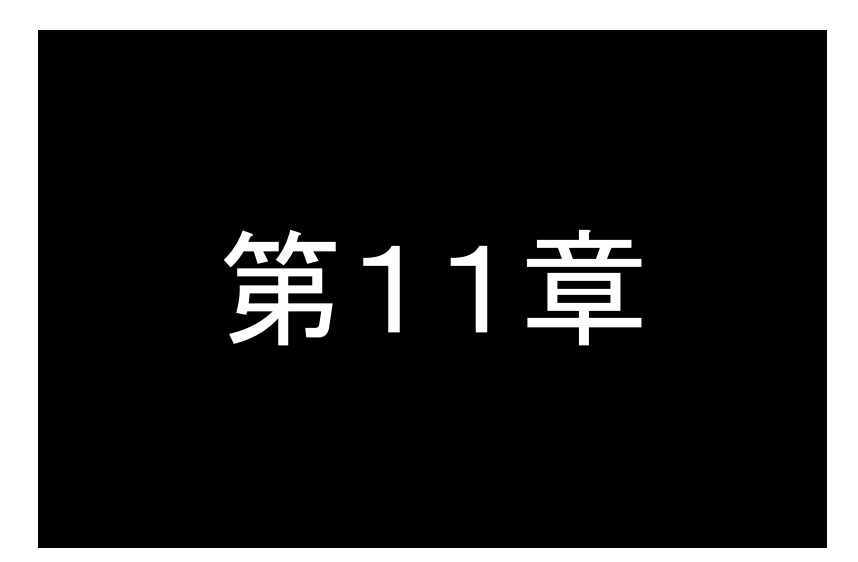

## 設定項目

Telnet や Web ブラウザの設定メニューに表示される設定項目、及びコ マンドラインで使用できるコマンドを説明しています。

## 11.1 Telnet 設定メニュー一覧

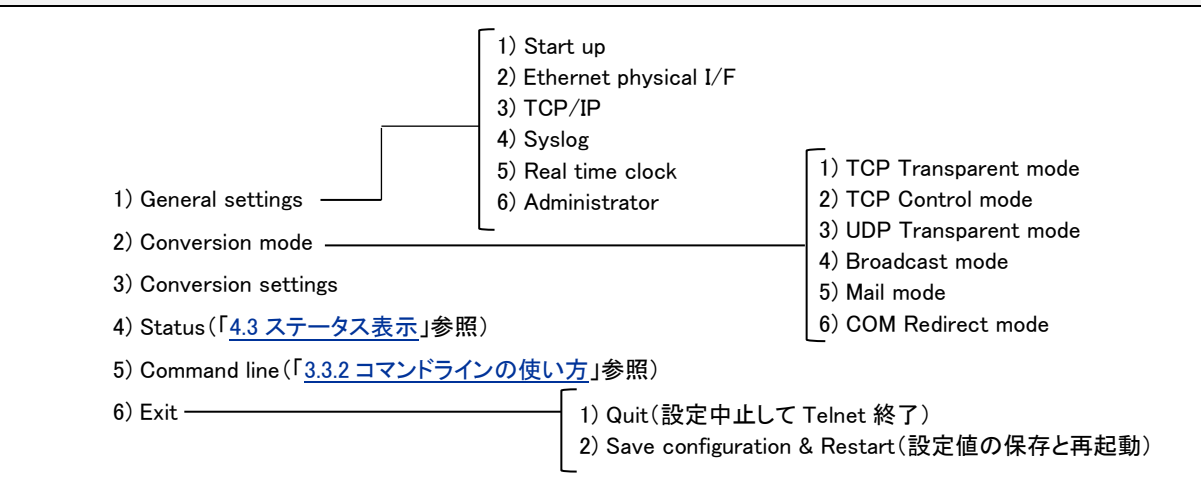

■ General メニュー

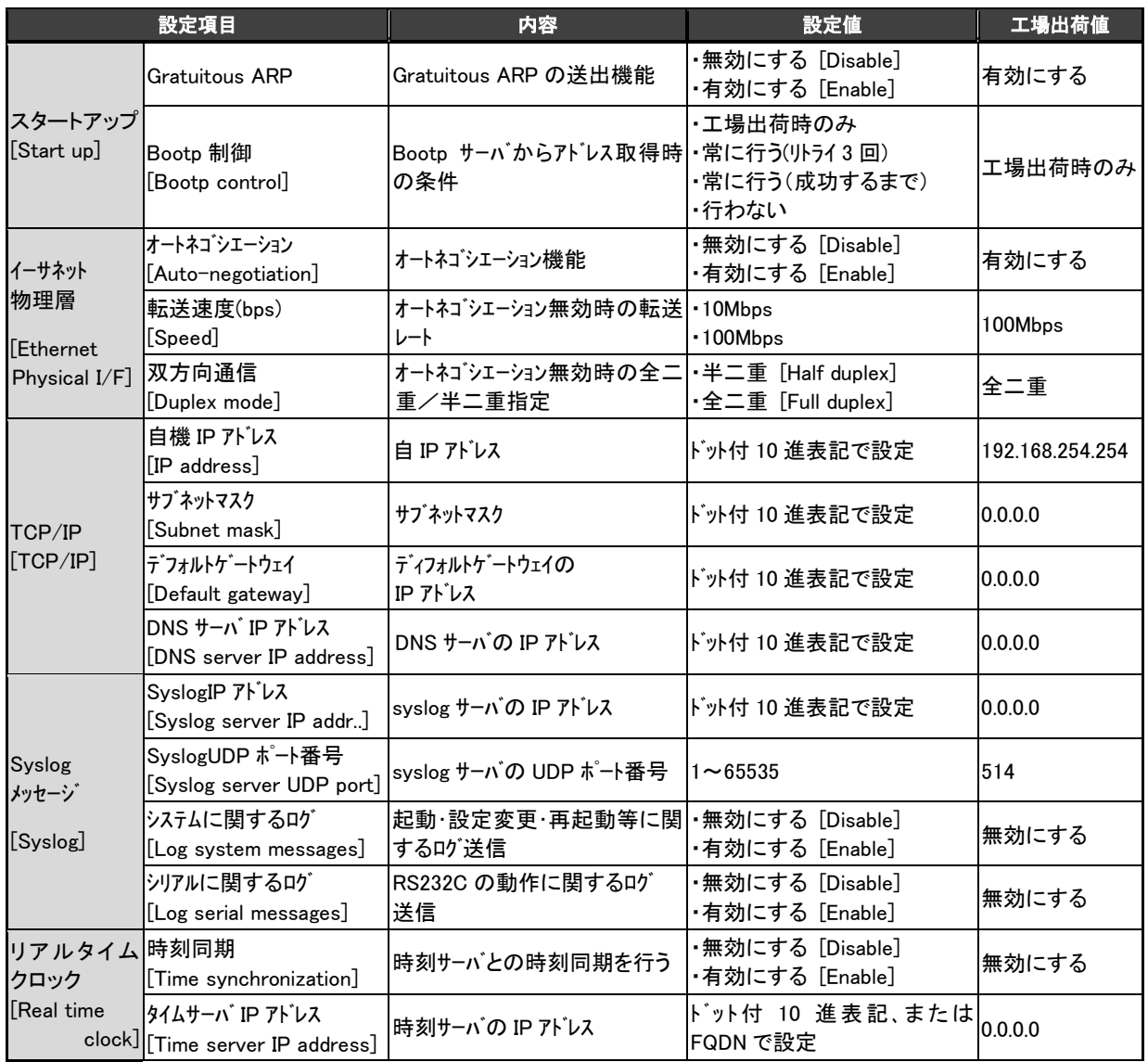

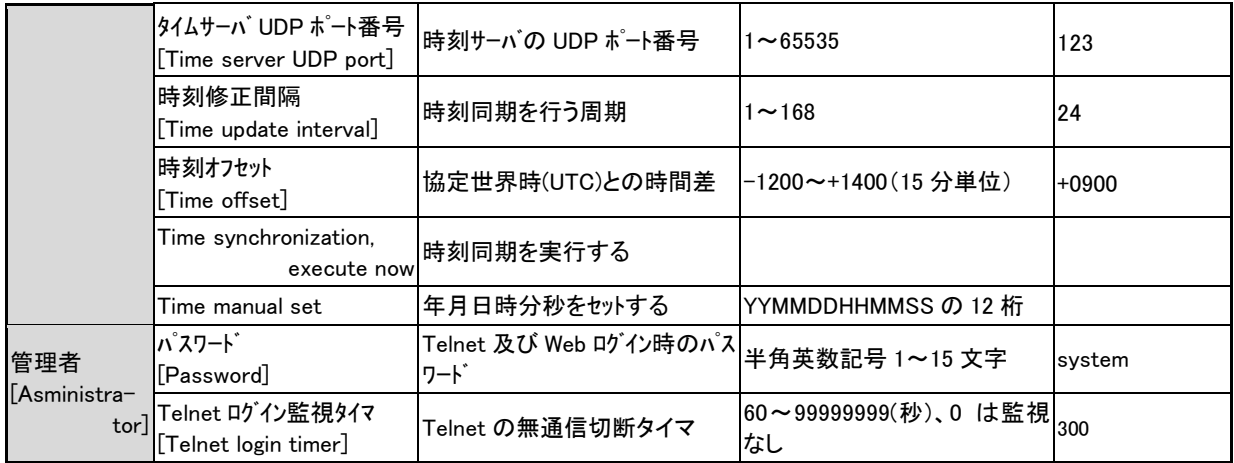

■ Conversion settings メニュー

## <span id="page-93-0"></span>(1)TCP transparent mode(TCP トランスペアレントモード)

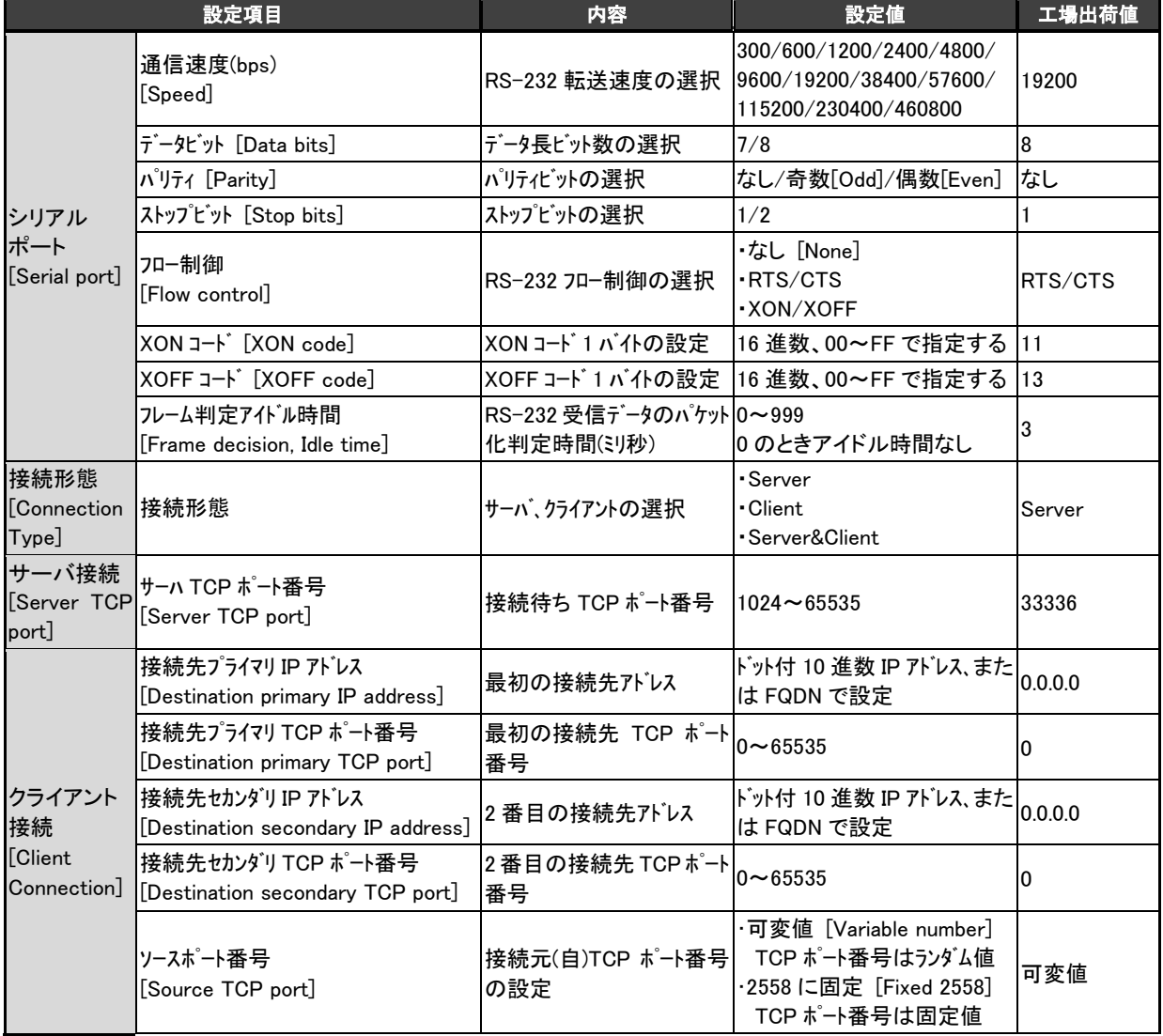

89

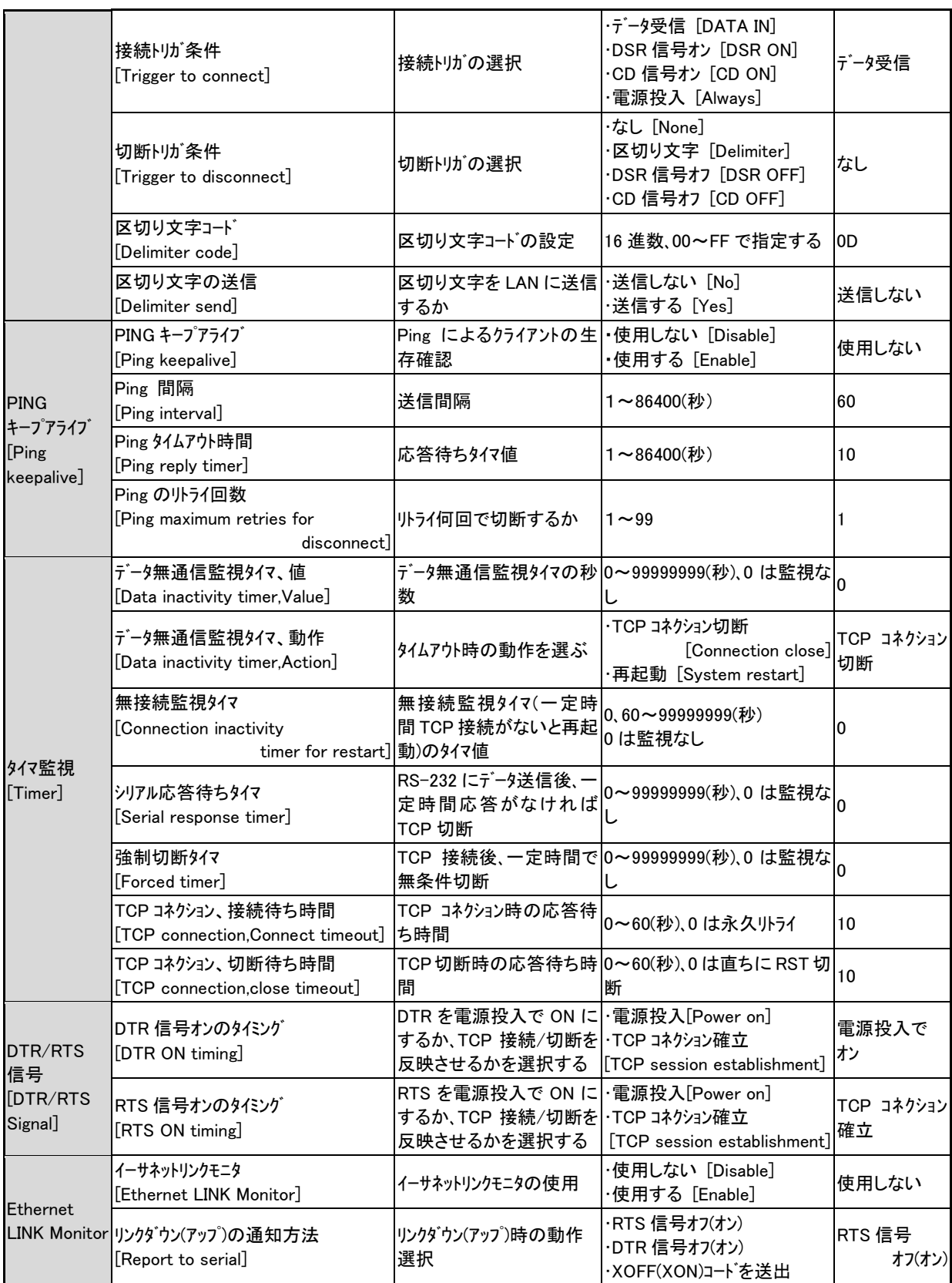

(2)TCP control mode (TCP コントロールモード)

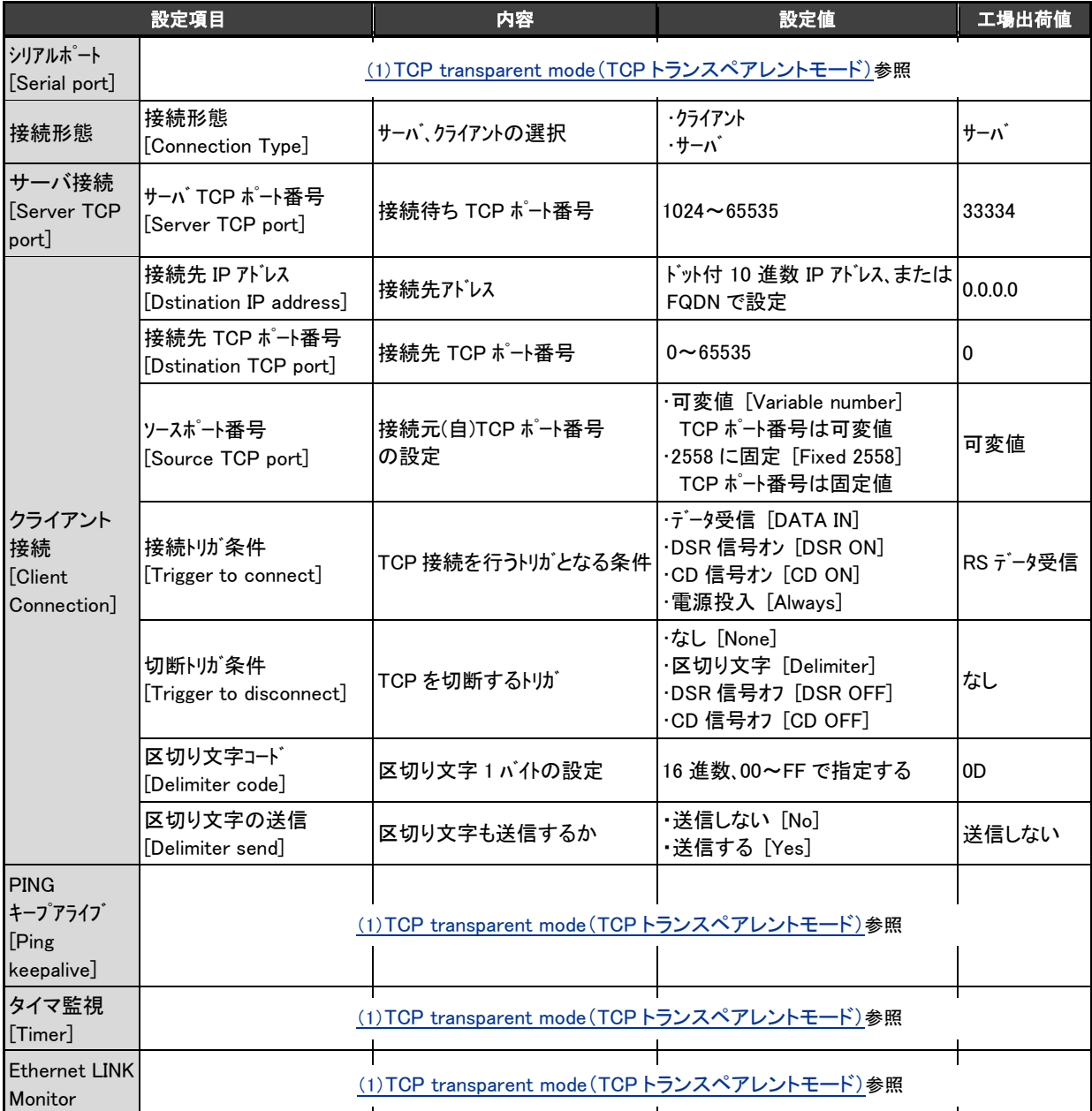

## <span id="page-95-0"></span>(3)UDP transparent mode (UDP トランスペアレントモード)

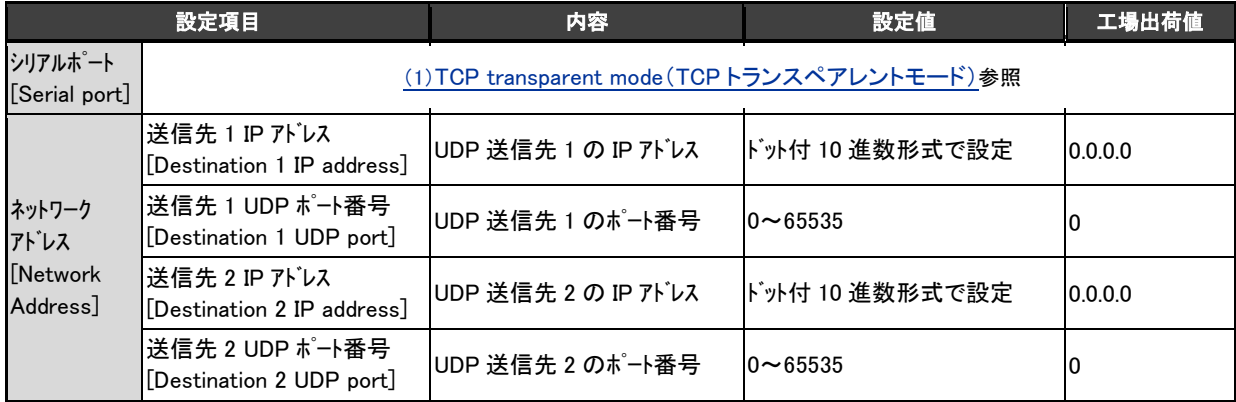

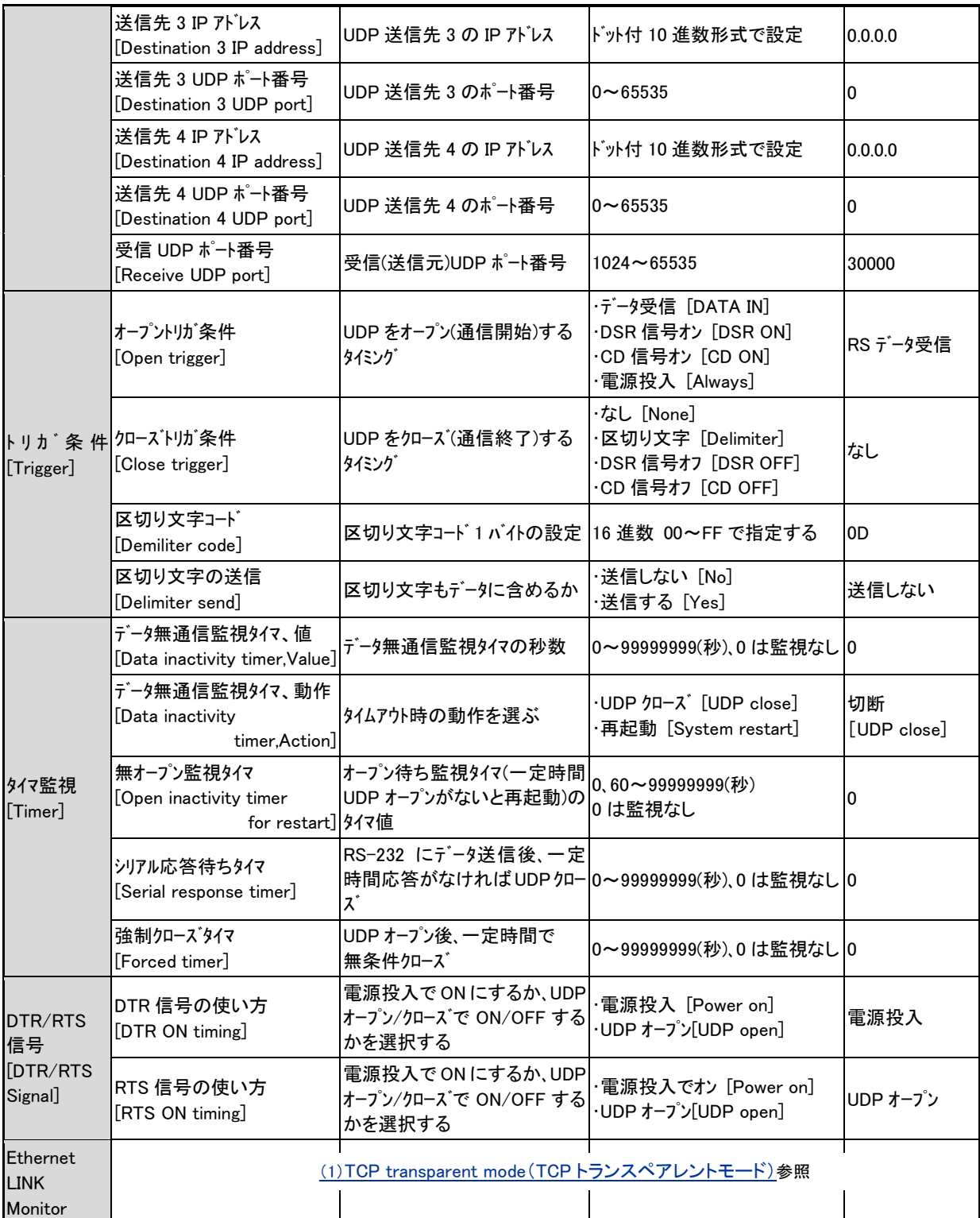

## (4)Broadcast mode(ブロードキャストモード)

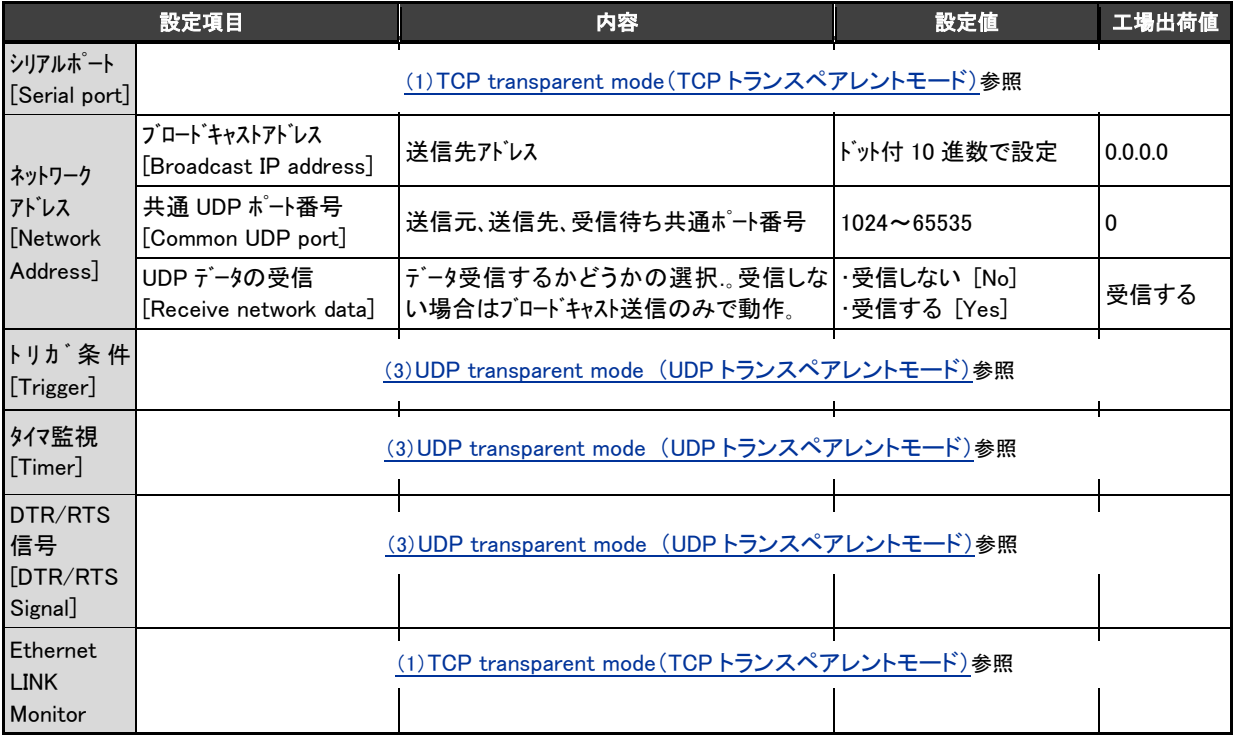

(5)Mail mode(メールモード)

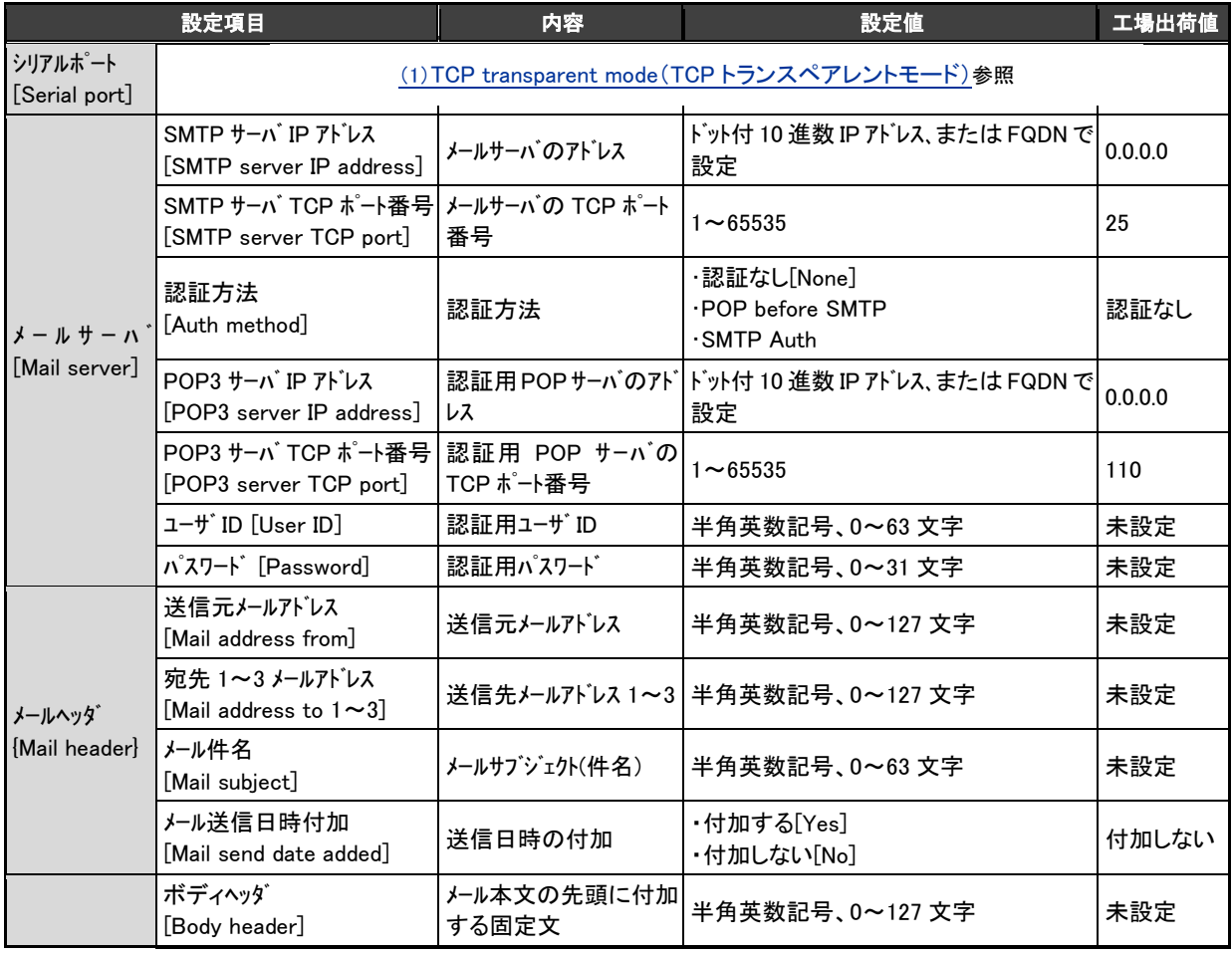

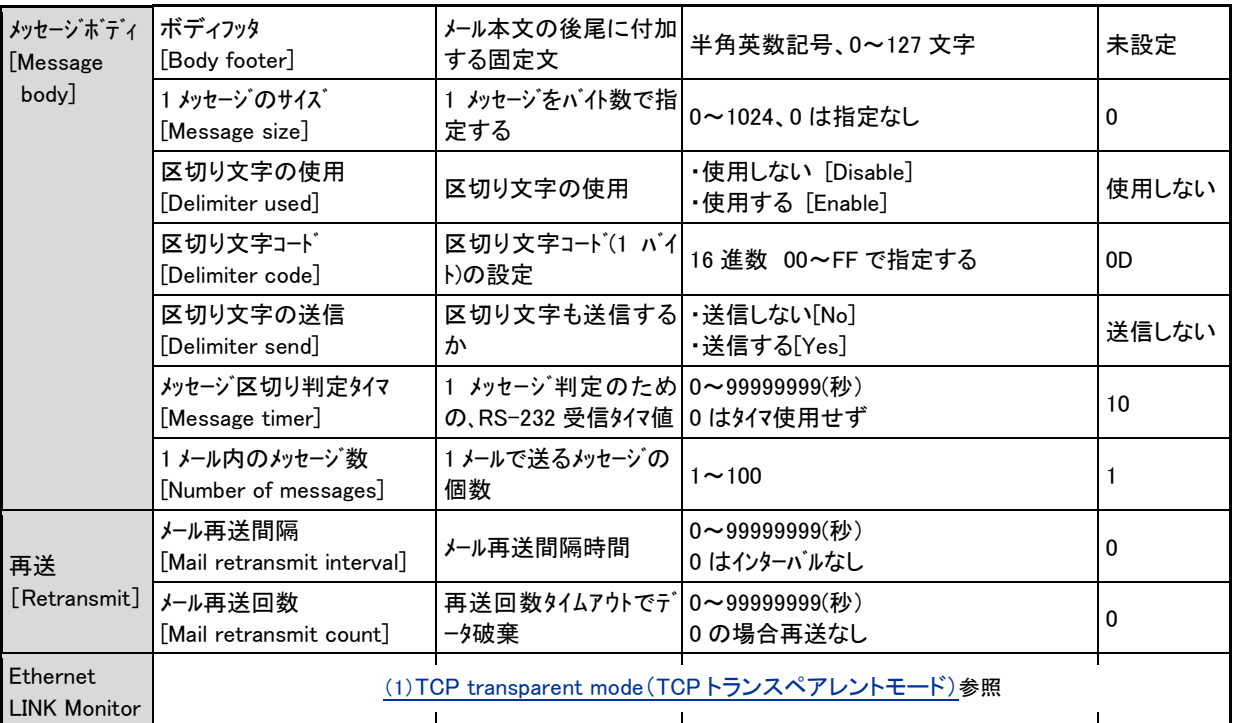

(6)COM redirect mode(COM リダイレクトモード)

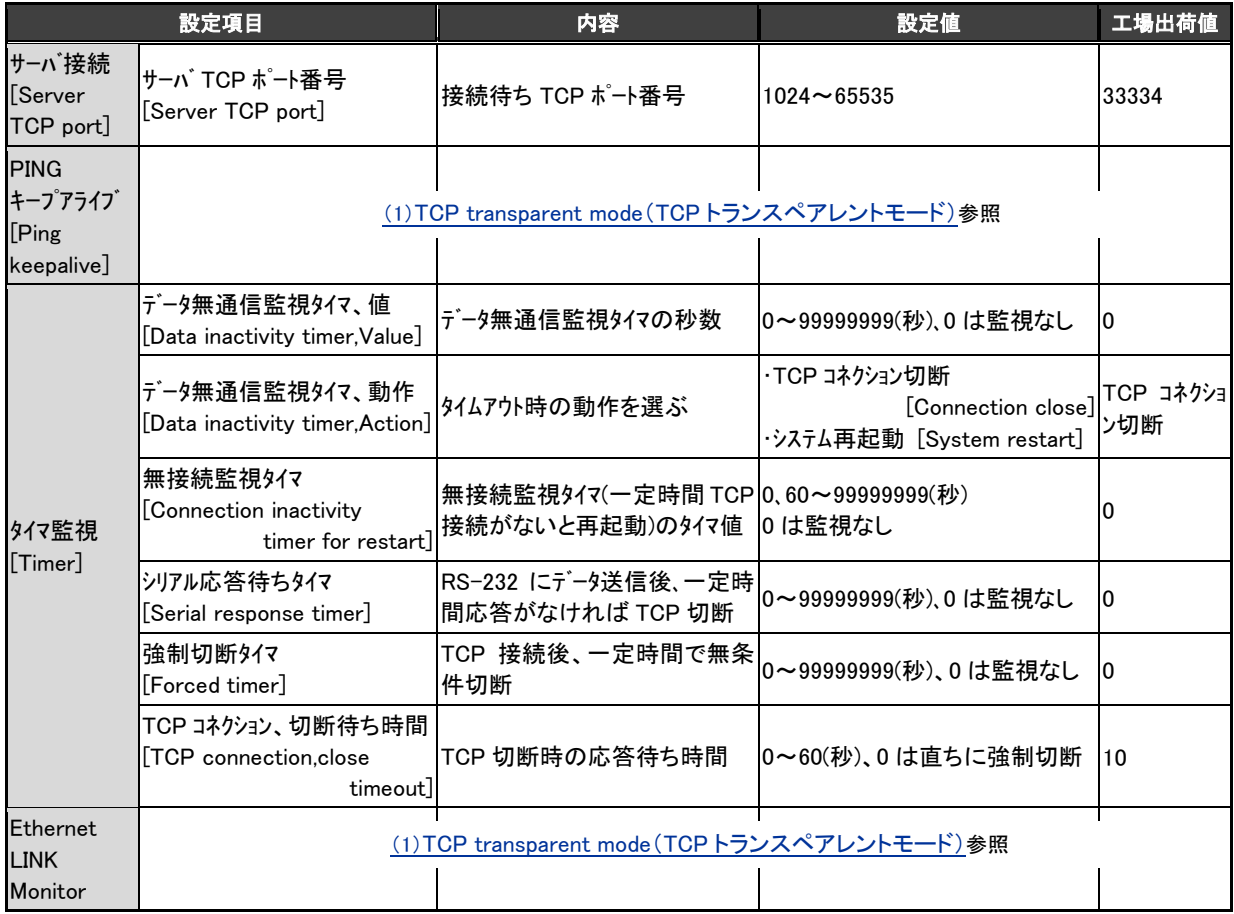

## 11.2 コマンドリファレンス

コマンドラインの使い方については「[3.3.2](#page-27-0) [コマンドラインの使い方」](#page-27-0)をご覧ください。 (コマンド形式の"–"はスペース 1 文字を、「「で囲んだパラメータは省略可能を意味します)

## 11.2.1 制御コマンド

実行コマンドは入力と同時に作用するリアルタイム・コマンドで、Telnet のコマンドラインから使用できます。

 $(1)$  quit

- 形 式
	- quit
- 説 明

コマンドラインを終了し、Telnet メニューに戻ります。

(2)restart

- 形 式
- restart
- 説 明

設定コマンドで入力された値を不揮発メモリに保存し、再起動します。

## $(3)$ ping

- 形 式
	- ping [-t] [-n-<回数>] [--d-<サイズ>] [-w-<時間>] <<
	P アドレス>

説 明

## 指定されたIPアドレス宛てに1秒間隔でICMP ECHO リクエスト(ping)を送信し、応答結果を表示します。

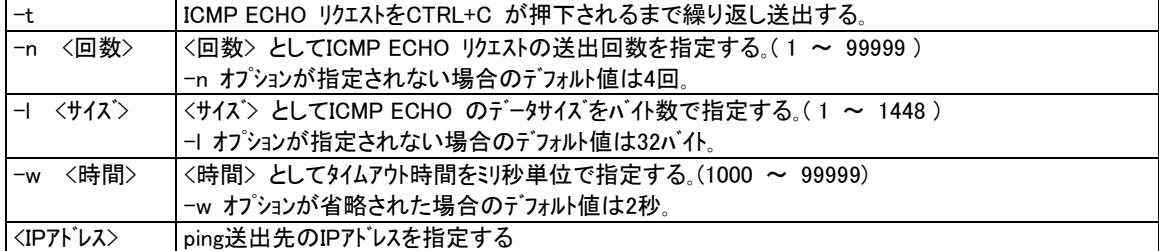

応答が返った場合の表示例

 $>$  ping  $-192.168.6.2\leftarrow$ 

Pinging 192.168.6.2 with 32 bytes of data: Reply from 192.168.6.2: bytes=32 time=4ms seq=1 Reply from 192.168.6.2: bytes=32 time=4ms seq=2 ~

応答がなければ Requested timed out. が表示される。

### (4)configclr

- 形 式
	- configclr
- 説 明

全ての入力値を工場出荷値に戻します。ただし、自 IP アドレス/マスク値だけは変更しません。 (使用例)工場出荷値に戻してから必要な設定を行う場合に使用します

```
> configclr↵
                 > You are about to clear settings. Are you sure? [Y/N] y\rightarrowSettings are cleared. Type 'restart' to take effect.···························· 工場出荷値が入力された
                 > ~········································································································必要な設定を行う
                 > restart↵···········································································································設定値を保存する
(5)msglogclr
    形 式
       msglogclr
    説 明
       装置内部に蓄えている最大 1000 件のログメッセージを消去します。
(6)clock
    形 式
       clock (<年月日時分秒>
    説 明
       装置のカレンダー時刻の設定を行います。
       <年月日時分秒>
                         年月日時分秒は各数字 2 桁で YYMMDDHHMMSS の計 12 桁とする。年は西暦下 2 桁。
                         例)2014 年 3 月 20 日 15 時 2 分 30 秒の場合、"140320150230"が入る。
(7) delete - ファイルの削除
```
形 式

delete<sub>-file-ramdisk:<ファイル名></sub>

説 明

RAMディスクの指定されたキャプチャファイルを削除します。

<ファイル名> 対象ファイル名

|名前部分(ピリオドの前)にのみワイルドカード("\*")を指定できます。例: "\*.CAP"

(8) dump - パケットキャプチャ機能

形 式

```
dump-lan-ramdisk[-<最大長>-<最大個数>]
dump - stop
```
説 明

1番目の形式:

パケットキャプチャを開始します。

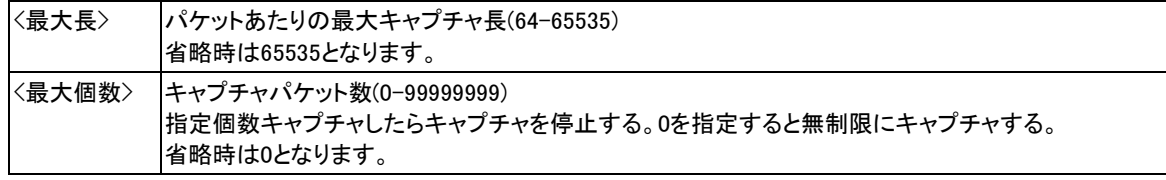

2番目の形式:

パケットキャプチャを停止します。

## 11.2.2 表示コマンド

表示コマンドは装置の各種情報を表示させるコマンドです。

### (1)show

形 式 1

show  $\cup$  <キーワード>

説 明

下表の<キーワード>の文字列以外に、<キーワード>として「[11.2.3](#page-102-0) [設定コマンド」](#page-102-0)に記述した各設定コマンド名 (パラメータ含む)を入力することにより、現在設定されている値が表示されます。

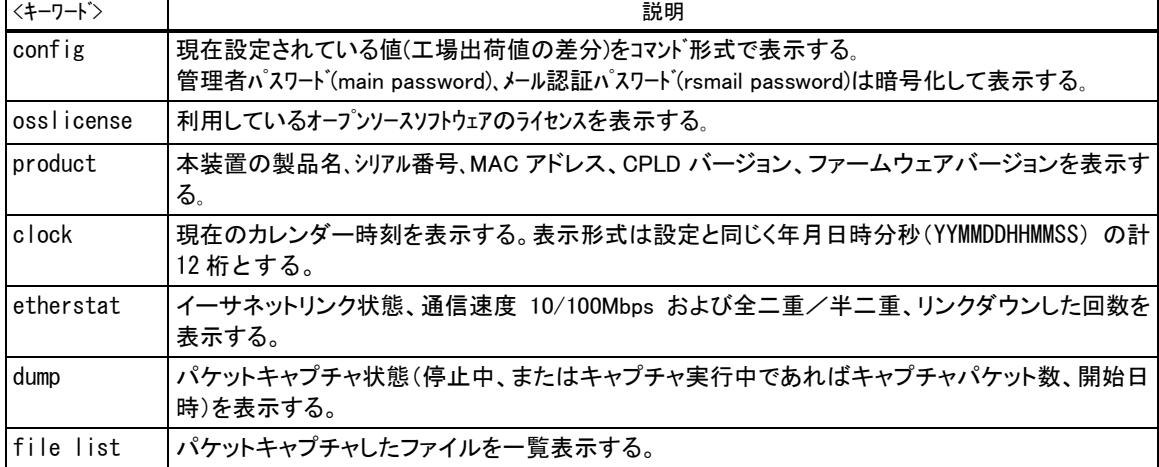

### 形 式 2

show - msglog[ -< 表示範囲>]

説 明

装置内部に記録しているログメッセージ(最大 1000 件)を最新ログから表示します。<表示範囲>省略時は 10 件 とします。

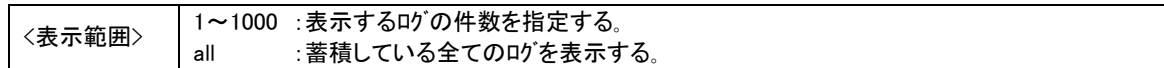

#### (2)help

形 式

```
help[」<コマンド名>]
```
説 明

<コマンド名>で指定されたコマンドの書式を表示します。<コマンド名>としては、help を除く全コマンドが指定でき ます。コマンド名を省略するとコマンドラインで使用できる全コマンドの一覧を表示します。

## <span id="page-102-0"></span>11.2.3 設定コマンド

設定コマンドは運用動作を定義するコマンドです。制御コマンドと異なり入力を保存し、装置の再起動後新しい設定で 立ち上がります。Telnet 及び Web ブラウザのコマンドラインから使用できます。

## $(1)$ main  $-$  基本情報

形 式

main-<キーワード>-<値>

#### 説 明

本装置自身のIPアドレス、ネットマスク、デフォルトゲートウェイ、パスワードといった基本情報を設定します。 パスワードは暗号化して表示されます。

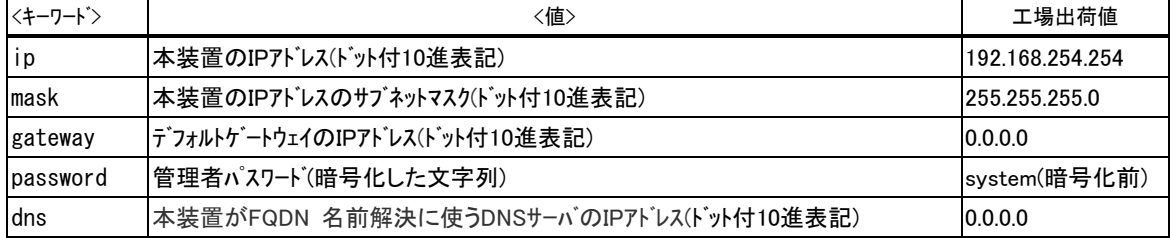

(2)ethernetif - イーサネットインタフェース

#### 形 式

ethernetif -<キーワード> -<値>

### 説 明

## イーサネットの10/100Mbps、全二重/半二重の設定方法を指定します。

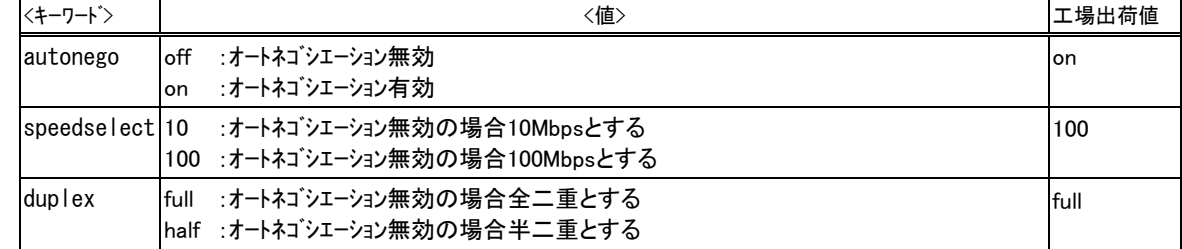

## (3)flag - サブ情報

形 式

flag --<キーワード> --<値>

#### 説 明

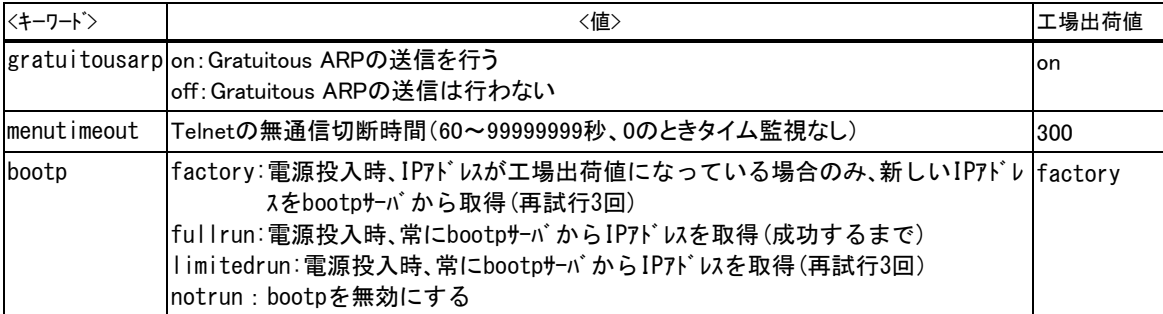

## (4)syslog - SYSLOG 機能

## 形 式

syslog  $-\langle + -$ ワード>  $-\langle$ 値> syslog - option  $-\langle + -$ ワード> --<値>

## 説 明

ログメッセージをsyslogサーバに送信するときに設定します。

1番目の形式:

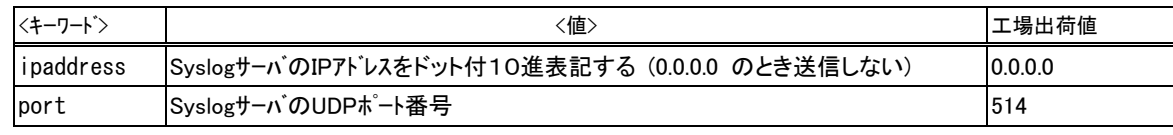

2番目の形式:

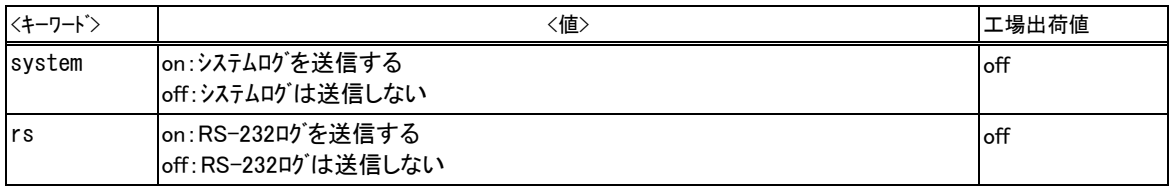

## $(5)$ rs - 変換モード

形 式

rs -- 0 -- くキーワード> -- <値>

説 明

プロトコル変換の動作モードを指定します。

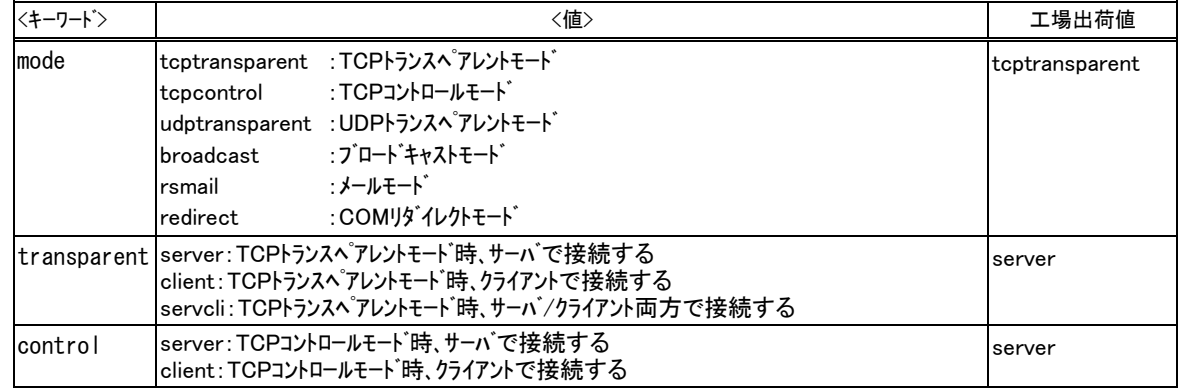

(6)rsport - RS-232 変換処理

#### 形 式

rsport  $\overline{\neg}$ <キーワード> $\overline{\neg}$ <値>

rsport <sub>-</sub>0 (キーワード> (値)

## 説 明

RS-232ポートの通信条件、タイマ値、TCPポート等に関する指定を行います。

1番目の形式:

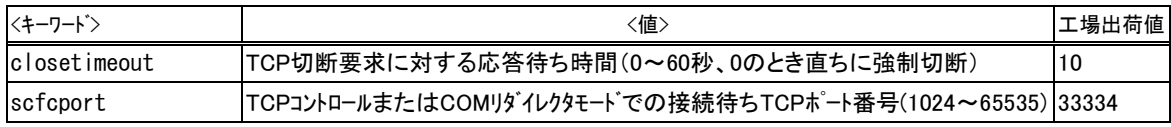

#### 2番目の形式:

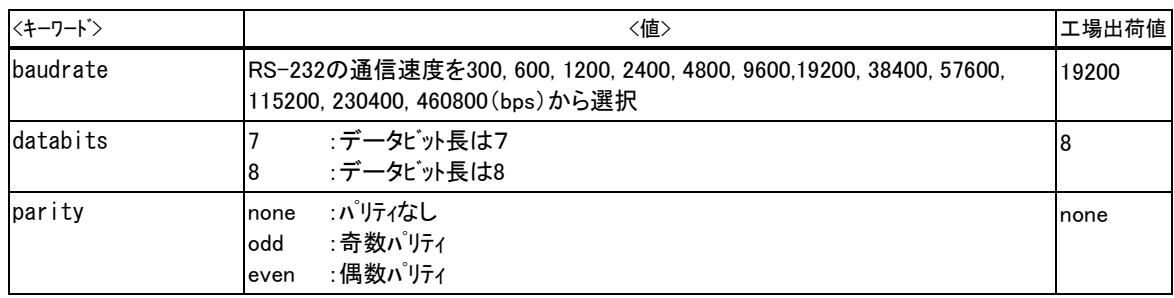

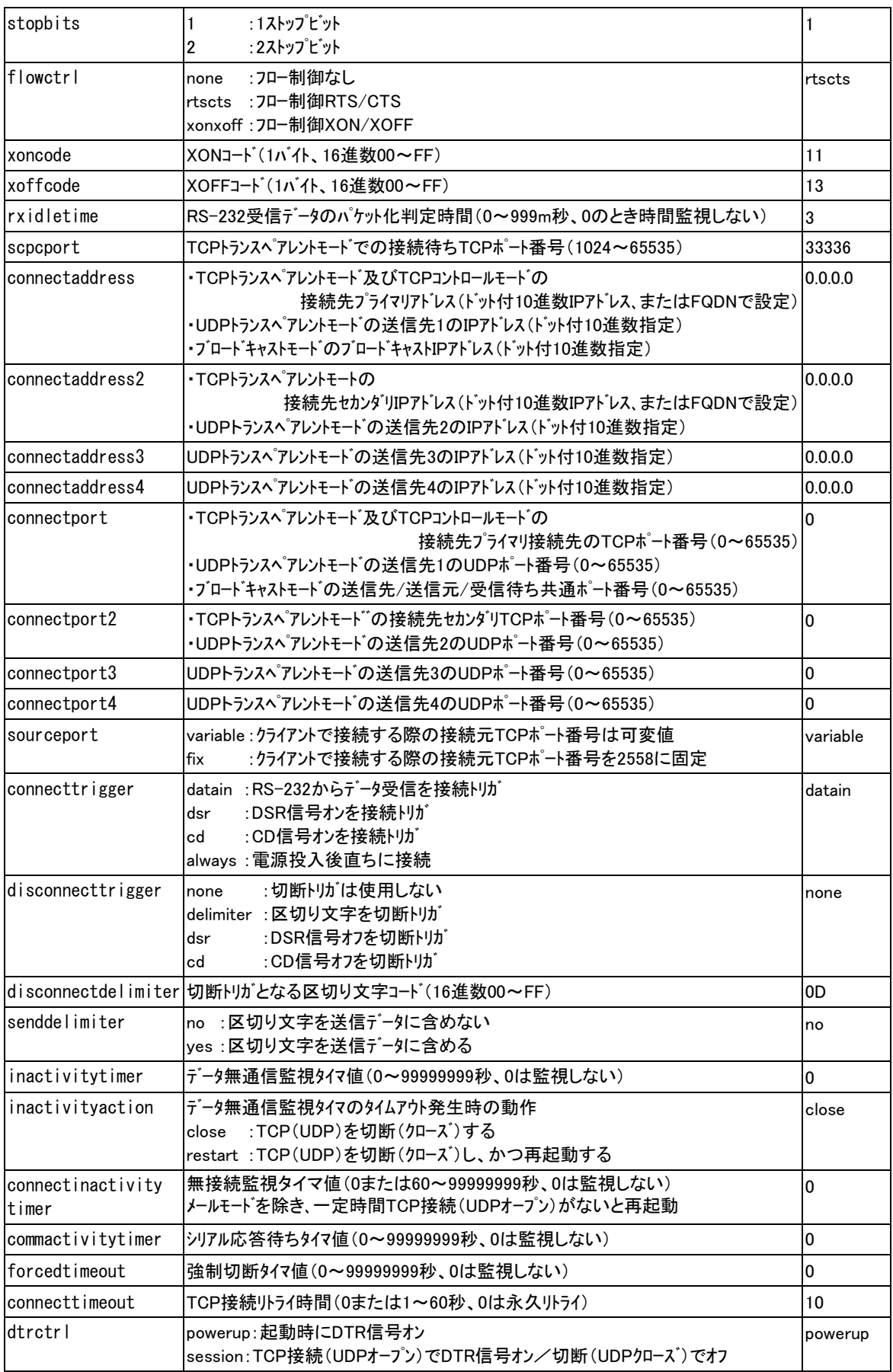

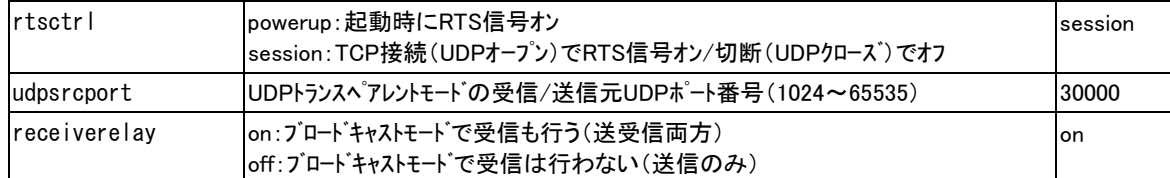

(7)rsmail - メール送信

形 式

rsmail -0-くキーワード> -<値>

説 明

メールモードに関する設定を行います。

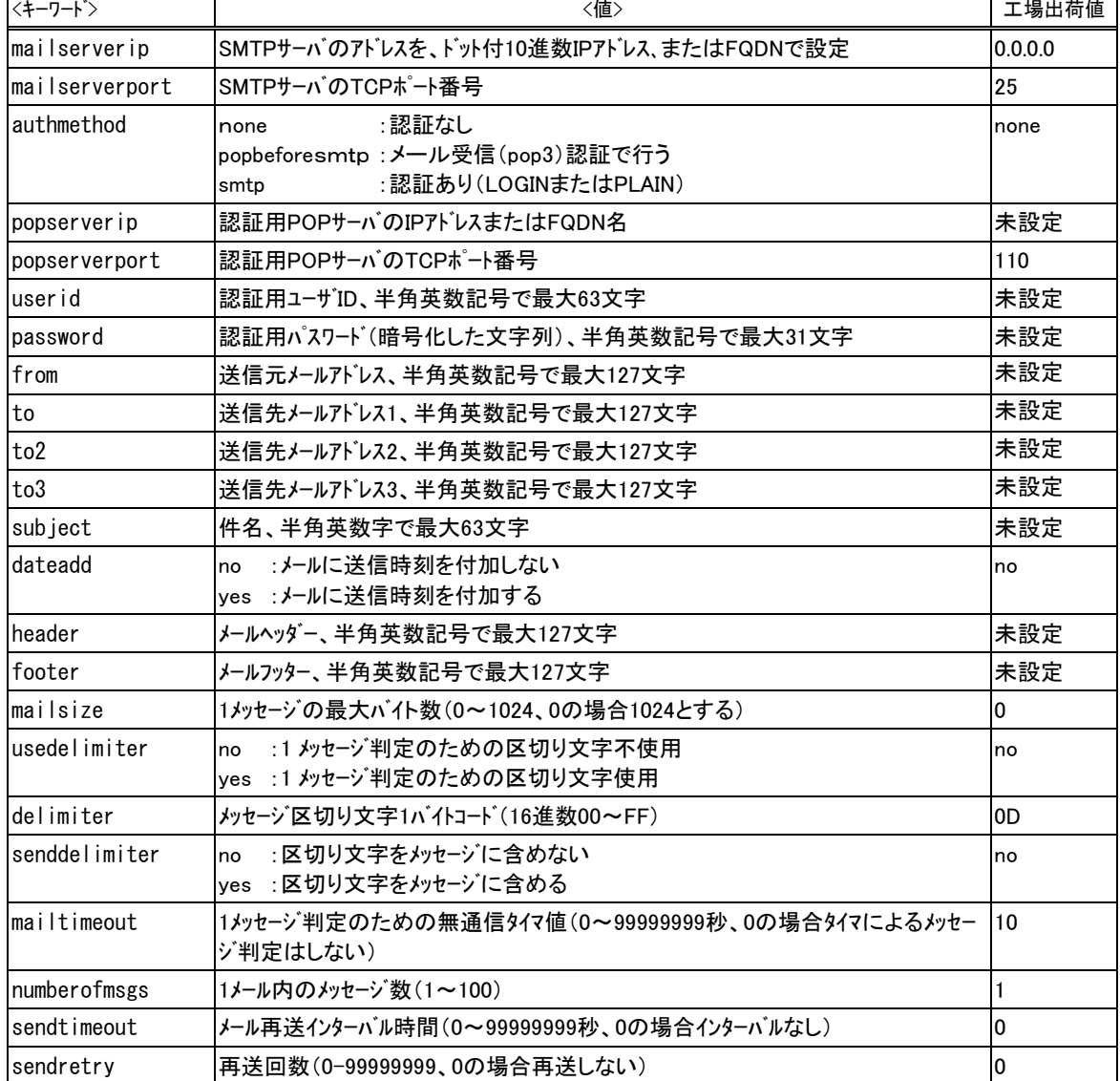

(8)pingka  $-$  ping キープアライブ

形 式

pingka-0-<キーワード> <値>

説 明

Pingキープアライブ(機能の詳細は「[4.4.3](#page-43-0) ping[キープアライブ」](#page-43-0)を参照)の設定を行います。

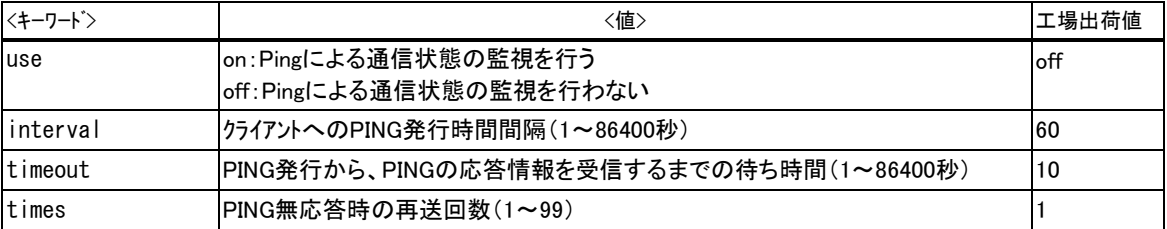

## (9)ethermonitor – リンクモニタ

形 式

ethermonitor —0 ― 〈キーワード〉 ― 〈値〉

説 明

## イーサネットリンク監視の有無、及びその(RS-232インタフェースに対する)通知方法を指定します。

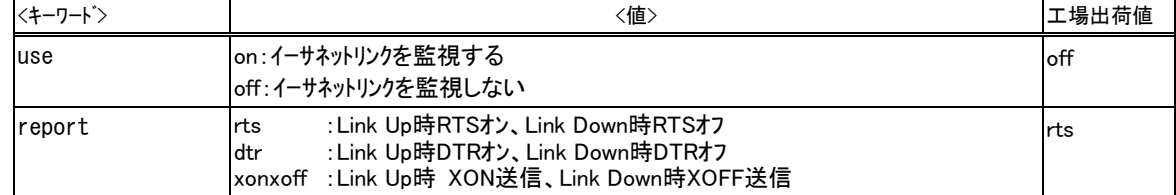

## $(10)$ time  $-$  時刻設定

形 式

time  $\ensuremath{\mathnormal{\sqcup}}\xspace$ <キーワード>  $\ensuremath{\mathnormal{\sqcup}}\xspace\ensuremath{\mathnormal{\sqcup}}\xspace$ 

説 明

内部時計に関する設定を行います。

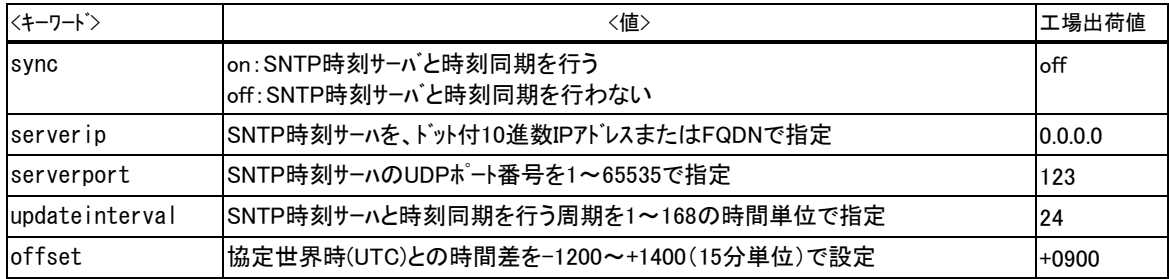

FutureNet FA-210 イーサネット/RS-232 変換器ユーザーズガイド

2015 年 11 月 24 日 Ver1.1.3 発行 センチュリー・システムズ株式会社 Copyright(c) Century Systems Inc. 2015

東京都 武蔵野市 境 1-15-14 宍戸ビル 〒180-0022 Tel. 0422-37-8911 Fax. 0422-55-3373 http://www.centurysys.co.jp/